# Microsoft Windows XP Media Center Edition 2005 软件指南

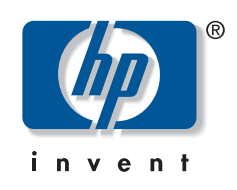

HP 产品和服务的所有保修限于这些产品与服务所附带的明确保修声 明。本文的任何条款都不应视作构成保修声明的附加条款。 HP 不对本 文的技术性错误、编印错误或冗长负任何责任。

对于在非 HP 提供的设备上 HP 软件的使用和可靠性, HP 概不负责。

本文档包括的所有权信息均受版权保护。未经 HP 事先书面许可,不得 将本文档的任何部分影印、复制或翻译成其他语言。

Hewlett-Packard Company P.O. Box 4010 Cupertino, CA 95015-4010 USA

© 2002, 2003, 2004 Hewlett-Packard Development Company, L.P.

本产品使用了受版权保护的技术,应 Macrovision 公司和其他权利持 有人为保护其美国专利和其他知识产权的要求,我们采取了一些保护 措施。在使用此版权保护技术之前必须得到 Macrovision 公司的授权, 且只能作为家用和其他受限的观赏用途,除非得到 Macrovision 公司 的授权才能另作他用。禁止反编译。设备申请美国专利号 4,631,603、 4,577,216、 4,819,098 和 4,907,093,仅限于有限的 观赏用途。

HP 支持科技产品在法律允许范围内的使用,我们不认可、也不鼓励我 们的产品被用于著作权法所不允许的目的。

Intel、 Pentium、 Intel Inside 和 Intel Inside 徽标是 Intel 公司或其分支 机构在美国和其他国家 / 地区的商标或注册商标。 Microsoft、 Microsoft 徽标、 Windows 和 Windows XP 是 Microsoft 公司在美国 的注册商标。

本文档中的内容可随时更改,恕不另行通知。

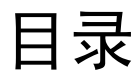

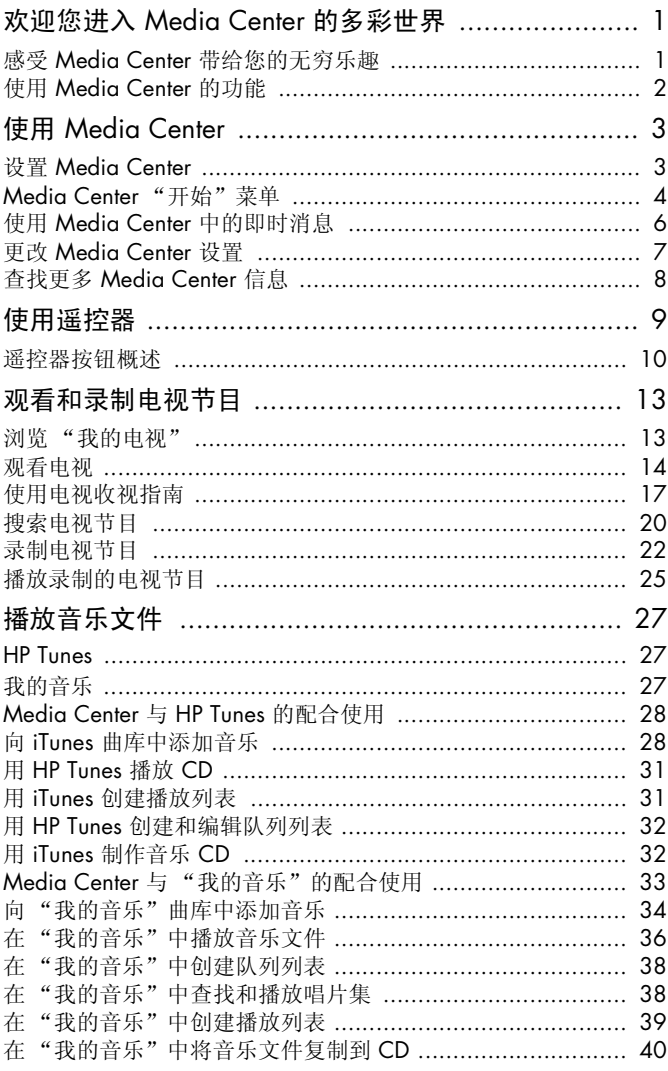

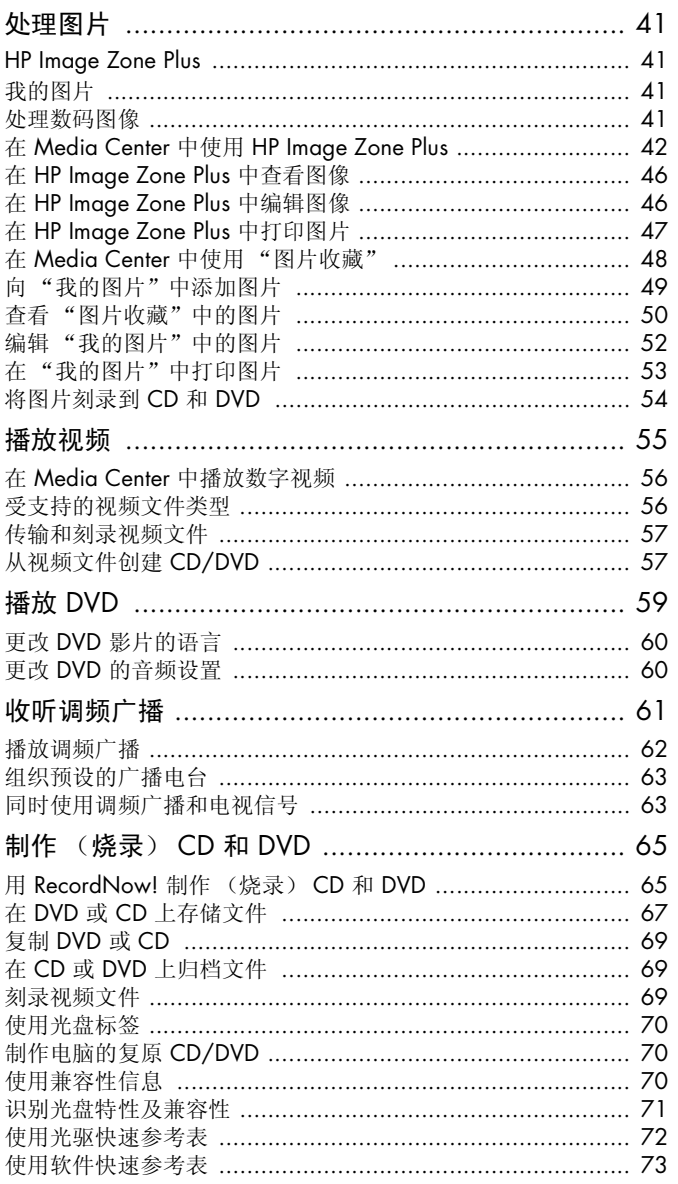

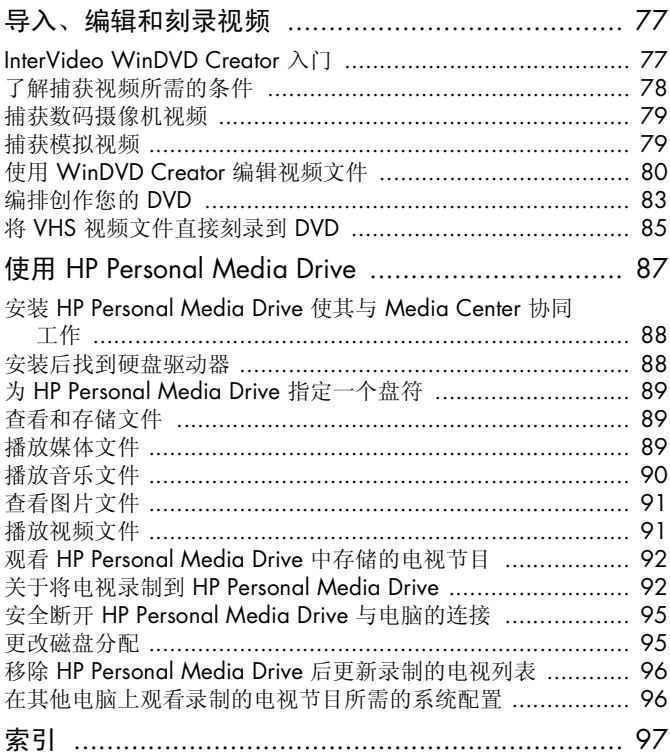

# 欢迎您进入 Media Center 的多彩世界

## <span id="page-4-1"></span><span id="page-4-0"></span>感受 Media Center 带给您的无穷乐趣

Microsoft® Windows® XP Media Center Edition 2005 像一支魔术棒, 它使您的 HP Media Center PC 变得愈加神奇。它所具有的即需即得的数字娱 乐功能,为您带来前所未有的影片、音乐以及照片 娱乐新体验。

Media Center 简单易用。您想听什么、想看什么, 都很容易就能找到。只需一只遥控器,便可以播放 影片、聆听音乐、欣赏照片以及观看电视。 Media Center 的丰富功能与 HP Media Center PC 的强劲 性能相结合,带给您声色俱佳的视听享受。

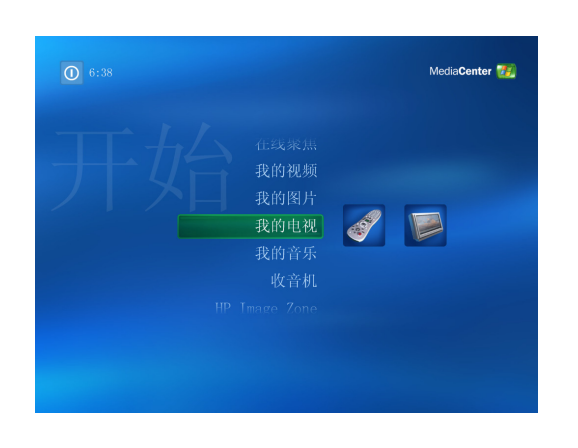

#### 观看和录制电视节目

利用 Media Center 的暂停、逐帧前进、快进或即 时重放功能,您再也不会错过电视节目中的精彩瞬 间。使用快进功能可以跳过您不想看的内容。当您 无法按时收看您喜欢的电视节目时,可以用 Media Center 先把它录制下来。

使用电视收视指南来选择您想要录制的节目,即可 轻松录制电视。可以录制一个节目或整个系列, 以 便在您方便的时候观看。您再也不会有错过喜欢的 电视节目的遗憾。

#### 随时播放您想听的音乐

您可以按艺术家、流派或歌曲名称浏览整个曲库。 可以选择一个播放列表或者单个唱片集,或随机播 放您的音乐集。您甚至还可以播放 iTunes 曲库中 的歌曲。

#### 分享您的数码照片

使用 HP Image Zone Plus 来组织您的照片, 然后即 可使用遥控器轻松地搜索照片或像簿。创建和查看 个性化的幻灯片,以便在您的电视或电脑上观看。 您还可以为它们添加背景音乐,然后享受回味数码 记忆的乐趣。

#### 把您的客厅变成电影院

无论您观看 DVD 影片还是自制视频,伴随着高品 质的数码声音输出,Media Center 都会让您体验到 身临其境的欣赏效果。使用遥控器,您就可以以舒 适的姿式享受节目。

# <span id="page-5-0"></span>使用 Media Center 的功能

可以用遥控器、键盘或鼠标控制 Media Center 的 各种功能,以及在 Media Center 窗口间切换。只 需移动鼠标,或按遥控器或键盘上的按钮,即可轻 松后退或前进。

用遥控器和 Media Center 程序, 您就可以:

- 在家中的任何一台电视或电脑上观看、录制 和回放电视节目。
- 暂停、快退和快进电视节目。
- 观看即时重放。
- 播放数字化视频。
- 查看数码照片,或配以背景音乐进行数码照 片的幻灯片播放。轻松打印您的照片。
- 以全屏可视方式浏览、选择和播放音乐 CD 文件。
- 将 CD 曲目录制到媒体库。
- 播放 DVD 影片。从上次停止的位置继续播放 DVD 影片。
- 收听调频广播电台。

Media Center 可与其他 Windows 软件程序同时运 行。您可以在使用其他 Windows 程序的同时浏览 图片、观看视频、播放音乐,甚至录制电视节目。

- 访问流媒体形式的音乐和视频预订服务。
- 当您做其他事情的时候自动录制电视节目。
- 使用遥控器上的快捷按钮打开 Media Center 中的特定窗口。
- 使用即时消息与您的朋友、家人进行交流。
- 远距离享受 Media Center (仅适用于部分 型号)。
- 轻松地将您的媒体文件备份到 CD、DVD 或 其他硬盘, 比如 HP Personal Media Drive。

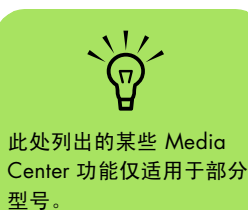

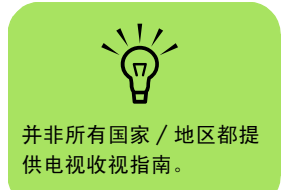

# 使用 Media Center

## <span id="page-6-1"></span><span id="page-6-0"></span>设置 Media Center

首次打开 Media Center 时会弹出一个设置向导。 最好逐步完成 Media Center 设置向导中的所有步 骤,以便使用 Media Center 中的所有功能。 Media Center 设置向导约需要 10 到 40 分钟的时 间才能完成。

#### <span id="page-6-2"></span>完成设置向导中的所有步骤

按遥控器上的 Media Center "开始"按钮 打开 Media Center 设置向导。按照屏幕上的指导 完成整个设置过程。

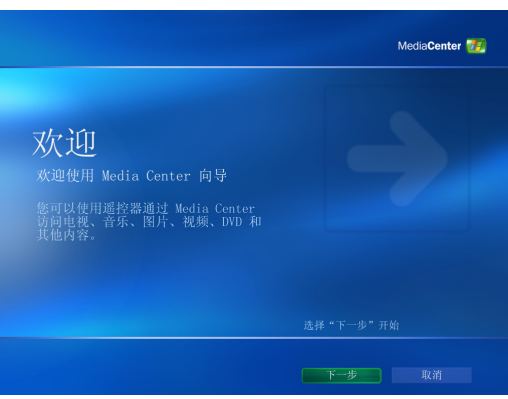

下面列出了设置向导中包括的一些内容:

- 检查 Internet 连接。 Media Center 通过 Internet 连接下载并更新您的电视收视指南, 以及显示与您的音乐 CD 和其他媒体有关的 信息。
- 配置电视调谐器、电视信号源以及电视收视指 南。需要您提供您的电视信号源、电视信号 设备 (机顶盒、有线电视转接器等)方面的 信息。这一步是为了确保您的电脑能够收到 无误的电视信号及电视收视指南信息。如果 您有有线电视转接器或卫星接收器,设置向 导将引导您的遥控器与之协同工作。
- 根据需要,优化 Media Center 的外观显示。 您可以更改显示设置,比如亮度、对比度、 RGB 颜色和居中。
- 设置扬声器。根据您的扬声器数目进行选择, 并对其进行测试。

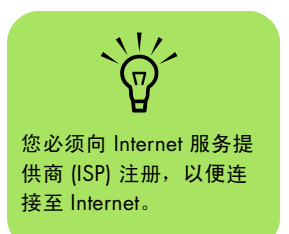

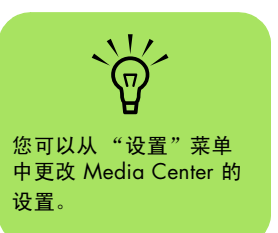

# <span id="page-7-0"></span>Media Center "开始"菜单

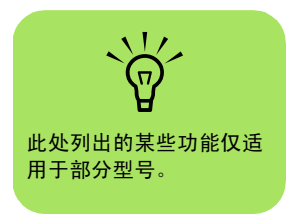

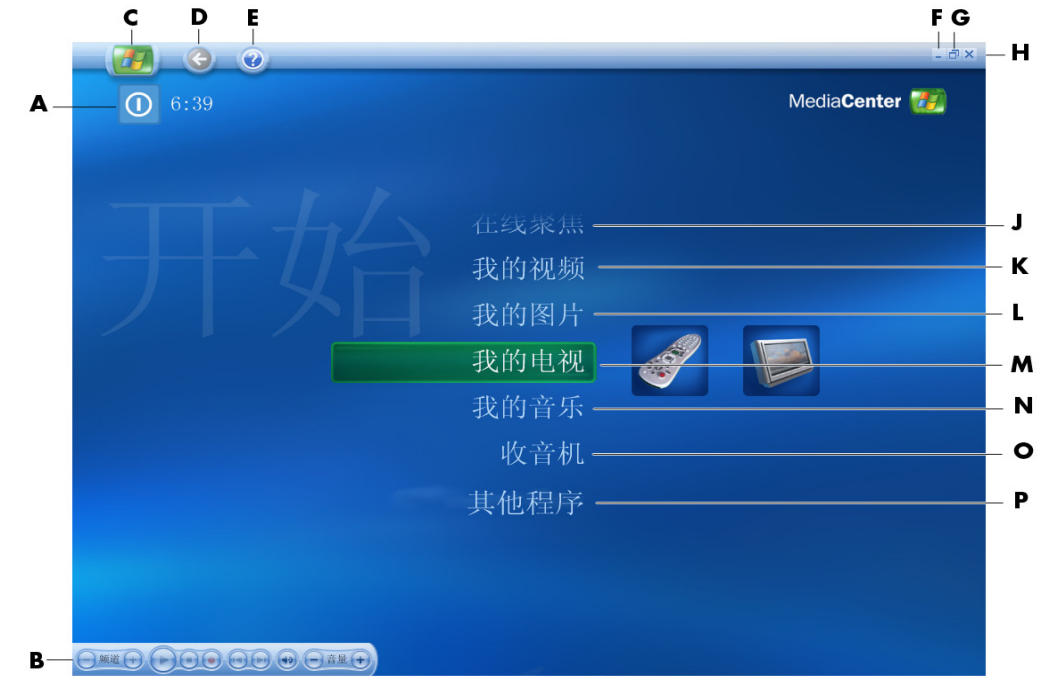

- **A** 调出 Media Center 的退出菜单,其功能包括关 闭或重新启动电脑、注销以结束您的 Media Center 会话、将电脑置于待机模式或切换用户
- **B** 使用媒体播放控制:播放、停止、暂停、跳转、 快进、重放、快退,以及录制、增大 / 降低音 量、递增 / 递减频道
- **C** 打开 Media Center "开始"菜单
- **D** 回到上一屏幕
- **E** 打开 Media Center 帮助
- **F** 最小化 Media Center 窗口
- **G** 还原 Media Center 窗口
- **H** 关闭 Media Center 窗口
- **J** 转到 Media Center 网站以获取有关 Media Center 的最新信息
- **K** 观看自制视频
- **L** 查看数码照片或播放幻灯片、打印照片
- **M** 观看、录制和播放电视节目
- **N** 播放音乐文件或音乐 CD、制作和编辑播放列表 并将音乐文件刻录到 CD
- **O** 收听调频广播电台
- **P** 查找实用程序和应用程序:即时消息、视频编 辑和制作 CD/DVD

未能显示的其他菜单:

■ HP Image Zone - 查看数码照片、播放幻 灯片、打印照片

■ HP Tunes - 播放您的 iTunes 曲库或音乐

- 播放 DVD 观看 DVD 影片
- 设置 更改 Media Center 程序的设置

#### 浏览 Media Center

CD 中的音乐

在 Media Center 窗口中,已选定的项目 (比如文 件夹、文件或菜单项)外面带有一个绿框。

可以用遥控器、键盘或鼠标控制 Media Center 的 各种功能, 以及在 Media Center 窗口间切换。

要使用遥控器在 Media Center 中选择某项, 可先 用遥控器的箭头按钮进行选择, 然后用"OK"按 钮输入您的选择。

若正在播放媒体 (比如音乐或电视),它会显示 在左下角的一个嵌入式小窗中。要在观看媒体的 嵌入式小窗口与全屏模式之间进行切换,可使用 遥控器上的箭头按钮将该媒体选定,然后按 "OK"按钮。

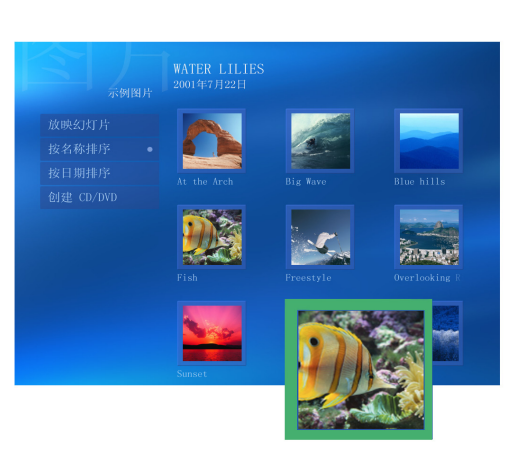

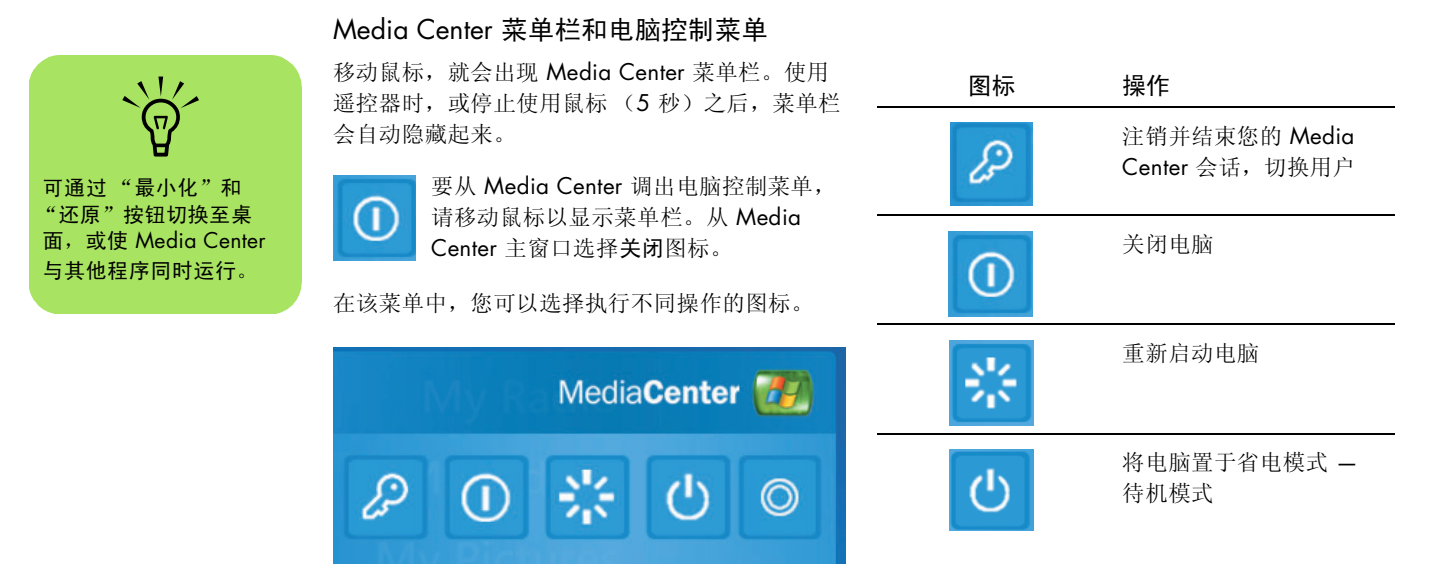

## <span id="page-9-0"></span>使用 Media Center 中的即时消息

Media Center 支持即时消息功能,从而使您可以一 边使用 Media Center,一边与您的朋友和家人交 流。您随时都可以打开或关闭该功能。

您可以使用遥控器登录并输入信息。您甚至还可以 同时与多个人交谈。

 $\overleftrightarrow{p}$ 在 Media Center 的大部 分界面中,您都可以通过 按键盘上的 [Ctrl+D], 或 选择一个媒体文件并按遥 控器上的 "更多信息" 来访问 Messenger 登录 屏幕。

#### 登录到您的 Messenger 帐户

- **1** 首先,您必须访问 http://www.msn.com 以 建立自己 Messenger 帐户。您需要 .NET Passport 才能登录到 Messenger。 .NET Passport 由电子邮件地址、登录名和密码组 成。请确保在您试图从 Media Center 登录之 前,已经用 MSN 验证过您的帐户。
- **2** 按遥控器上的 Media Center "开始"按钮  $H$ ,打开 Media Center。
- **3** 选择其他程序,然后选择 Messenger 图标。
- **4** 选择登录。

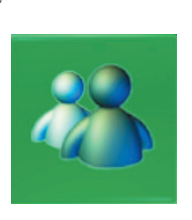

5 输入您的 .NET Passport 信息, 然后选择 登录。

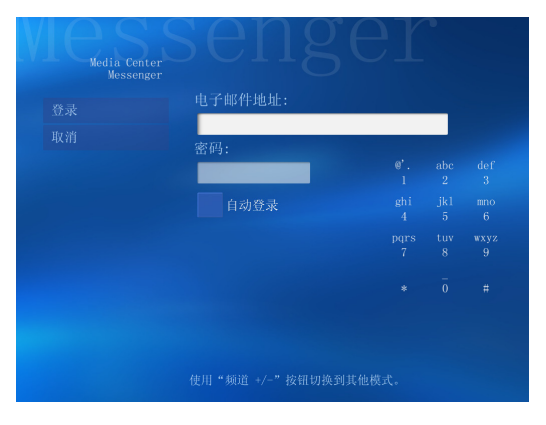

## <span id="page-10-0"></span>更改 Media Center 设置

在 Media Center "设置"窗口中,您可以更改有 关观看电视、浏览图片或幻灯片的设置,也可以更 改控制所有 Media Center 窗口中的声音和显示的 设置。

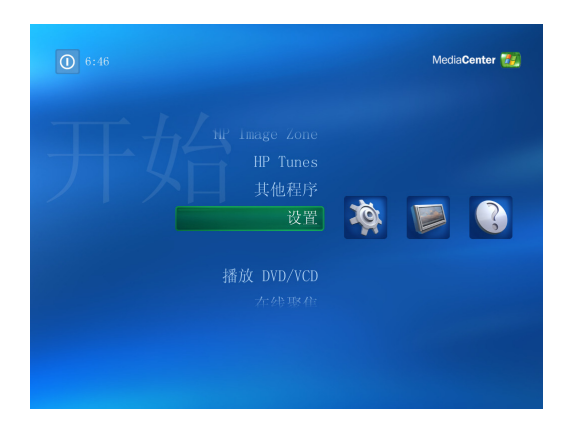

更改 Media Center 的设置:

- **1** 按遥控器上的 Media Center "开始"按钮  $\circ$
- **2** 选择设置。
- **3** 选择类别。
- **4** 选择某个列出的设置。然后,使用箭头按钮 进行选择,或按屏幕上的指导进行操作。
- **5** 选择保存以保存您所做的更改。

### Media Center 设置的类别

- 电视设置电视信号、音频和关闭字幕。您可 以下载或编辑电视收视指南、查看或清除录 制历史记录、设置硬盘上用于录制节目的存 储空间、配置显示、设置录制的默认值。
- 图片调整幻灯片的设置。
- 音乐选择播放歌曲时显示的可视化效果或歌 曲信息。
- **DVD** 选择播放您的 DVD 的字幕语言、音轨 和菜单,设置遥控器按钮功能以播放 DVD, 以及选择关闭字幕。还可以针对您的扬声器 进行音频方面的设置。您必须使用鼠标或键 盘来选择音频设置。
- Messenger 和来电显示 启用 Media Center 内 部的即时消息功能,以及设置来电显示。
- 收音机组织或删除预设的广播电台。
- 常规用于设置:
	- 启动和窗口行为。
	- 视觉和声音效果, 设置浏览 Media Center 时的过渡动画和声音。
	- 其他程序选项,更改电脑中关于其他程序 的设置。
	- Media Center 设置向导, 配置 Internet 连 接、电视信号、扬声器、电视或显示器; 访问 Windows Update; 再次运行 Media Center 设置;设置远程桌面;恢复 "开 始"页默认设置。
	- 家长控制, 阻断不受欢迎的电视频道、限 制级的电视节目或影片、更改访问代码和 重新设定家长控制。
	- 自动下载选项, 从 Internet 获取有关 CD、 DVD 和影片的媒体信息,选择下载电视收 视指南的方式。
- 帮助杳找关于使用 Media Center 和您的硬件 的帮助。

## <span id="page-11-0"></span>查找更多 Media Center 信息

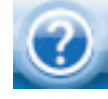

要了解更多关于使用 Media Center 的 信息,请参阅 Media Center 自带的联 机帮助及其他 "帮助"文件。用鼠标单 击 Media Center 工具栏中的帮助图标。

您可以在 Media Center 主菜单中选择在线聚焦, 以联机访问最新 Media Center 提示和其他信息。 当您访问 HP 支持网站时,还可以读一读 《*Microsoft Windows XP Media Center Edition 2005 Reference Guide*》,其网址为:

http://www.hp.com/support

要查找您需要的联机文档资料,请先以您电脑的型 号进行搜索,然后单击使用手册。

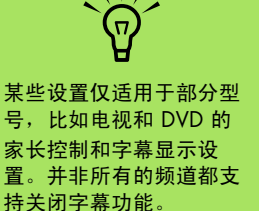

# 使用遥控器

<span id="page-12-0"></span>遥控器是专为 Media Center 而设计的。您可以用遥 控器来控制 Media Center 播放 CD、 DVD、欣赏图 片、观看和录制电视节目。

这只遥控器使您可以在电脑的 Media Center 窗口间 切换,就如同用电视遥控器切换有线电视频道或控制 VCR/DVD 播放机中电影的播放一样。

#### 遥控器的功能有:

- 浏览和控制所有 Media Center 窗口。
- 控制视频或电视的显示。
- 将电脑转入待机模式,或使电脑脱离待机模式。
- 关闭或重新启动电脑。
- 从 Media Center 注销或切换用户。

#### 遥控器的功能不包括:

- 浏览 Windows 桌面或控制 Media Center 以外 的其他电脑程序。
- 用作 VCR、DVD 播放机或立体声的遥控器。
- 打开或关闭与电脑连接着的电视。
- 启动电脑。

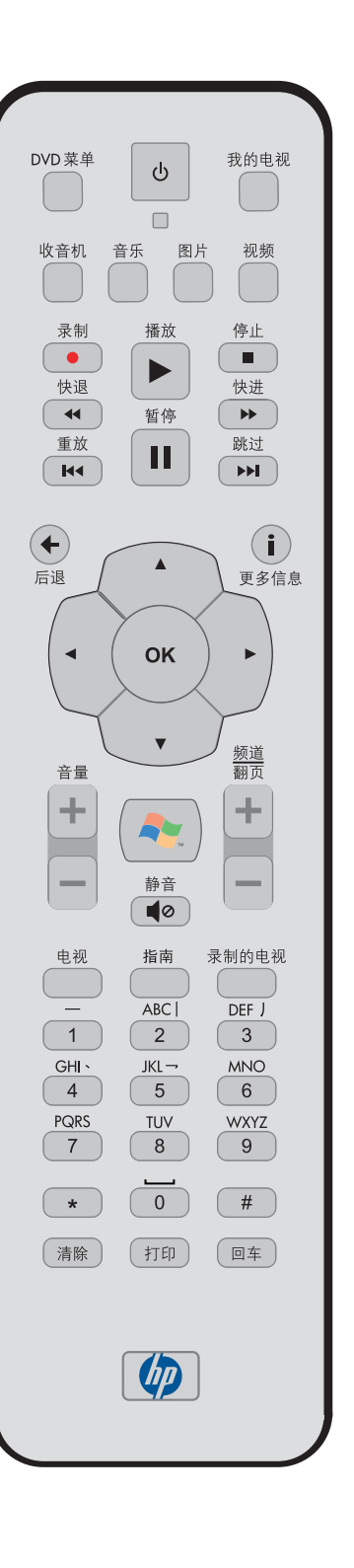

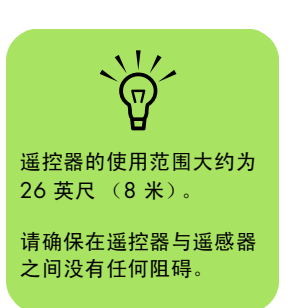

## <span id="page-13-0"></span>遥控器按钮概述

遥控器的功能和按钮布局可能有所不同

- A 待机 <sup>1</sup> 使电脑进入或脱离省电状态。
- **B** DVD 菜单打开 "播放 DVD/VCD"窗口或打开 DVD 电影的主菜单 (如果有)。
- **C** 音乐打开 "我的音乐"窗口。
- **D** 收音机打开 "收音机"窗口。
- **E** 录制录制选定的电视节目,并将其存储到硬盘 (处于电视模式时)。"录制"按钮对于其他媒 体无效。
- **F** 快退使媒体以两倍于正常的速度后退。
- **G** 重放使媒体向后跳 7 秒。
- **H** 暂停暂停音频或视频曲目,暂停实时播放的或 录制的电视节目。
- **J** 后退使电脑后退到 Media Center 的上一窗口。
- **K** 箭头按钮可移动光标,在所有 Media Center 窗 口中浏览或选择操作。
- **L** 开始打开 Media Center 并进入其 "开始" 菜单。
- **M** 音量增大 (+) 和减小 (–) 音量。
- **N** 电视是切换到全屏电视播放的快捷按钮。将电 视节目向前移动到暂停缓冲区的结尾处并继续 播放电视。
- **O** 指南打开电视收视指南。
- **P** 清除删除输入的最后一个字符。

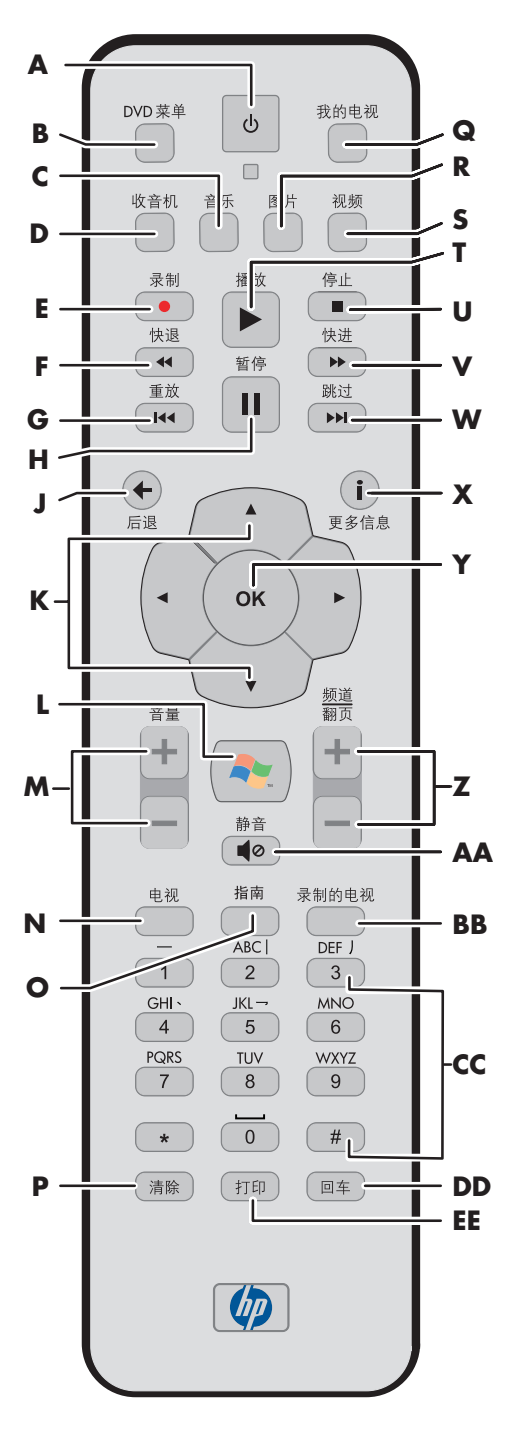

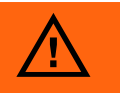

如果录制电视节目的预定 时间到来时您的电脑没有 开机 (关机), Media Center 将无法完成录制 任务。要录制电视节目, 电脑必须开机或处于待机 模式。

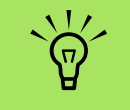

如果您不想在录制节目时 (比如打算在午夜录制) 被打扰,请记得关闭显示 器、减小音量或静音。

在 Media Center 打开时 电脑不会自动进入待机模 式。若要手动将电脑转入 待机模式, 最好先关闭 Media Center。

- **Q** 电视打开 "我的电视"窗口。
- **R** 图片打开 "我的图片"窗口。
- **S** 视频打开 "我的视频"窗口。
- **T** 播放播放选定的媒体。
- **U** 停止停止当前正在播放的媒体。
- **V** 快进以三倍于正常的速度快速播放媒体。
- **W** 跳过向前播放媒体,例如,使视频和电视向前 跳 30 秒, 或跳到下一首音乐曲目。
- **X** 详细信息 (**i**) 显示选定媒体文件的可用信息,并 显示其他菜单。
- **Y OK** 选择需要的操作或窗口选项,功能类似 [Enter] 键。
- **Z** 频道 / 翻页向上 (**+**) 和向下 (**–**) 更改电视频道或 向上 / 向下翻页 (取决于可用的选项)。移动 到 DVD 的下一章节。
- **AA** 静音关闭电脑的声音。"静音"打开时,屏幕 上将显示静音字样。
- **BB** 录制的电视打开 "录制的电视"窗口,其中列 有录制的电视节目。
- **CC** 0 到 9, #, \* 是数字键区域的按钮,用于更改 频道或向 Media Center 搜索栏 / 文本框输入文 本内容。每次按某个数字按钮,就会显示不同 的字符。按 "回车"按钮选择字符。
- **DD** 回车选择需要的操作、菜单或窗口选项。
- **EE** 打印打印您在 Media Center "我的图片"窗口 中选择的图片。

# 观看和录制电视节目

<span id="page-16-0"></span>观看电视或录制您喜欢的电视节目,以便以后播 放。使用电视收视指南查找您想观看或录制的节 目。您还可以在观看已录制的节目的同时录制另一 个节目。

## <span id="page-16-1"></span>浏览 "我的电视"

在 "我的电视"窗口,您可以搜索和播放您喜欢的 电视节目。使用以下菜单项,您可以很快学会基本 操作:

- 电视:观看、暂停、快进或快退您喜欢的电 视节目。在您观看已录制的节目的同时,可 以录制另一个电视节目。使用遥控器上的 "更多信息"按钮显示电视节目信息。
- 录制的电视:查看录制的节目列表、查看预定 要录制的节目列表、播放录制的节目、查找节 目未被录制的原因,或手动添加节目录制。
- 搜索:通过输入简要的描述文字、节目标题 或节目类别,快速找到要观看或录制的电视 节目或系列。
- 指南: (并非在所有国家 / 地区都提供。) 在免费的电视收视指南中查找想观看和录制 的节目。您可以将指定的电视节目或整个系 列录制到您的硬盘或 HP Personal Media Drive 中。
- 电影:(仅适用于部分型号。)在线查找现在 或以后想观看的电影。从电视上获取电影的 最新信息:阅读影评、查看演员阵容、查找 电影的其他播放时间、查看 DVD 封面,浏览 相关的影片,并查找由同一演员主演的其他 影片。

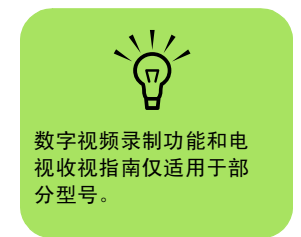

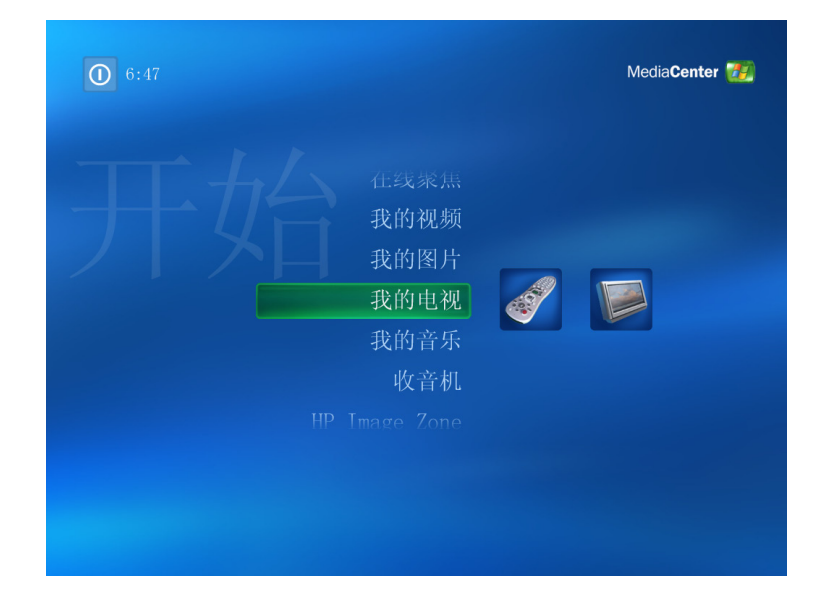

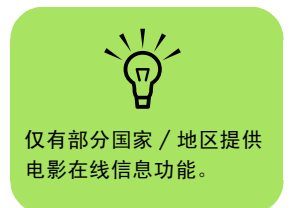

## <span id="page-17-0"></span>观看电视

用 Media Center 观看电视之前, 请确保:

- 在电脑中已正确设置了电视信号源。有关详 细信息,请参见快速装配示意图和 《HP Media Center 入门指南》。
- 已完成 Media Center 设置向导。如果您尚 未完成设置向导中的步骤,请参见[第](#page-6-2) 3 页的 "完成设置向导[中的所有](#page-6-2)步骤"。

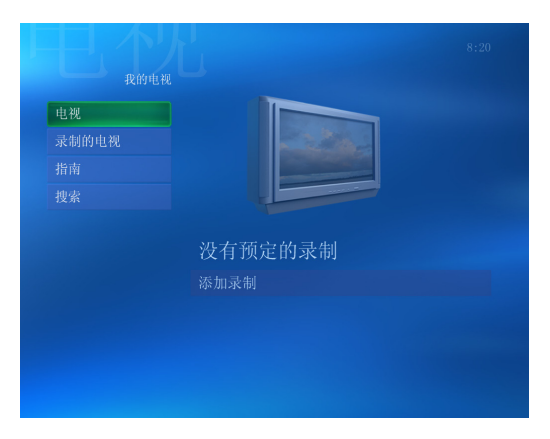

### 观看电视

- **1** 按遥控器上的 "电视"按钮,或<sup>从</sup> Media Center "开始"菜单中选择我的电视。用遥控 器上的箭头按钮选择电视,然后按 "OK"。 开始播放上次选定的或第一个可用的频道。
- 2 用遥控器上"频道 / 翻页"的 (+) 或 (-) 按钮, 或用数字键选择一个频道,然后按遥控器上的 "回车"。频道号和节目信息显示在窗口中。
- **3** 按 "更多信息"按钮打开带有以下选<sup>项</sup> 和信息的另一个菜单: i
	- 缩放选项。
	- 访问"Messenger"和"设置"窗口。
	- 频道号和电视台、节目标题和时长、实际 长度等的节目信息,以及节目和电视分级 的简要介绍 (如果有)。同时还显示录制 选项。
- **4** <sup>要</sup>退出全屏模式并返回上一个窗口,请按遥 控器上的 "后退"。

14 HP Media Center PC 软件指南

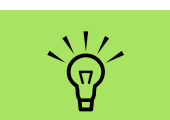

不论是在全屏模式下还是 在选定嵌入窗口时,都可 以用遥控器更改频道。

按遥控器上的"电视"按 钮,随时都可以从 Windows Media Center 的任何位置转到正在播放 的电视节目。

可以选择一个频道以查看 该频道即将播放的节目。

#### 控制电视播放

个性化的视频录像机功能可以让您录制单个节目, 或捕获整个系列以便以后观看。

您打开"我的电视"窗口开始观看电视时, Media Center 即开始在后台录制选定的节目,最长时间可 达 30 分钟。当您在全屏模式下暂停电视节目的播 放时,会出现时间推移窗口。

按遥控器上的"电视"按钮,您可以返回到正在播 放的电视节目。

更换频道后, Media Center 将删除此前录制的部 分,并在短暂的延迟后开始另一次录制。

录制电视节目时无法使用时间推移功能。例如,您 无法暂停正在播放的电视节目,然后快退到暂停缓 冲区的开始处再开始录制。只能录制正在播放的电 视节目。

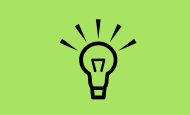

仅在暂停、快退和快进电 视节目时才会用到 30 分 钟的暂停缓冲区。用 Media Center 可以录制时 间超过 30 分钟的节目。

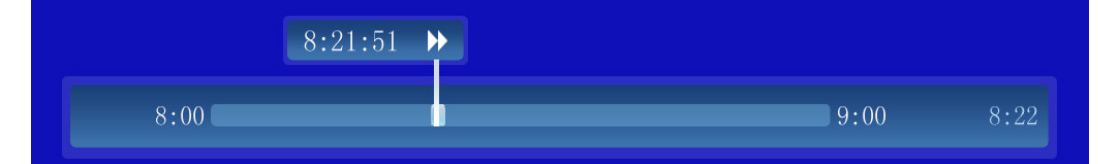

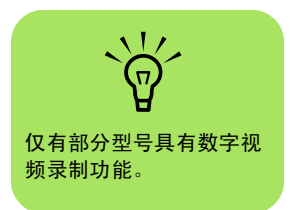

## 在 "我的电视"中使用遥控器

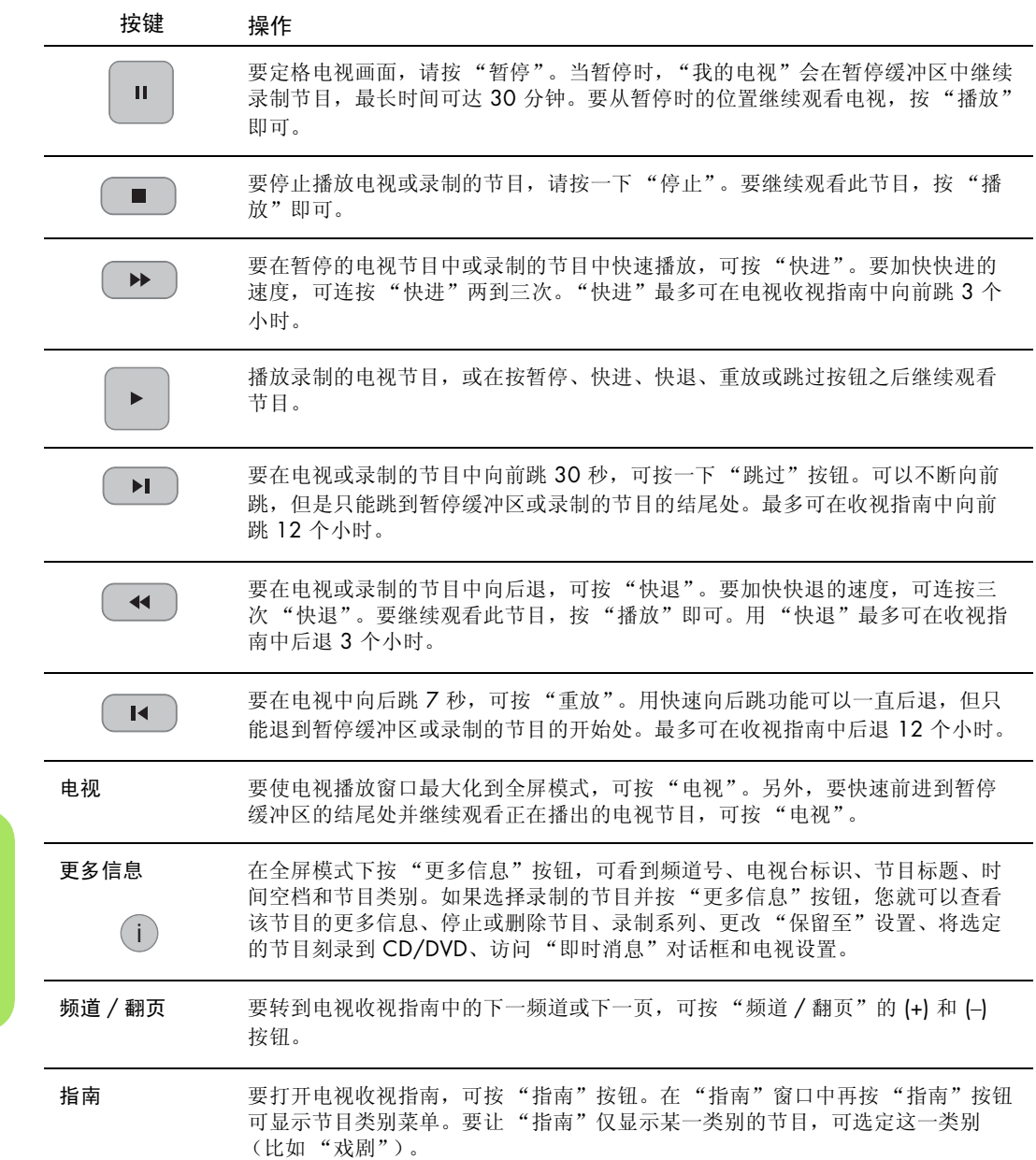

 $\frac{1}{2}$ 在某些国家 / 地区, 遥控 器上的 "电视"按钮标记 为 "TV"。

## <span id="page-20-0"></span>使用电视收视指南

在电视收视指南中,可以滚动浏览电视服务提供商 提供的当前和即将播放的电视节目和频道列表。指 南显示的内容包括频道和网络,以及节目标题、预 定播出时间和节目的概要介绍。节目表的天数取决 于您的电视服务提供商;大部分提供商提供多达 14 天的电视节目表。选定某节目标题后,该节目 的详细介绍会出现在窗口底部。

#### 有关电视收视指南的重要信息

您所在的国家 / 地区可能收不到电视收视指南。不 使用指南,您仍然可以录制电视节目,请参见第 [23](#page-26-0) 页[的 "不使用电视收视指南](#page-26-0)如何录制电视节目"。

当您试图下载或搜索收视指南信息时,如果没有可 用的指南数据,则会出现如下消息:

- "下载未完成":无法找到指南信息。原因如 下:对于您在 "控制面板"的设置中选定的 国家 / 地区,没有可用的指南数据。
- 无法在 "我的电视"中搜索,因为不存在指 南信息。
- 不支持当前为指南选择的配置列表和 / 或 位置。
- 指南信息丢失或受损。
- 无可用数据。
- 当前无可用频道信息。

如果出现上述消息,说明您所在的国家 / 地区收不 到指南数据,因此您无法使用电视收视指南功能。 您可以定期检查是否提供了指南数据。

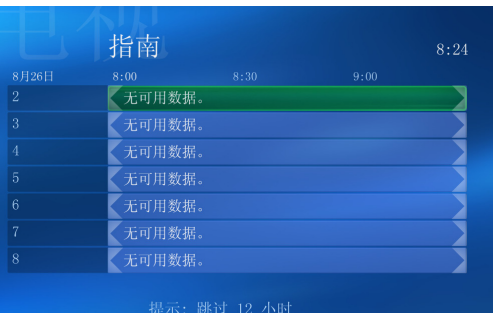

按下遥控器上的"跳过"按钮以将指南向前跳 12 小时。<br>"重放"按钮向后跳 12 小时。

**nd** 并非所有国家 / 地区都 提供电视收视指南。

#### 浏览电视收视指南

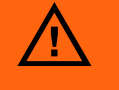

在试图下载电视收视指 南或更改指南的设定之 前,请确保您的电脑已 连接到 Internet 并已完 成了 Media Center 的设 置向导。

- **1** 按遥控器上的 Media Center "开始"按钮 HЯ 。
- **2** 选择我的电视,然后选择指南。
- **3** <sup>用</sup>箭头按钮选择频道,然后用箭头按钮滚<sup>动</sup> 浏览此频道 (最多两周的)电视节目编排。
- **4** 选定一个节目,然后按 "OK"观看它。按 遥控器上的 "录制"按钮可将该节目录制 下来。

如果您已经在指南中,再按遥控器上的 "指南"按 钮可以选择一种指南筛选类别 (比如选择 "电影" 来搜索某部电影)。

按遥控器上的 "更多信息"按钮可调出另一 个菜单,其中含有用于搜索指南的更多选项。

 $(i)$ 

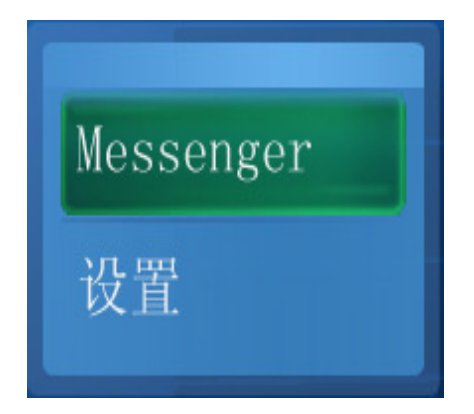

**nd** 选择一个频道并按遥控器 上的"OK"按钮,可以 收看 (最多两周的)电视 节目编排。可以利用窗口 底部的滚动箭头。

#### 设置 Media Center 下载指南的方式

在使用和下载指南之前,您必须选择一个电视节目 表提供商。您可以将 Media Center 设置为连接到 Internet 时下载指南,或者设置为手动下载指南。

- **1** 按遥控器上的 Media Center "开始"按钮  $\ddot{\circ}$
- **2** 选择设置、常规、自动下载选项,然后选择:
	- 连接 Internet 并下载: Media Center 将连 接到 Internet, 然后下载指南。

#### 或者

■ 连接后下载: 当您连接到 Internet 时, Media Center 会自动下载指南。

#### 或者

■ 手动下载: 连接到 Internet, 然后从 Media Center "电视设置"菜单手动下载 指南。

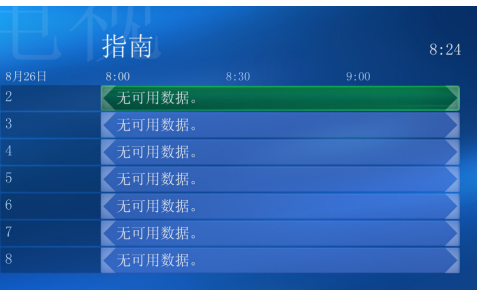

**3** <sup>按</sup>屏幕上的指导进行操作。根据要下载的<sup>数</sup> 据量和您的 Internet 连接速度, 从 Internet 下载电视收视指南最长可能需要 30 分钟的 时间。

』<br>按下運控器上的"跳过"按钮以将指南向前跳 12 小吋。按<br>"重放"按钮向后跳 12 小时。

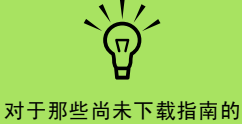

频道,其旁边会显示无可 用数据。发生这种情况的 原因是电脑没有连接 Internet,或您所在的国 家 / 地区尚未提供此类 服务。

**nd** 如果您的电脑有 DSL 这类 连接,那么您的电脑始终 处于在线状态。每隔几 天,在指定的时间 Media Center 都会下载指南。并 非所有提供商都支持此选 项。 ISP 不同,下载的时 间间隔也不同。

#### 手动下载指南

- **1** 按遥控器上的 Media Center "开始"按钮 **A**ZI 。
- **2** 选择设置、电视、指南,然后选择获取最新 的指南节目表。
- **3** <sup>按</sup>屏幕上的指导进行操作。下载指南最长可 能需要 30 分钟的时间,具体取决于要下载 的数据量和 Internet 的连接速度。

# <span id="page-23-0"></span>搜索电视节目

要查找电视节目,可以用遥控器在指南中输入标 题、关键字,或选择一个类别。

- **1** 按遥控器上的 Media Center "开始"按钮 (<mark>会</mark>),选择我的电视,然后选择搜索。
- **2** 选择标题。用遥控器或键盘上的数字键输入 节目标题文字,然后按遥控器上的 "OK"。

或者

选择关键字。用遥控器或键盘上的数字键输 入希望包含在节目标题或节目介绍中的描述 性文字,然后按遥控器上的 "OK"。

- **3** 要在搜索结果中滚动,可按箭头按钮以选择<sup>一</sup> 个节目,然后按 "OK"。如果某节目出现多 次,选择一次并按"OK"即可。
- **4** <sup>要</sup>以全屏模式观看节目,可选择该节目并<sup>按</sup> "OK"。如果该节目的播放时间还没有到来, 可选择录制或录制系列,然后按 "OK"。

 $\widehat{\Omega}$ 指南的筛选功能 (比如按 关键字或类别搜索)仅适 用于部分型号。

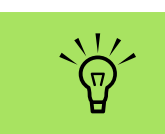

- 利用类别来搜索很方 便,比如,搜索所有 足球比赛。使用标题 或关键字进行搜索, 结果将显示每个在标 题或介绍中含有 "足 球"的节目。
- 电视搜索结果不包括 那些以前录制的电视 节目。

### 按类别搜索电视节目

用遥控器可以按选定的类别搜索指南以查找电视节 目。有的国家 / 地区可能不提供某些类别。

- **1** 按遥控器上的 Media Center "开始"按钮 (H),选择我的电视,然后选择搜索。
- **2** 选择类别。
- **3** 选择电视节目的一种类别,比如电影。
- **4** 选择一个选项,比如流派或排行榜。
- **5** 选择排序方式,比如按电影标题。
- **6** <sup>用</sup>箭头按钮在搜索结果中滚动并选择一个<sup>节</sup> 目。然后按遥控器上的 "OK"。
- **7** 接下来,您可以查找关于此节目的详细信息、 观看此节目、预定录制或查看其他节目。

## <span id="page-25-0"></span>录制电视节目

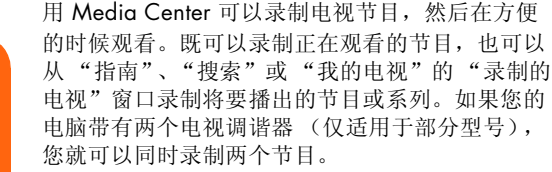

如果发生录制错误,在解决引起冲突的原因之前将 无法继续录制节目。如果您要录制节目的时间与此 前设定的录制另一节目的时间重合,就会弹出一个 冲突窗口并让您选择要录制新节目还是录制此前设 定的节目。

要确认节目是否已经预定录制,可选择我的电视、 录制的电视,然后选择预定。指南中正在录制的节 目旁边会出现"录制"图标。录制结束后,"录 制"图标会消失。 "录制系列"表示要录制一个频道中某个节目的每

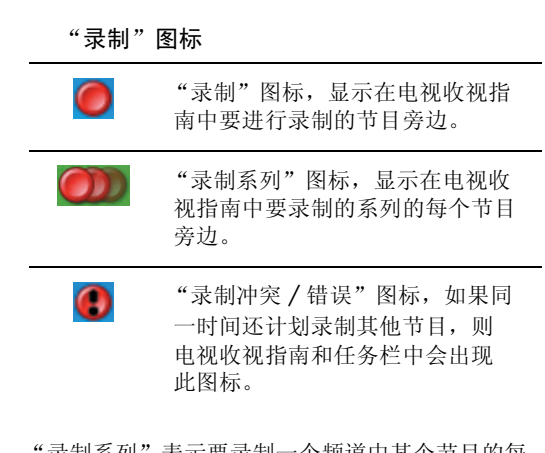

一集。Media Center 不会录制重复的集。如果出现 录制冲突, Media Center 还会查找是否可在其他时 间来录制某一集。

#### 从指南录制电视节目

从 "指南"中录制当前或近期的节目 / 系列:

- **1** 按遥控器上的 Media Center "开始"按钮
	- 选择我的电视,然后选择指南。
- **2** 用遥控器上的箭头按钮找到要录制的节目, 然后选择该节目。也可使用遥控器上的数字 键输入频道号。在指南中按右箭头按钮可选 择将要播出的节目。
- **3** <sup>按</sup>下遥控器上的 "录制"按钮。

"录制"图标 制出现在"指南"中这个节 目的旁边。连按两次 "录制"可录制一个 系列。

出现 "录制系列"图标 , 表示这是一 个系列。再按一次 "录制"可取消录制。

- **4** <sup>要</sup>返回到上一个窗口,请按遥控器上的 "后退"。
- **5** 如果出现录制冲突, Media Center 会显示<sup>一</sup> 条消息并让您选择您要录制哪个节目。

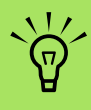

 $\Delta$ 

如果到了录制节目的预定 时间而您的电脑没有开机 (关机), Media Center 将无法完成录制任务。要 录制电视节目, 您的电脑 必须开机或处于待机模 式。在 Media Center 打 开时电脑不会自动进入待

如果您不想在录制节目时 (比如打算在午夜录制) 被打扰,请记得关闭显示 器、减小音量或静音。

机模式。

有关录制到 HP Personal Media Drive 的详细信 息,请参见第 [92](#page-95-2) 页的 ["关于将电视录制到](#page-95-2) HP [Personal Media Drive](#page-95-2)"。

#### <span id="page-26-1"></span>手动录制

利用手动录制节目方式,您可以选择特定日期、频 道和录制时间段。对于某些节目,您可能希望在其 预定的开始时间之前就开始录制,并在节目预定的 结束时间之后才结束。

- **1** 按遥控器上的 Media Center "开始"按钮 (AT), 选择我的电视、录制的电视, 然后选 择添加录制。
- **2** 选择频道与时间。
- 3 选择频道号框,然后用遥控器上的数字键输 入频道号。
- 4 选择 (+) 或 (-) 按钮, 然后按遥控器上的 "OK"以在可选项间滚动,并输入录制频 率、日期、开始与停止时间、存储和质量 选项。
- **5** 要设定录制并返回到 "录制的电视"窗口, 可选择窗口中的录制并按遥控器上的 "OK"。
- **6** <sup>要</sup>返回到上一个窗口,请按遥控器上的 "后退"。

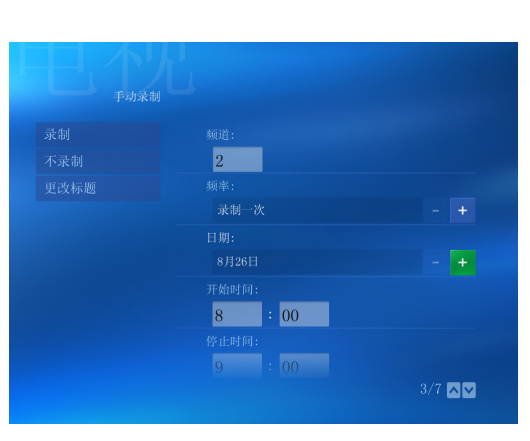

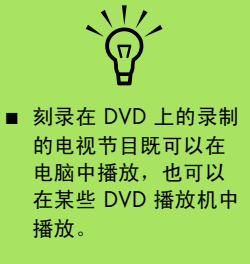

■ 录制的电视节目可作为 完整系统备份的一部分 进行备份并恢复到同一 台电脑中,但不可以恢 复到其他电脑中。

### <span id="page-26-0"></span>不使用电视收视指南如何录制电视节目

不用电视收视指南也可以录制电视节目。在观看电 视节目的同时, 您可以按遥控器上的"录制"按钮 将其录制下来。您也可以手动选择您想录制的电视 节目。请参见第 23 页的 "手动[录制"。](#page-26-1)

#### 录制质量和硬盘存储空间

**nd** 有关录制错误、高级录 制功能和 "我的电视" 设置的详细信息,请参

见 Media Center 帮助。

可用于录制电视节目的空间,取决于您的硬盘大 小、分配给录制的电视的硬盘空间比例,以及录制 质量的设定。

要得到最长录制时间,可将录制质量从默认的 "最 好"更改为 "不错"。

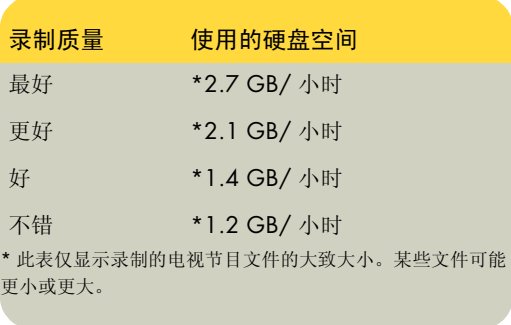

当指硬盘空间时, 1 GB = 1024 兆字节。格式化 后的实际空间会小一些。

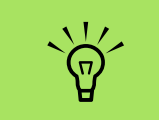

对于那些加了密的 (带保 护的) 电视节目, 除了用 当初录制他们的 Media Center PC 之外, 任何播 放机都无法复制和播放这 种节目。

#### 将录制的电视节目复制到 DVD 或 CD

执行下面的步骤,您可以将电视节目从 Media Center 录制到 DVD 中, 以便创建备份副本或节省 硬盘空间。这些 DVD 可以在电脑或某些 DVD 播放 机中播放。

Media Center PC 还附带了其他一些可以用于制作 CD 和 DVD 的刻录软件。您可以使用 InterVideo WinDVD Creator 将录制的电视节目刻录成一种可 以从电脑和某些 DVD 播放机中播放的格式。请参见 第 77 页的 "[InterVideo WinDVD Creator](#page-80-2) 入门"。

有关刻录 CD 和 DVD 的详细信息,请参见 HP 支持 网站上的相关内容,其网址为:

http://support.hp.com.cn

- **1** 按遥控器上的 Media Center "开始"按钮  $\ddot{\circ}$
- **2** 选择其他程序。
- **3** <sup>插</sup>入一张空白的 DVD+RW、 DVD+R、 CD-RW 或 CD-R 光盘。
- **4** 选择创建 CD/DVD。
- **5** 选择您需要的 CD 或 DVD 类型 (音乐<sup>或</sup> 数据)。
- **6** 使用遥控器的数字键输入 DVD 标题,然后<sup>按</sup> **OK**。
- **7** 选择录制的电视。
- **8** 选择您想要刻录到 CD 或 DVD 上的录制的电 视节目。
- **9** 选择查看 DVD 或查看 CD。
- **10** 选择创建 DVD 或创建 CD。
- **11** 选择是。
- **12** <sup>按</sup>屏幕上的指导进行操作,将电视节目烧<sup>录</sup> 到光盘。

## <span id="page-28-0"></span>播放录制的电视节目

"录制的电视"是用于存储所有录制的节目的地 方。在 "录制的电视"窗口中,可以按名称、按日 期或按类别对节目进行排序。还可删除录制的节目 或节目系列,或者检查存在哪些录制错误。

- **1** 按遥控器上的 Media Center "开始"按 钮 27,选择我的电视,然后选择录制 的电视。
- **2** <sup>要</sup>组织所有以前录制的节目,可选择按日期 排序或按标题排序。
- **3** 要开始观看节目,可选择要观看的录制的节 目,然后按遥控器上的"OK"按钮。

Media Center 将录制的电视节目放入 "录制的电 视"文件夹,该文件夹位于您硬盘上的 "共享文 档"文件夹中。

播放音乐文件

<span id="page-30-0"></span>Media Center 中的"HP Tunes"和"我的音乐" 是播放、组织和备份您的音乐文件的两大工具。HP Tunes 用于与您的"所有程序"菜单中的 Apple iTunes 程序协同工作, "我的音乐"用于与 Windows Media Player 程序协同工作。

## <span id="page-30-1"></span>**HP Tunes**

HP Tunes 可用于播放您添加到 iTunes 曲库中的您 喜欢的音乐。有关使用 HP Tunes 的详细信息, 请 参见第 28 页的 "[Media Center](#page-31-0) 与 HP Tunes 的配 [合使用"](#page-31-0)。

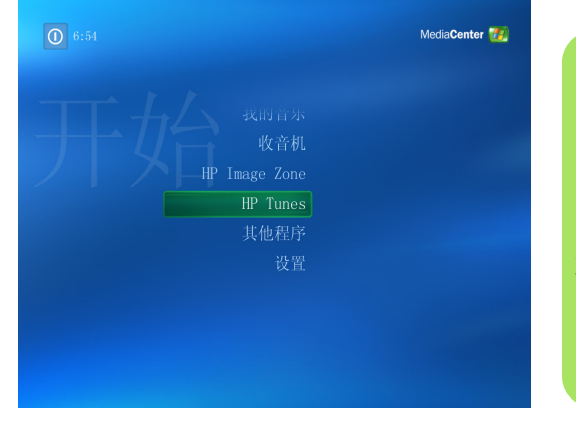

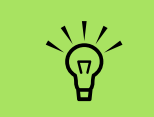

如果驱动器中有 CD, 打 开 HP Tunes 所花的时间 会稍长一些。另外,进入 Media Center 的 HP Tunes 才能播放 iTunes 的 音乐文件。一旦您离开这 个界面,音乐文件的播放 也会随之停止。

## <span id="page-30-2"></span>我的音乐

"我的音乐"可用于查找和播放您添加到 Windows Media Player 媒体库中的您喜欢的音乐 文件和 CD。有关使用 "我的音乐"的详细信 息,请参见第 33 页的 "[Media Center](#page-36-0) 与 "我的 [音乐"的配合使用"](#page-36-0)。

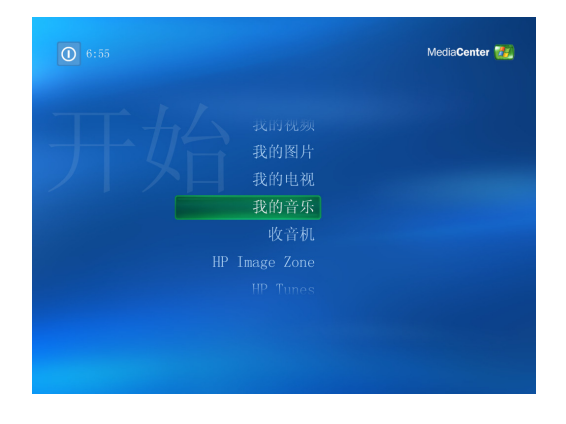

## <span id="page-31-0"></span>Media Center 与 HP Tunes 的配合使用

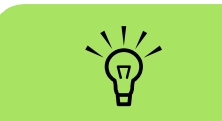

有关使用 iTunes 程序的详 细信息,请参见 HP 支持 网站,其网址为: **support.hp.com.cn**

iTunes 是 Apple 开发的一个软件程序, 位于"所有 程序"菜单中,它能与 Media Center 中的 HP Tunes 协同工作。 HP Tunes 与您的 Apple iTunes 曲 库相链接。这两个程序协同工作便于您组织、播放 您喜欢的音乐文件、 CD 以及制作的播放列表。

有些任务您必须在 iTunes 程序中使用鼠标和键盘来 完成,有些任务则可以在 Media Center 中使用遥 控器完成。例如,在从 Media Center 的 HP Tunes 访问音乐文件之前, 您必须向 iTunes 曲库中添加这 些音乐文件。另外, 用 iTunes 程序可以将您的播放 列表刻录到 CD 中, 而在 Media Center 中则无法 完成此操作。

## <span id="page-31-1"></span>向 iTunes 曲库中添加音乐

要创建自己的 iTunes 曲库, 您可以从 CD 输入音乐 文件、从 iTunes 音乐商店或 Internet 下载 iTunes 音 乐文件,或者从您的硬盘输入音乐文件。

向 iTunes 中添加来自 CD 的音乐文件

- **1** <sup>用</sup>鼠标单击 Windows 任务栏上的开始 开始 选择所有程序、iTunes,然 后单击 **iTunes**。
- **2** <sup>插</sup>入一张音频 CD。
- **3** 在 "来源"菜单下选择该 CD。
- **4** 确保选定了所有您想添加到曲库中的歌曲。 在选定歌曲的旁边会出现复选标记。
- **5** <sup>单</sup>击工具栏中的输入图标,就<sup>可</sup> 以将歌曲添加到曲库中。

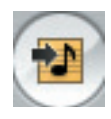

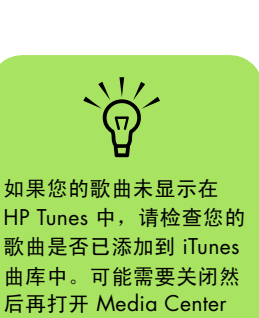

以更新显示。

### 添加来自 Internet 的音乐文件

有关从 iTunes 音乐商店下载音乐的详细信息,请参 见 iTunes 程序中的"帮助"菜单。

- **1** 连接到 Internet。
- **2** <sup>按</sup>照网页上的说明下载您想要的歌曲。如果 您的歌曲是从 iTunes 音乐商店下载的,它们 会显示在您的 iTunes 曲库中。
- **3** 如果把歌曲下载到您的桌面,则需要将它<sup>们</sup> 拖放到 iTunes 曲库。如果文件是未受保护的 .wma 格式, iTunes 会首先将它们转换为 .aac 格式 (或者转换为您在 "预置"菜单选 择的输入格式),然后再放入曲库。
- **4** 更改您的输入格式:
	- **a** 单击编辑菜单,然后选择预置。
	- **b** 选择输入选项卡。
	- **c** 选择输入使用下拉菜单,然后选择一种输 入格式。
- **5** 选择曲库。歌曲按字母顺序,或按您选择<sup>的</sup> 曲库栏标题指定的顺序列出。

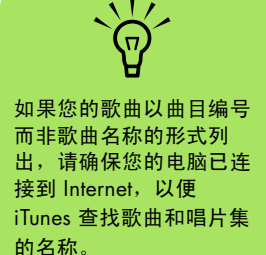

#### 从硬盘添加音乐文件

如果音乐文件不是 .aac 格式,在将其添加到您的 iTunes 曲库之前, iTunes 会自动将它们转换为 .aac 格式。

**1** 单击任务栏上的开始 # 开始 ,选择所 有程序、 **iTunes**,然后单击 **iTunes**。

2 单击文件菜单,然后选择将文件添加到曲库。 单击向下箭头以浏览您的音乐文件。选择您 想要添加的文件,然后单击打开。

#### 使用受支持的音乐文件类型

在 iTunes 中,您可以播放以下类型的数字音频文 件。默认情况下,当您将文件输入到 iTunes 曲库 时, iTunes 会将各种文件类型都转换为 .aac 文件。

某些文件类型 (比如受保护的 .wma 文件及其他涉 及版权的文件类型)不能在 iTunes 中播放。

Media Center 不能从 "我的音乐"中播放 .aac 文件。

有了 iTunes,您就可以在局域网范围内与其他电脑 共享 .mp3、 .aiff、 .wav 和 .aac 文件。

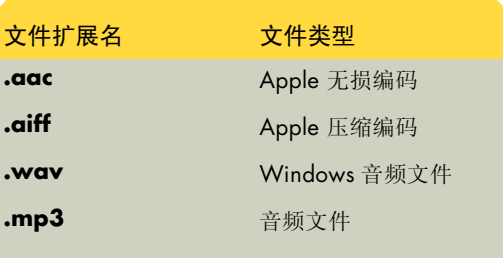

**nd** 

 $\sum_{n=1}^{N}$ 

MP3 文件是兼容性最好的 音乐文件格式,它可以在 大多数电脑和音频播放设

备中播放。

您可以选择 Media Center 作为任何列出的文件类型 的默认播放器。有关受支 持的文件类型的信息,请 参见 iTunes 的 "帮助"。

#### 在 iTunes 中更改歌曲名称、流派、艺术家或唱片集

有关如何用 iTunes 更改歌曲名称、流派、艺术家或 唱片集信息的详细信息,请参见 iTunes 程序的 "帮助"菜单。 Media Center 中的 HP Tunes 则不 具有这样的功能。

# <span id="page-34-0"></span>用 HP Tunes 播放 CD

当您插入尚未添加到您的 iTunes 曲库的 CD 时,此 CD 会在播放列表或唱片集下列出。如果该 CD 已 被添加到您的曲库,则会在 "歌曲"、"唱片集"、 "艺术家"或 "流派"下列出。

- **1** 按遥控器上的 Media Center "开始"按钮 ,然后选择 **HP Tunes**。
- **2** <sup>插</sup>入 CD。
- **3** 选择播放列表或唱片集。

4 滚动显示出的播放列表或唱片集,然后选择 您的 CD 标题。如果未将 CD 中的歌曲添加 到您的曲库,弹出 CD 时,播放列表或唱片 集也会随之消失。

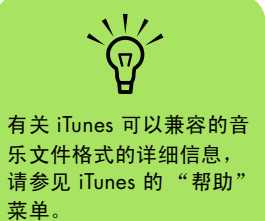

# <span id="page-34-1"></span>用 iTunes 创建播放列表

播放列表是自定义的歌曲列表,用它可以将歌曲收 集在一起,以便日后播放或刻录到 CD。通过播放 列表, 您可以将各种数字音乐文件组织在一起, 并 确定播放这些文件的顺序。

您制作的播放列表中可以包含来自多张 CD 的各种 曲目,甚至可以包含幻灯播放的背景音乐。

您可以用 Media Center 中的 iTunes 或 HP Tunes 创 建播放列表。

- 1 单击任务栏上的开始 1 开始 ,选择所 有程序、 **iTunes**,然后再次单击 **iTunes**。
- 2 单击文件,然后选择新建播放列表。
- **3** 为您的播放列表输入名称。
- **4** 选择曲库。
- **5** 将音乐文件从曲库拖放到您的 "播放列表" 图标中。
- **6** 选择此播放列表图标,以确定您的歌曲是<sup>否</sup> 已添加。现在就可以从 Media Center 的 HP Tunes 区域访问您的播放列表了。

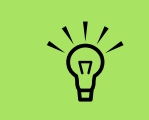

如果您的播放列表未显示 在 HP Tunes 中,请检查 您的歌曲是否在您的 iTunes 曲库中。可能需要 关闭然后再打开 Media Center 以更新显示。

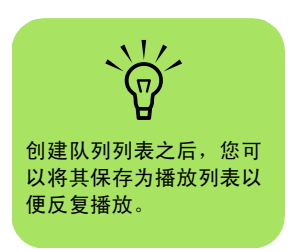

# <span id="page-35-0"></span>用 HP Tunes 创建和编辑队列列表

队列 (或当前播放)列表是歌曲的临时列表,其中 的歌曲按选择顺序来播放。队列列表与您在自动电 唱机中选择播放的一组歌曲类似。您可以向队列列 表中继续添加或从中删除歌曲。您也可以将队列列 表另存为播放列表。

**1** 按遥控器上的 Media Center "开始"按钮 ,然后选择 **HP Tunes**。

**2** 选择歌曲。

- **3** 用遥控器上的箭头按钮选择歌曲,然后按遥控 器上的 "OK"在歌曲的旁边添加复选标记。
- **4** 选择添加到队列。

**5** 按遥控器上的 "后退"按钮返回到队列列 表。单击查看队列,然后单击编辑队列以选 择要移动或删除的歌曲。

或者

重复步骤 2 至 4, 向队列列表中添加更多的 歌曲。

**nd** iTunes 不能向双层 DVD 盘中刻录音乐文件。

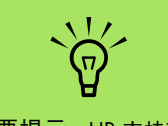

重要提示:HP 支持科技 产品在法律允许范围内的 使用,我们不认可、也不 鼓励我们的产品被用于著 作权法所不允许的目的。

## <span id="page-35-1"></span>用 iTunes 制作音乐 CD

用 iTunes 制作音乐 CD:

- **1** <sup>用</sup>鼠标单击 Windows 任务栏上的开始,选择 所有程序、 **iTunes**,然后单击 **iTunes**。
- **2** <sup>单</sup>击编辑菜单,然后选择预置。
- **3** <sup>单</sup>击刻录选项卡,并将光盘格式选择为音乐 光盘。
- **4** 如果希望 CD 上的所有曲目都以相同的音量<sup>播</sup> 放,请单击使用音量平衡复选框并单击确定。
- 5 单击文件下拉菜单,然后选择新建播放列表。
- **6** <sup>为</sup>新建的播放列表输入一个名称,空的播放 列表窗口随之打开。
- **7** <sup>把</sup>您选定的歌曲从来源处拖放到新建的播放 列表中。
- **8** <sup>单</sup>击工具栏中的刻录光盘图标。 当光盘刻录完成时,"刻录光盘' 图标会随之消失。

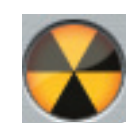

- **9** <sup>将</sup>空白 CD-R 光盘插入驱动<sup>器</sup> (不兼容双层 DVD+R 光盘)。
- **10** <sup>单</sup>击刻录光盘开始刻录您的播放列表。

有关用 iTunes 制作音乐 CD 的更多信息, 请单击 iTunes 菜单栏中的帮助菜单。要获得在线帮助,请 访问:

[http://support.hp.com.cn](http://www.hp.com/music)
# Media Center 与 "我的音乐"的配合使用

使用 Media Center 中的"我的音乐",或使用 Windows Media Player 程序,您可以复制数字音 乐文件和组织曲库。

从 Media Center 的 "我的音乐"中添加的音乐 文件,将被复制到 Windows Media Player 媒体 库,之后您就可以从 Media Center 访问这些音 乐文件了。

在 "我的音乐"中,您可以:

- 从 Media Center 中播放 CD, 或播放从您创 建的 Windows Media Player 媒体库选定的 音乐曲目。
- 从曲库中选择并编辑您的个性化歌曲队列 列表。
- 从曲库或队列列表中删除歌曲。
- 将您喜欢的歌曲烧录到 CD。
- 将您的音乐曲目备份到 DVD 或 HP Personal Media Drive。

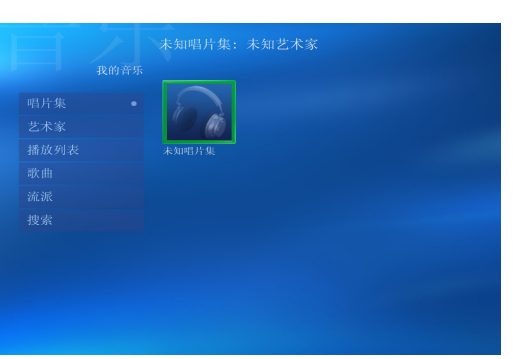

Media Center 中的 "我的音乐"菜单

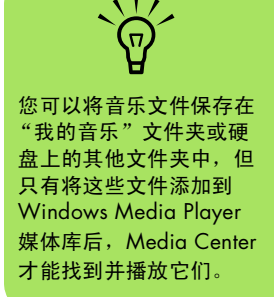

## 向 "我的音乐"曲库中添加音乐

向 "我的音乐"曲库中添加音乐文件时,这些音乐 文件将被放入 Windows Media Player 媒体库。可 以用 Media Center 中的"我的音乐"立即找到并 播放您添加的音乐文件。

也可从 Windows Media Player 程序中向您的媒体 库添加音乐文件。有关向媒体库添加和从中删除音 乐文件的详细信息,请参见 Windows Media Player 的 "帮助"菜单。

#### 从硬盘添加音乐文件

- **1** 按遥控器上的 Media Center "开始"按钮 片<br>片<br>、然后选择我的音乐。
- 2 按遥控器上的"更多信息"按钮,然后选择 添加音乐。
- 3 选择添加文件夹,然后选择下一步。
- **4** 选择添加本机上的文件夹,然后选择下一步。
- **5** 用遥控器上的箭头按钮选择一个位置。按 "OK"按钮展开文件夹。当找到含有您的音 乐文件夹的文件夹时将其选中,确保箭头出现 在此文件夹旁边。对其他要选择的文件夹重复 此步骤,然后选择下一步,再选择完成。

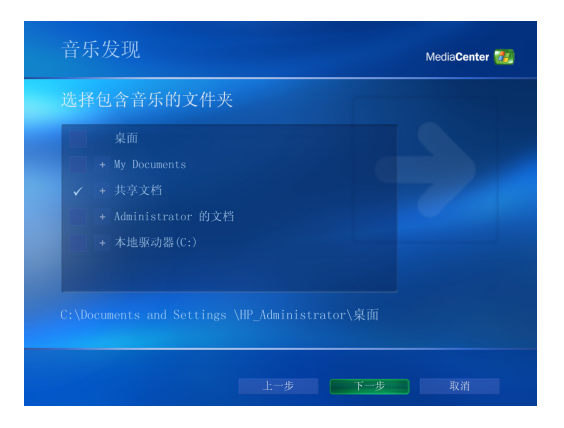

#### 添加来自 CD 的音乐文件

将 CD 曲目添加到 Media Center 曲库:

- **1** 按遥控器上的 Media Center "开始"按钮 **片子**,然后选择我的音乐。
- **2** <sup>将</sup> CD <sup>插</sup>入光驱。
- **3** 选择唱片集。
- **4** 选择您想添加到曲库的唱片集 CD。
- **5** 选择复制 CD。首次复制音乐 CD 时,必须<sup>选</sup> 择复制保护选项,然后按屏幕上的指导进行 操作。
- **6** 选择是开始向曲库复制乐曲。此过程要花几 分钟的时间,具体取决于乐曲的长度。

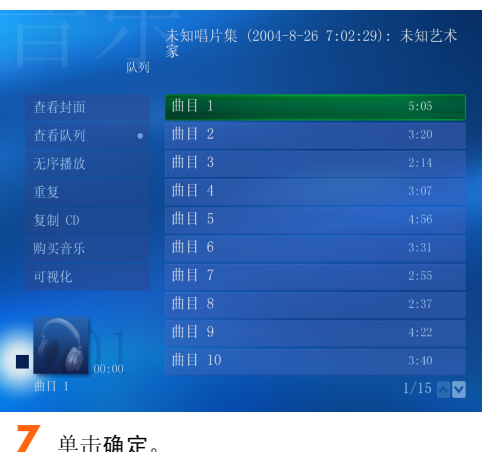

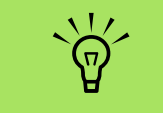

每次添加 Windows Media Player 中没有的音 乐文件时, 都必须使用 "工具"菜单将音乐文件 添加到 Windows Media Player 媒体库以便 Media Center 能够找到它们。

- 从 "我的音乐"曲库删除音乐文件
	- **1** 按遥控器上的 Media Center "开始"按钮 **人子,然后选择我的音乐。**
	- **2** 选择歌曲。
- **3** 用遥控器上的箭头按钮滚动歌曲。选择想<sup>要</sup> 删除的歌曲,然后按遥控器上的 "OK"。
- 4 选择删除,然后选择是。

#### 使用受支持的音乐文件类型

在 "我的音乐"中,您可以播放以下类型的数字音 频文件。有关受支持的文件类型的详细信息,请参 见 Windows Media Player 帮助。

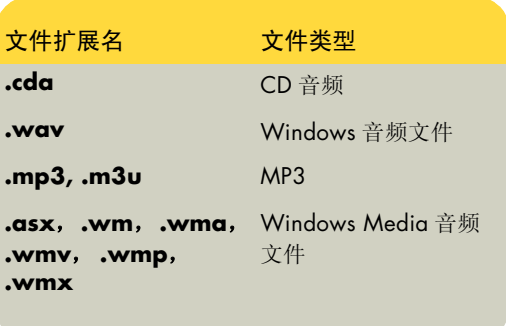

## 在 "我的音乐"中播放音乐文件

当您首次打开 Media Center 并打开 "我的音乐" 窗口时,其中可能未列出任何音乐文件,除非此时 光驱中有音乐 CD,或者您已将音频文件添加到 Windows Media Player 媒体库中。

当您用 Windows Media Player 复制音乐文件时, 如果您的电脑已经连接至 Internet,则还会复制 CD 信息并显示在 Media Center 和 Windows Media Player 媒体库中。

如果在没有打开 Media Center 的时候插入音乐 CD,将弹出一条消息询问您该如何处理这张 CD。 可选择 Windows Media Player 作为默认的音频播 放器。如果您已将另一个程序设置为默认的音频播 放器, Windows 将打开此程序并开始播放 CD。

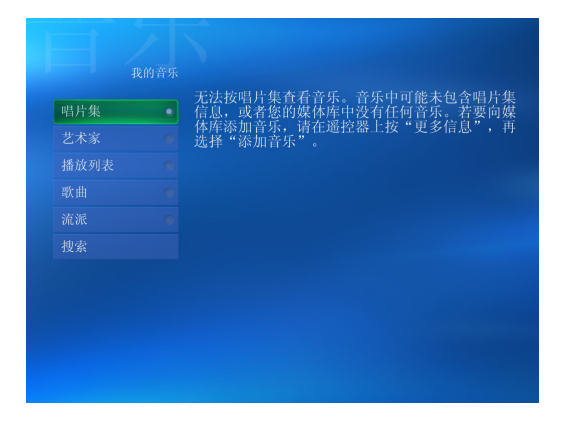

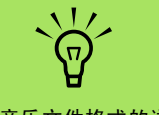

有关音乐文件格式的详细 信息,请参见 Windows Media Player 帮助和 Media Center 帮助。

"我的音乐"窗口只显示 那些受支持的音频文件类 型。无法播放不受支持的 文件。

 $\sum_{n=1}^{n}$ 您可以将所有音乐放在 "我的音乐"文件夹或硬 盘上的其他文件夹中,但 只有将这些文件添加到 Windows Media Player 的媒体库后, Media Center 才能找到并播放 它们。

#### 在 "我的音乐"中播放唱片集

- 1 按遥控器上的 Media Center "开始"按钮 。
- **2** 选择我的音乐。
- **3** 将音乐 CD 插入光驱。
- **4** 选择唱片集。
- **5** 选择您想要播放的唱片集。
- **6** 选择播放。

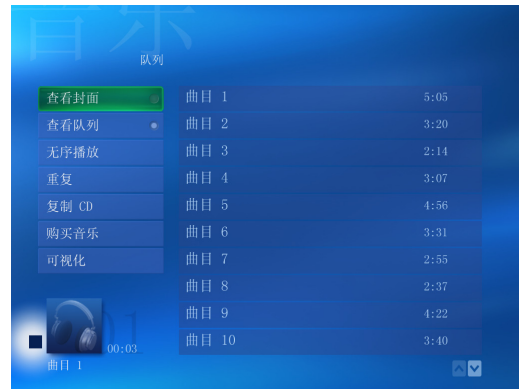

#### 在 "我的音乐"中播放歌曲

在 "我的音乐"中的任何位置都可播放歌曲。可从 "查看歌曲"列表中选择,或从 "唱片集"、"艺 术家"和 "流派"列表中选择。也可从播放列表中 播放某一歌曲:

- **1** 按遥控器上的 Media Center "开始"按钮 。
- **2** 选择我的音乐。
- **3** 选择歌曲。列表会显示出曲库中的所有歌曲。
- **4** <sup>用</sup>箭头按钮选择一首歌曲,然后按遥控器上 的 "OK"来播放它。

**nd** 选择"正在播放"窗口 中的 "可视化",可在乐 曲播放过程中欣赏可视化 效果。

## 在 "我的音乐"中创建队列列表

队列列表是您在 "我的音乐"中创建的一种临时歌 曲列表,其中包含您选择来播放的歌曲、唱片集或 播放列表。您可以向队列列表中继续添加或从中删 除歌曲。

您可以创建队列列表,然后将其另存为可以在 Media Center 中访问的播放列表。

- **1** 在 "我的音乐"窗口:
	- 选择歌曲,然后用箭头按钮选择想要的歌 曲,再选择添加到队列。

或者

- 选择唱片集或播放列表, 选择一个唱片集 或播放列表,然后选择添加到队列以将整 个唱片集或播放列表添加到队列。
- **2** 如果您想选择更多歌曲以添加到队列列表, 可用遥控器上的 "后退"按钮返回到 "歌 曲"、"唱片集"或 "播放列表"菜单。重复 步骤 1。
- **3** 向队列列表添加完最后一首歌曲后,选择<sup>播</sup> 放。队列列表中的歌曲按照您选择它们的顺 序进行播放。

### 在 "我的音乐"中查找和播放唱片集

- **1** <sup>在</sup> Media Center "开始"菜单中选择我的音 乐,然后选择唱片集。
- **2** <sup>用</sup>箭头按钮选择一个唱片集,然后按遥控器 上的 "OK"。也可以按遥控器上的 "播放" 以播放此唱片集。"正在播放"窗口打开,开 始播放此唱片集。
- **3** 在 "播放"窗口,您还可以选择:
	- 查看封面,查看封面并播放一首曲目。
	- 查看队列, 查看按播放顺序排列的唱片集 中所有曲目的列表。
- 无序播放,重新排列播放顺序。
- 重复,再次播放唱片集。
- 复制 CD, 将唱片集复制到您的媒体库。
- 购买音乐, 连接到 Internet 去查找 CD 信 息和购买音乐 CD。要返回到 Media Center,可按遥控器上的 "开始"。
- 可视化, 在欣赏歌曲的同时观看画面。
- **4** <sup>要</sup>返回到上一个窗口,请按遥控器上的 "后退"。

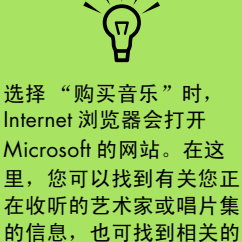

艺术家。还可以购买

CD。

# 在 "我的音乐"中创建播放列表

播放列表是一种自定义的歌曲列表,用它可以将歌 曲收集在一起,以便日后播放或刻录到 CD。通过 播放列表,您可以将各种数字音乐文件组织在一 起,并确定播放这些文件的顺序。

您制作的播放列表中可以包含来自多张 CD 的各种 曲目,甚至可以包含幻灯播放的背景音乐。

您可以从 Windows Media Player 或 Media Center 中创建播放列表。

创建播放列表:

- **1** 选择我的音乐,然后从唱片集、艺术家、<sup>播</sup> 放列表、歌曲或流派中选择一项。
- **2** <sup>用</sup>箭头按钮浏览并找到您想添加到播放列表 的音乐。
- **3** 按 "OK"选择一首歌曲。
- **4** 选择添加到队列。显示一条确认信息,表明 音乐已经添加到队列的音乐列表中。
- **5** 选择左下角的嵌入式窗口以转到 "队列"。
- **6** 在 "队列"屏幕中,选择编辑队列,然后选 择另存为播放列表。
- **7** <sup>用</sup>数字键为播放列表输入一个名称,然后选 择保存。

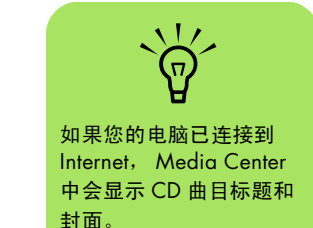

# 在 "我的音乐"中将音乐文件复制到 CD

将您的音乐文件复制到 CD:

- **1** 按遥控器上的 Media Center "开始"按钮 **AJ**, 然后选择其他程序。
- **2** <sup>插</sup>入一张空白 CD-R 光盘。
- **3** 选择创建 CD/DVD。
- **4** 用遥控器上的箭头按钮选择 "无标题"文 本框。
- **5** 用遥控器上的数字键为您的 CD 输入一个名 称,然后选择确定。
- **6** 选择音乐。
- **7** 选择要刻录的音乐文件。在选定歌曲的旁边 会出现复选标记。用遥控器上的 "后退"按 钮,可从不同的菜单中选择更多歌曲。
- **8** 添加完歌曲后,选择查看 CD 可查看您已选定 的歌曲。对于那些您想删除的歌曲,请用遥控 器上的箭头按钮选择歌曲旁边的 X。按遥控器 上的"OK", 从要刻录到 CD 的歌曲列表中 删除此歌曲。此操作不会将歌曲从您的媒体库 中删除。
- **9** 选择创建 CD。
- **10** 选择是。

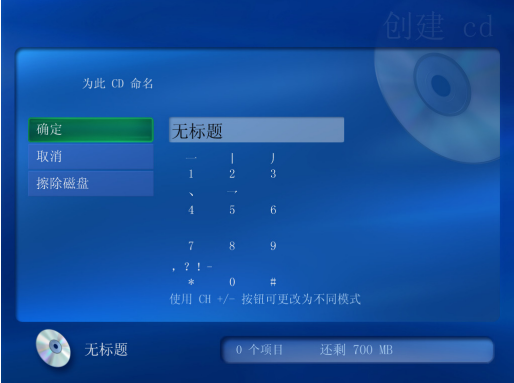

重要提示:HP 支持科技 产品在法律允许范围内的 使用,我们不认可、也不 鼓励我们的产品被用于著 作权法所不允许的目的。

 $\frac{1}{2}$ 

# 处理图片

使用 Media Center 中的 HP Image Zone Plus 和 "我的图片"工具来查看和打印您的图片。

# **HP Image Zone Plus**

HP Image Zone Plus 是位于"所有程序"菜单中的 一个软件程序,它与 Media Center 中的 HP Image Zone Plus 工具协同工作。它们的相互配合便于您 组织、搜索和显示您的数码图像。它可以按日期、 关键字或地点来组织您的照片、扫描的图像和视频 片断。有关使用 HP Image Zone Plus 的详细信息, 请参见第 42 页的 "在 [Media Center](#page-45-0) 中使用 HP [Image Zone Plus](#page-45-0)"。

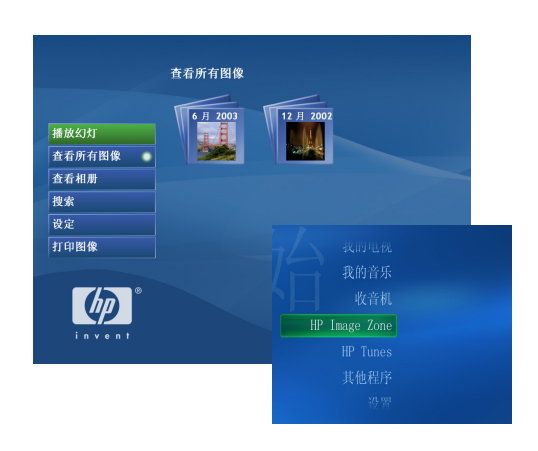

## 我的图片

"我的图片"可用于查看和打印您在 Windows 资 源管理器中 "图片收藏"目录下建立的文件夹内 的图片。有关使用"我的图片"的详细信息,请 参见第 48 页的 "在 [Media Center](#page-51-0) 中使用 "图片 收藏[""](#page-51-0)。

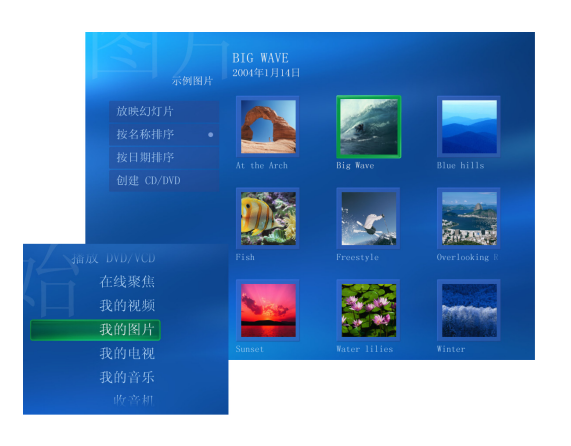

## 处理数码图像

可把数码图像源(比如数码相机或数码摄像机)直 接连接到电脑,或通过转接器连接到电脑。您从这 些设备复制或下载的数码图片文件将出现在 "图片 收藏"文件夹中。

通过读卡器 (仅适用于部分型号), 您可以从数码 相机及其他数码影像设备所使用的内存卡复制数码 图片文件。

# <span id="page-45-0"></span>在 Media Center 中使用 HP Image Zone Plus

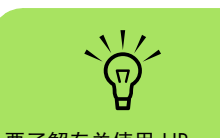

要了解有关使用 HP Image Zone Plus 程序的 详细信息,可单击该程序 窗口的控制区中的 "帮 助"链接。

有些任务您必须在桌面上的 HP Image Zone Plus 程序中使用鼠标和键盘来完成,有些任务则可以 在 Media Center 中使用遥控器完成。例如, 您必 须首先将图片添加到桌面上的 HP Image Zone Plus 程序中,然后才可以从 Media Center 中的 HP Image Zone Plus 区域访问这些图片。

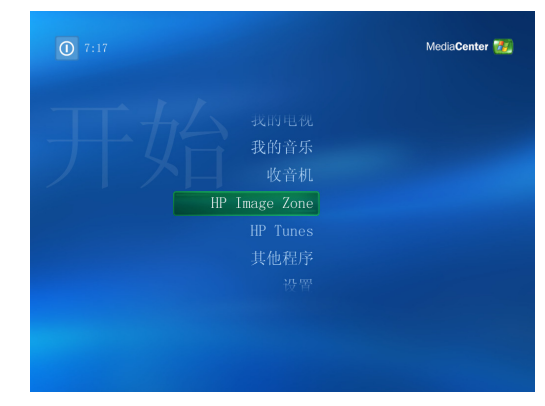

Media Center 中的 HP Image Zone Plus 菜单

### 在 HP Image Zone Plus 中建立图片编录

首次打开 HP Image Zone Plus 程序时, 会显示一则 消息,询问您是否为图像建立编录,以便对"图片 收藏"及其子文件夹中的图像进行索引。建立编录 后,您可以使用 HP Image Zone Plus 按日期、关键 字或地点搜索图片。

**1** <sup>用</sup>鼠标双击桌面上的 **HP Image Zone Plus** 图标。

或者

单击任务栏上的开始,选择所有程序, **HP**, 然后单击 **HP Image Zone Plus**。 HP Image Zone Plus 窗口打开。

- **2** 显示编录消息时,请单击确定为电脑图像建<sup>立</sup> 索引并将其放入 HP Image Zone Plus 编录。
- **3** 在图库窗口的顶部,单击我的图像选项卡 (**A**),然后单击它下面的查看全部复选框以查 看编录中的全部图像。您还可以在 "文件夹 菜单" (**B**) 下选择一个驱动器来浏览图像。

**4** <sup>单</sup>击窗口底部的帮助可获取有关在 HP Image Zone Plus 中创建图片编录的更多信息。

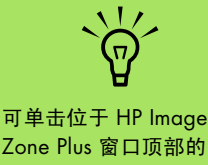

Zone Plus 窗口顶部的 "转到 '我的图片'" 打开 Windows 资源管 理器中的 "图片收藏" 文件夹。

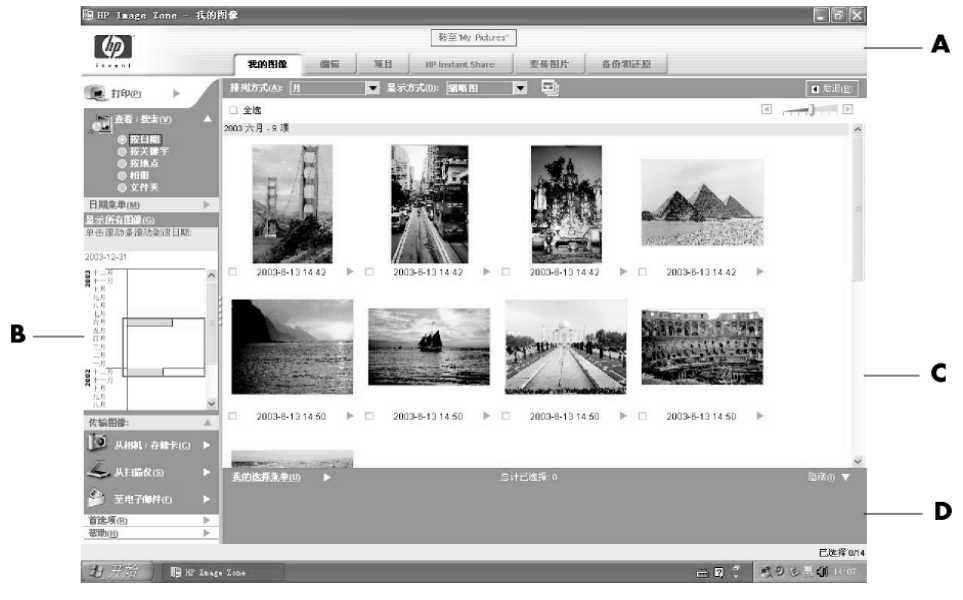

- **A** "模式"选项卡,用于选择工作区域。
- **B** "首选项"按钮,用于自定义 HP Image Zone Plus 和更改某些选项卡的设置。
- **C** 图库。
- **D** 选择托盘,显示您选中的图像。

#### 创建相册

可以通过 HP Image Zone Plus 程序将您的图片组织 到相册中。在 HP Image Zone Plus 中创建了您的相 册后,便可在 Media Center 中进行查看。

创建相册:

- **1** <sup>用</sup>鼠标双击桌面上的 **HP Image Zone Plus** 图标。
- **2** <sup>单</sup>击我的图像选项卡。
- **3** 选择您想放入相册的图像。

**4** <sup>单</sup><sup>击</sup> "查看 / 搜索"下面的相册。

- 单击**相册,**然后选择新建相册。
- **6** <sup>若</sup>要更改相册的标题,仅需选中该相册并<sup>用</sup> 键盘键入一个新的标题即可。现在就可以用 Media Center 查看您的相册了。

#### 修改图片的日期

数码相机和扫描仪会为数码图像指定一个创建日 期。 HP Image Zone Plus 会自动识别此创建日期并 按日期组织您的图片。

更改日期:

- **1** <sup>用</sup>鼠标双击桌面上的 **HP Image Zone Plus** 图标。
- **2** <sup>单</sup>击我的图像选项卡,然后单<sup>击</sup> "查看 / <sup>搜</sup> 索"下面的按日期。
- **3** 选择一个图片以为其指定新的日期。
- **4** 选择一个日期,然后单击设定。

#### 为图片指定关键字

**nd** 您可以指定多个关键字。 也可以编辑或删除指定的 关键字。

**nd** 在 HP Image Zone Plus 程 序中创建了您的相册后, 便可在 Media Center 中

进行查看。

- **1** <sup>用</sup>鼠标双击桌面上的 **HP Image Zone Plus** 图标。
- **2** <sup>单</sup>击我的图像选项卡,然后单击按关键字。
- **3** <sup>单</sup>击图片将其选定。如果需要,您也可以选 择多幅图片。
- 4 单击此窗口底部的我的选择菜单,选择关键 字,然后单击指定给全部 (新建关键字)。
- **5** <sup>从</sup>可用的关键字列表中选择一个关键字,<sup>然</sup> 后使用箭头按钮将该关键字添加到指定给全 部框内。单击指定,然后单击确定。

或者

单击新建,键入一个新的关键字,然后单击 确定。新建的关键字将被添加到关键字列表 中。使用箭头按钮将关键字添加到指定给全 部框内。

#### 为图片指定地点

- **1** <sup>用</sup>鼠标双击桌面上的 **HP Image Zone Plus** 图标。
- **2** <sup>单</sup>击我的图像选项卡,然后单<sup>击</sup> "查看 / <sup>搜</sup> 索"下面的按地点。
- **3** <sup>单</sup>击图片将其选定。如果需要,您也可以选 择多幅图片。
- **4** <sup>单</sup>击指定,然后再次单击指定。

**5** <sup>单</sup>击地图查找您的地点。您每单击地图一次, 地图就会放大一点。使用地图周围的箭头按 钮在地图上移动。当十字交叉标志的中心移 动到您的地点时,单击指定。

#### **6** <sup>单</sup>击确定。

**7** <sup>单</sup>击关闭。

或者

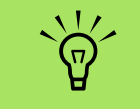

有多种方法可以在 HP Image Zone Plus 的地图 中移动:单击并拖动或指 向并单击小地球图标。

#### 在 HP Image Zone Plus 中搜索图像

可在 Media Center 中使用遥控器或鼠标搜索图片 (按日期、关键字和地点)。 HP Image Zone Plus 自动按日期组织您的图片,该日期是指拍摄图片时 相机指定的日期或图片的扫描日期。

**1** 按遥控器上的 Media Center "开始"按钮 。

#### **2** 选择 **HP Image Zone**。

#### **3** 选择搜索。

**4** 选择按日期。使用遥控器上的数字键输入<sup>起</sup> 始日期和结束日期。所选择的图片日期范围 将显示在此窗口中。

或者

选择按关键字。选择一个关键字,然后按遥 控器上的 "OK"。

选择按地点。用遥控器上的箭头按钮旋转地 球, 用数字 1 到 5 进行放大或缩小。选中某 个地点后,按 "OK"。被指定给图片的地点 将在地图上显示为一个彩色的点。

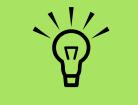

必须从桌面打开 HP Image Zone Plus 程 序,才可以为您的图片指 定日期、关键字和地点。

## 在 HP Image Zone Plus 中查看图像

#### 在 HP Image Zone Plus 中观看幻灯播放

查看图像时,您可以以幻灯播放方式查看所有图 像、单个相册或从搜索结果选取的图像。

- **1** 按遥控器上的 Media Center "开始"按钮 **A**Q 。
- **2** 选择 **HP Image Zone**。
- **3** 选择您想要以幻灯播放方式观看的图片,<sup>然</sup> 后按 "OK"。若未选择想要以幻灯播放方 式观看的图片, Media Center 将显示所有的 图片。
- 4 选择放映幻灯片,然后按遥控器上的 " $OK"$
- **5** 使用遥控器上的媒体播放键或位于窗口顶<sup>部</sup> 的控制按钮可控制幻灯片的播放。

#### 在 HP Image Zone Plus 中观看伴有音乐的幻灯片

- **1** 选择 Media Center "开始"菜单中的我<sup>的</sup> 音乐。
- **2** 选择想要播放的音乐,然后按遥控器上的 "OK"。如果音乐未自动开始播放,请按遥 控器上的 "播放"按钮。
- **3** 要返回到 Media Center "开始"菜单, 可按 遥控器上的 Media Center "开始"按钮。
- **4** 选择 **HP Image Zone**。
- $\overline{\mathbf{5}}$  选择图片, 然后按"OK"。
- 选择放映幻灯片,然后按"OK"。当 Media Center 切换到全屏模式时,嵌入式窗口将消 失,而音乐会继续播放。

# 在 HP Image Zone Plus 中编辑图像

您可在 HP Image Zone Plus 内更改图像和视频剪 辑。编辑功能包括去除红眼、裁剪图像或改变图 像大小、旋转图像、调整图像的色彩和亮度以及 锐化等。

有关编辑工具的详细信息,请参见 HP Image Zone Plus 程序中的 "帮助"菜单。

### HP Image Zone Plus 支持的图像文件类型

HP Image Zone Plus 支持以下类型的图像文件、视 频文件和音频文件。

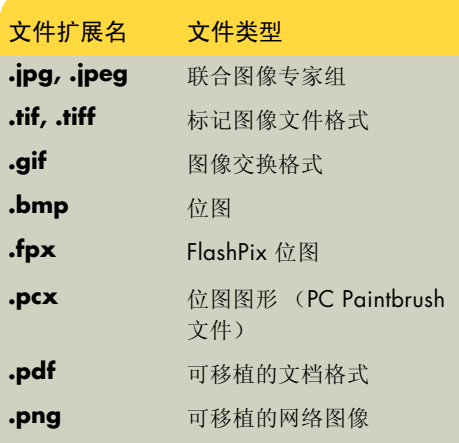

- "我的图片"中仅显示受支持的图像文件类 型。幻灯播放时会跳过不受支持的文件。
- 受损的和不受支持的图像文件类型以一般图像 图标表示,但无法在 Media Center 中显示。
- 只有安装了相应的过滤器和软件之后,才能 支持某些文件类型。

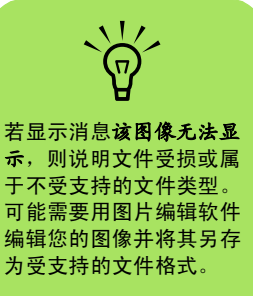

# 在 HP Image Zone Plus 中打印图片

- **1** 按遥控器上的 Media Center "开始"按钮 。
- **2** 选择 **HP Image Zone**。
- **3** 选择要从中进行打印的图片组。
- **4** 选择打印图像。
- **5** 选择您想要打印的图片。
- **6** 选择打印。按屏幕上的指导进行操作。

需要先在 Media Center 中设置打印机,才能正常 打印。

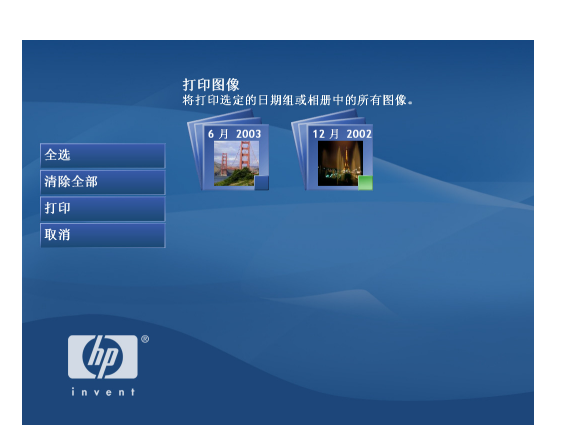

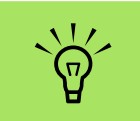

您无法在 HP Image Zone Plus 中使用遥控器上的 "打印"按钮。

<span id="page-51-0"></span>在 Media Center 中使用 "图片收藏"

"图片收藏"是硬盘内 "我的文档"文件夹下的一 个子文件夹; "我的图片"则是 Media Center 的 一个菜单项,允许您使用遥控器或键盘和鼠标查看 及搜索您的数码图像。

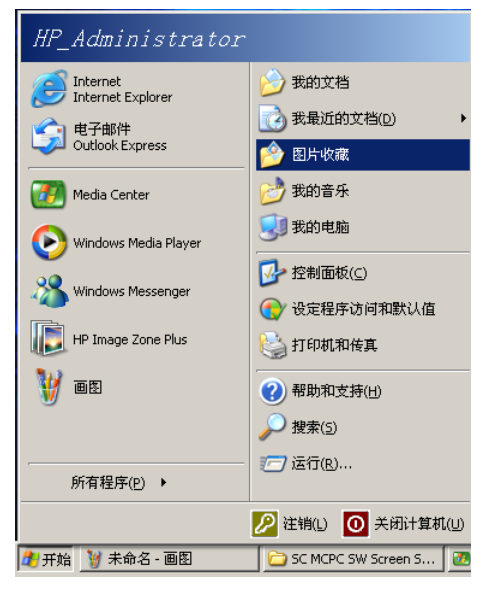

Windows 资源管理器中的 "图片收藏"文件夹

您在查看、组织、编辑、打印、共享和保护您的数 码图像时可能用到的所有工具,它都可以提供。

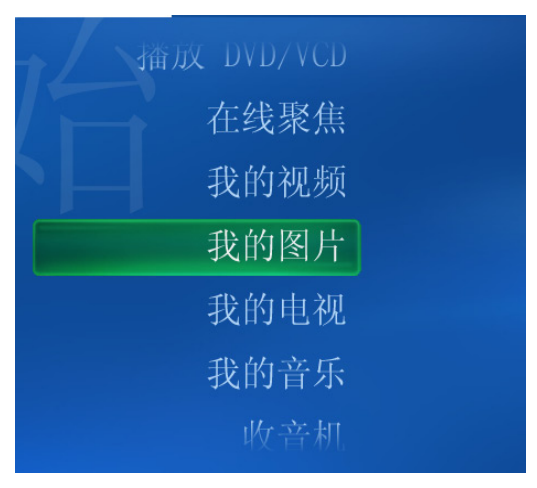

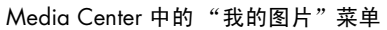

# 向 "我的图片"中添加图片

#### 从硬盘添加图片文件

- **1** 按遥控器上的 Media Center "开始"按钮 **(A)**,然后选择我的图片。
- **2** 按遥控器上的 "更多信息"按钮,然后选择 添加图片。
- 3 选择添加文件夹,然后选择下一步。
- 4 选择添加本机上的文件夹,然后选择下一步。
- **5** 用遥控器上的箭头按钮选择一个位置。按 "OK"按钮展开文件夹。当找到包含您的图 片文件夹的文件夹时将其选中,此文件夹旁 边将出现一个箭头。重复此步骤添加您想要 的其他文件夹,然后选择下一步。

**6** 选择完成。

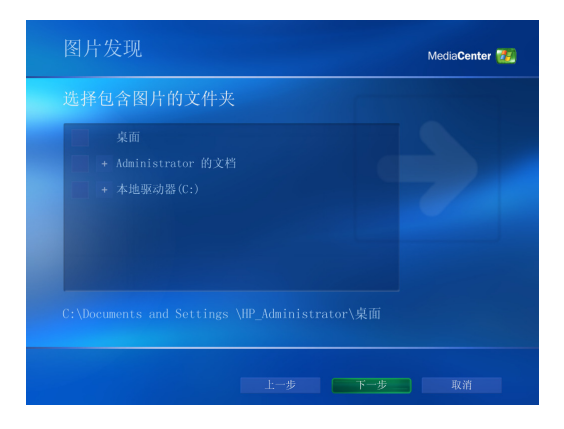

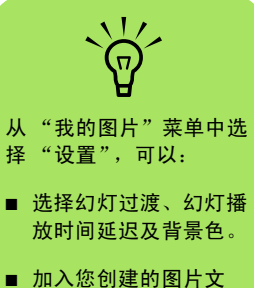

- 件夹。
- 显示字幕。
- 随机显示图片。
- 播放幻灯片时显示歌曲 信息。

# 查看 "图片收藏"中的图片

对 Windows 资源管理器的 "图片收藏"文件夹进 行组织之后,即可打开 Media Center 来查看您的 图片:

- **1** 按遥控器上的 Media Center "开始"按钮 。
- **2** 选择我的图片。窗口的右侧显示小图片 (<sup>缩</sup> 略图)和文件夹图标 (如果您已将图片组织 到文件夹中)。您的图片将以 Windows 资 源管理器 "图片收藏"文件夹中的组织方式 显示。
- **3** 用遥控器上的箭头按钮在图片文件和文件<sup>夹</sup> 间移动,选定一张图片。
- **4** 按 "OK"选择图片或文件夹进行查看。选定 的图片以全屏模式打开。
- $\overline{\mathbf{5}}$  再按"OK"可放大到 150%, 第三次按 "OK"将放大到 225%。按箭头按钮可平卷 图片。再次按 "OK"将返回到图片的原始 大小。

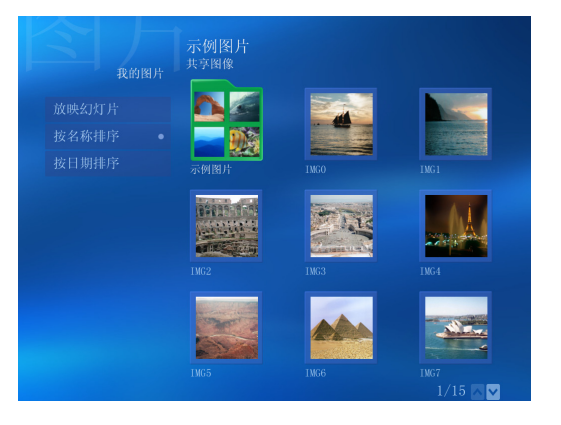

#### 以幻灯播放方式观看图片

- **1** 按遥控器上的 Media Center "开始"按钮 -89 。
- **2** 选择我的图片。
- **3** 选择您想要以幻灯播放方式查看的文件夹<sup>或</sup> 图片,然后按 "OK"。
- **4** 选择放映幻灯片,然后按 "OK"。
- **5** 按遥控器上的 "更多信息"按钮,<sup>然</sup> 后选择图片详细信息。显示图片名称、 在电脑中的位置、最后更改日期以及 分辨率 (如果有)。

 $\left( \begin{array}{c} 1 \end{array} \right)$ 

**6** 按 "后退"按钮返回到上一幅图片。使用<sup>箭</sup> 头按钮显示下一张或上一张图片。

若未选择想要以幻灯播放的图片,Media Center 将 使用列表中的第一个文件夹。如果您创建的文件夹 中没有图片文件, Media Center 将播放存储于 "图片收藏"文件夹中的所有文件。

#### 在 "我的图片"中观看伴有音乐的幻灯片

- **1** 选择 Media Center "开始"菜单中的我<sup>的</sup> 音乐。
- **2** 选择想要播放的音乐,然后按遥控器上的 "OK"。如果音乐未自动开始播放,请按遥 控器上的 "播放"按钮。
- **3** 按遥控器上的 Media Center "开始"按钮  $H<sub>2</sub>$ ,返回到 Media Center "开始"菜单。
- **4** 选择我的图片。
- 5 选择含有图片的文件夹,然后按"OK"。
- **6** 选择放映幻灯片,然后按 "OK"。当 Media Center 切换到全屏模式时,嵌入式窗口将消 失,而音乐会继续播放。

### "我的图片"支持的图片文件类型

在 Media Center 中, 您可以查看以下图像文件 类型。

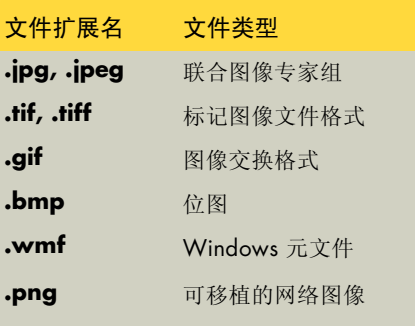

- "我的图片"中仅显示受支持的图像文件类 型。幻灯播放时会跳过不受支持的文件。
- 即便文件夹中没有可显示的图像,也会显示 文件夹图标。
- 受损的和不受支持的图像文件类型以一般图像 图标表示,但无法在 Media Center 中显示。
- 只有安装了相应的过滤器和软件之后,才能 支持某些文件类型。

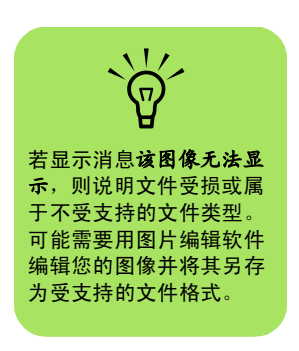

## 编辑 "我的图片"中的图片

#### 修正红眼或对比度

- **1** 按遥控器上的 Media Center "开始"按钮 **A**  $\ddot{\circ}$
- **2** 选择我的图片。
- **3** 选择您想要编辑的图片。
- 4 按遥控器上的"更多信息"按钮,然后选 择图片详细信息。
- **5** 选择修饰。
- **6** 选择红眼或对比度,然后按 "OK"。
- **7** 选择想要修正的选项之后,选择保存。图片 将以新的设定显示。
- **8** 选择是保存更改并替换原始图片文件。

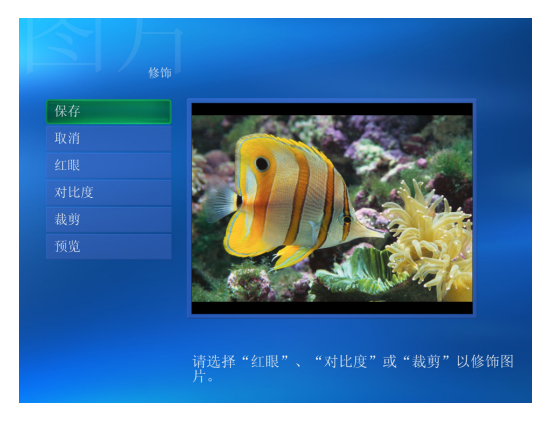

#### 在 "我的图片"中裁剪图片

- **1** 按遥控器上的 Media Center "开始"按钮 [A], 然后选择我的图片。
- **2** 选择您想要编辑的图片。
- **3** 按遥控器上的 "更多信息"按钮,然后选 择图片详细信息。
- 4 选择修饰,然后选择裁剪。
- **5** 选择图片下的箭头以平移、向上或向下移动 图片。选择放大镜可放大或缩小裁剪工具。 选择旋转工具可将裁剪工具移动到一个垂直 或水平位置。
- **6** 选择想要修正的选项之后,选择保存。图片 将以新的设定显示。

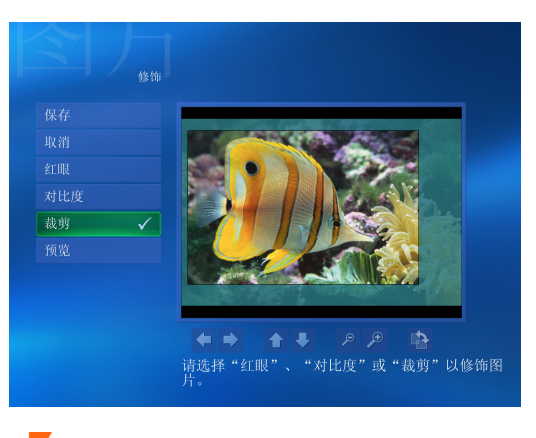

**7** 选择是保存更改并替换原始图片文件。

#### 旋转图片

您的图片以水平或垂直方式显示,如果您想要改变 图片的方向,用 Media Center 就可以做到:

- **1** 按遥控器上的 Media Center "开始"按钮 **A**  $\ddot{\circ}$
- **2** 选择我的图片。
- **3** 选择您想要旋转的图片。
- 4 按遥控器上的"更多信息"按钮,然后选择 图片详细信息。
- **5** 选择旋转,然后按遥控器上的 "OK"。

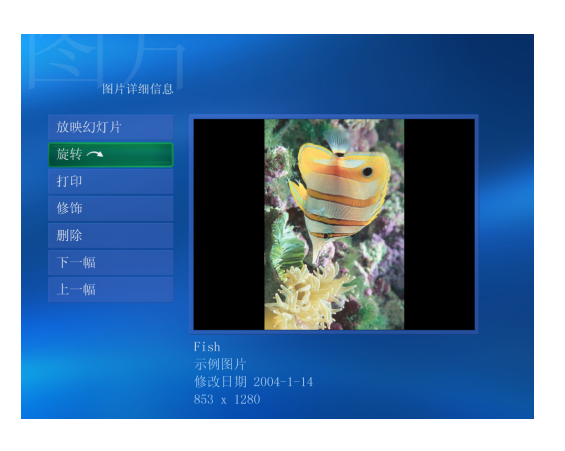

# 在 "我的图片"中打印图片

- **1** 按遥控器上的 Media Center "开始"按钮  $H<sub>7</sub>$  $\ddot{\circ}$
- **2** 选择我的图片。
- **3** 选择您想要打印的图片。
- **4** 按遥控器上的 "更多信息"按钮,然后选择 图片详细信息。
- **5** 选择打印,然后再次选择打印。
- **6** <sup>按</sup>屏幕上的指导进行操作。

可能需要先在 Media Center 中设置打印机,才能 正常打印。

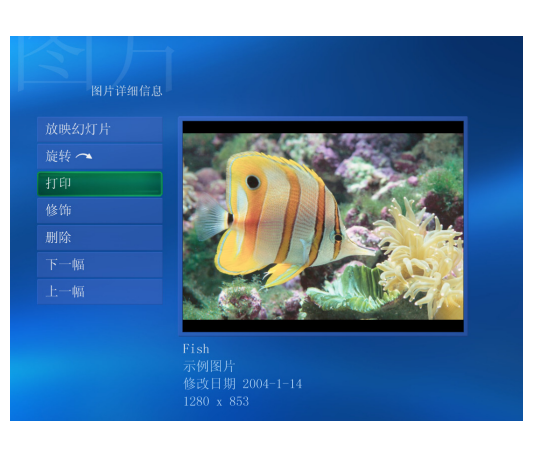

# 将图片刻录到 CD 和 DVD

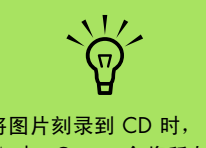

将图片刻录到 CD 时, Media Center 会将所有图 片都转换为 .jpg 格式。

- **1** 按遥控器上的 Media Center "开始"按钮  $H$  $\ddot{\circ}$
- **2** 选择其他程序。
- **3** <sup>将</sup>刻录盘 (CD-R, CD-RW, DVD+R <sup>或</sup> DVD+RW)插入光驱。
- **4** 选择创建 CD/DVD。
- **5** 选择 "无标题"区域,用遥控器上的数字键 为您的光盘输入标题,然后选择确定。用 "清除"按钮可删除文字。
- **6** 选择图片。
- **7** 选择您要刻录的图片。在选中图片的旁边<sup>会</sup> 出现复选标记。
- **8** 选择查看 CD/ 查看 DVD。在此您可以删除图 片、添加图片或更改光盘标题。
- **9** 选择您的所有图片后,选择创建 CD/ 创建 DVD。
- **10** 选择是。 Media Center 会显示一条信息提<sup>示</sup> 您光盘已成功创建。

# 播放视频

在 Media Center 的"我的视频"窗口中, 您可以 轻松播放您制作的家庭视频文件,或者从 Internet 下载的视频文件。

- 在 "我的视频"中,您可以:
	- 播放存储在硬盘中的视频。
	- 从视频文件创建 CD 或 DVD。
	- 在 Media Center 中以全屏模式或通过嵌入式 窗口观看视频。
- 显示视频文件的详细信息,比如名称和修改 日期。
- 查看视频文件的缩略图和标题。

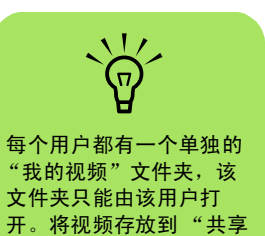

视频"文件夹中,便可以 与他人分享您的视频。

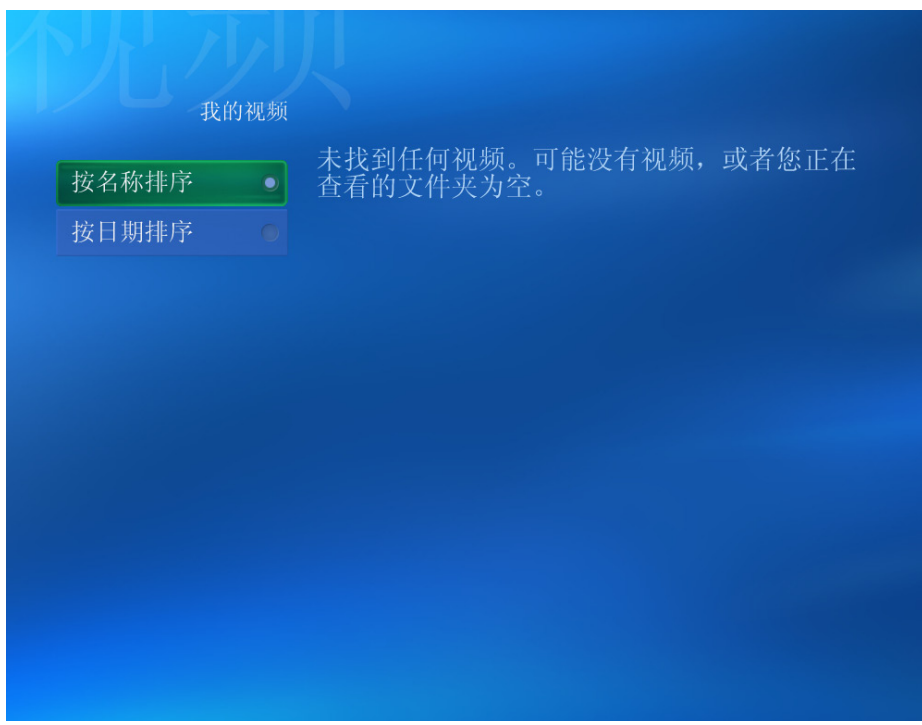

# 在 Media Center 中播放数字视频

将视频组织到 Windows 资源管理器中的 "我的视 频"或 "共享视频"文件夹后,再打开 Media Center 观看您的视频。

**1** 按遥控器上的 Media Center "开始"按钮  $\ddot{\circ}$ 

### **2** 选择我的视频。

- **3** 选择您想要的视频文件夹,然后按 "OK"。 视频文件夹打开,显示出其中的视频文件列 表。您可能要使用窗口底部的滚动箭头以显 示所有视频。
- 4 选择视频文件,然后再次按"OK"。视频 将以全屏模式播放。如果您在观看视频的同 时还要在桌面上执行其他操作,请用鼠标调 整视频窗口的大小。
- **5** <sup>要</sup>退出全屏模式并返回上一个窗口,请按遥 控器上的 "后退"。您的视频会继续在嵌入 式窗口中播放。

#### **6** <sup>视</sup>频播放结束后,选择重新开始并按 "OK" 可重新播放视频;或者选择完成以关闭文件 并返回到"我的视频"窗口。

未找到任何视频。可能没有视频, 或者您正在<br>查看的文件夹为空。

我的视频

按名称排序 。

# 受支持的视频文件类型

在 Media Center 中,您可以查看以下视频文件类 型。如果安装了适当的软件,您的电脑还可以支持 其他文件类型。

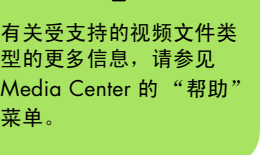

 $\overleftrightarrow{\Omega}$ 

有型 N 菜

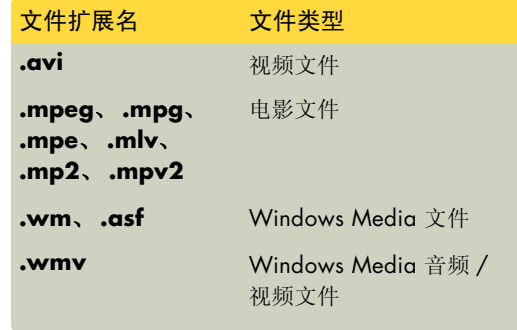

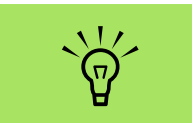

- 用鼠标选择窗口底部的 向上和向下箭头,以浏 览视频文件和文件夹的 其他页面。
- 您可以将正在嵌入式窗 口中播放的视频最大 化:先用箭头按钮选中 该嵌入式窗口,然后按 遥控器上的 "OK"。

## 传输和刻录视频文件

一旦用视频捕获和编辑软件将视频捕获到电脑,您 就可以用 Media Center 查找并将其添加到"我的 视频"区域。

#### 刻录模拟视频文件

有关从模拟摄像机捕获视频和将其刻录到 DVD 或 CD 的详细信息,请参见第 79 页的 "[捕获数码摄](#page-82-0) 像[机视](#page-82-0)频"。

#### 刻录数字视频文件

有关将视频从数码摄像机刻录到 DVD 或 CD 的详 细信息,请参见第 78 页[的 "了](#page-81-0)解捕获视频所需的 [条件"和](#page-81-0)第 79 页的 "[捕获模拟](#page-82-1)视频"。

## 从视频文件创建 CD/DVD

从您的视频文件创建 CD/DVD:

- **1** 按遥控器上的 Media Center "开始"按钮 H  $\ddot{\circ}$
- **2** 选择其他程序。
- **3** <sup>插</sup>入刻录盘 (CD-R, CD-RW, DVD+R <sup>或</sup> DVD+RW),然后选择确定。
- **4** 选择创建 CD/DVD。
- **5** 选择 "无标题"区域,用遥控器上的数字键 为您的光盘输入标题,然后选择确定。用 "清除"按钮可删除文字。
- **6** 用遥控器上的箭头按钮选择视频,然后选择 确定。
- **7** 选择您想刻录的视频文件,然后选择查看 CD/ 查看 DVD。
- **8** 如果还想向光盘添加更多视频文件,请选择 添加其他项目。
- **9** <sup>在</sup>刻录之前,请选择查看 CD/ 查看 DVD 以<sup>检</sup> 查光盘的内容。
- **1 0** 选择创建 CD/ 创建 DVD 开始刻录光盘, 然后 选择是。

# 播放 DVD

您在 Media Center 中观看 DVD 时,可通过遥控器 控制播放。如果使用 Media Center 之外的其他程 序播放 DVD, 您就不能使用遥控器来控制播放。

#### 在 Media Center 中播放 DVD 影片

- 1 按遥控器上的 Media Center "开始"按钮 。
- **2** <sup>将</sup> DVD <sup>插</sup>入驱动器。如果正在播放其他<sup>媒</sup> 体, Media Center 将询问您是否开始播放 此 DVD。选择是或否。如果不做选择, 几 秒钟后将自动以全屏模式播放该 DVD。

#### 或者

如果 DVD 已经在光驱中,请从 "开始"菜 单选择播放 DVD/VCD。 DVD 影片开始以全 屏模式播放。

- **3** DVD 菜单出现后,请使用遥控器或鼠标选择 DVD 菜单项,并控制 DVD 影片的播放。
- **4** <sup>要</sup>停止播放 DVD,请按遥控器上的 "停止" 按钮。
- **5** 要在播放 DVD 影片时更改窗口大小,请移动 鼠标使 "调整大小"图标显示出来。
- **6** <sup>单</sup>击任务栏上的调整大小图标,然后 a 手动调整窗口大小。

 $\boxed{0}$  7:33 MediaCenter<sup>12</sup> 设置 播放 DVD/VCD

**nd** 要了解关于您正在观看的 DVD 的更多信息,比如 DVD 标题、章节标题、流 派、家长控制分级、长度 以及当前播放位置,请按 遥控器上的 "更多信息" 按钮。

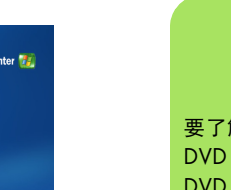

# 更改 DVD 影片的语言

选择 DVD 字幕的语言设置、关闭字幕以及查看 DVD:

- **1** 在 Media Center "开始"菜单中,选择 设置。
- **2** 在 "设置"窗口中,选择 **DVD**。
- 3 在 "DVD 设置"窗口中, 选择语言。
- **4** 用遥控器上的箭头按钮选择 (**+**) 或 (**–**)。按遥 控器上的 "OK"以滚动浏览可使用的语言。
- **5** 找到您想要的语言后,用箭头按钮选择<sup>保</sup> 存,然后按遥控器上的"OK"按钮。
- **6** <sup>要</sup>返回<sup>主</sup> "设置"窗口,请按 "后退" 按钮。

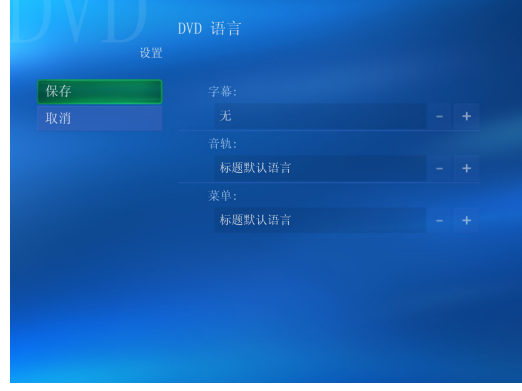

## 更改 DVD 的音频设置

选择观看 DVD 时的 DVD 音频设置:

- 1 按遥控器上的 Media Center "开始"按钮 **2** 选择设置。 **3** 选择 **DVD**。
- **4** 选择音频。"音频属性"窗口打开。
- **5** <sup>用</sup>鼠标或键盘选择扬声器和声音选项,然后 单击确定。

收听调频广播

如果您的电脑具有收音机调谐器输入 (FM) 功能, 您就能用 Media Center 播放调频广播。在 Media Center 的 "收音机"窗口中,您可以通过遥控器 轻松播放调频广播。

"收音机"可用来:

- 收听调频广播电台。
- 预设您喜欢的广播电台。
- 删除或组织预设的广播电台。

■ 使用时间推移功能,将广播节目暂停、快退 和快进 (长达 30 分钟)。

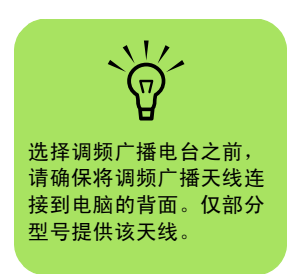

# 播放调频广播

- **1** <sup>将</sup>调频广播天线连接到电脑背面标有 "FM" 的接口。
- **2** 按遥控器上的 Media Center "开始"按钮  $\ddot{\circ}$

## **3** 选择收音机。

**4** 使用遥控器或键盘上的数字键输入广播电<sup>台</sup> 的编号。

#### 或者

选择寻找 (**–**) 或 (**+**) 按钮,使 Media Center 寻找下一个可播放的电台。

#### 或者

选择调谐 (**–**) 或 (**+**) 按钮以手动寻找电台。

- **5** 如需要,可选择保存,将其存为九个预设的<sup>广</sup> 播电台之一。
- **6** 选择开始收音,开始播放该电台。
- **7** 使用遥控器的播放控制功能 (如暂停、快退 和快进)来控制收音机播放。如果您按 "暂 停"按钮, Media Center 会继续录制长达 30 分钟的节目。按 "播放"可以从上次停止的 位置继续收听节目。

8 选择后退,返回到上一窗口。

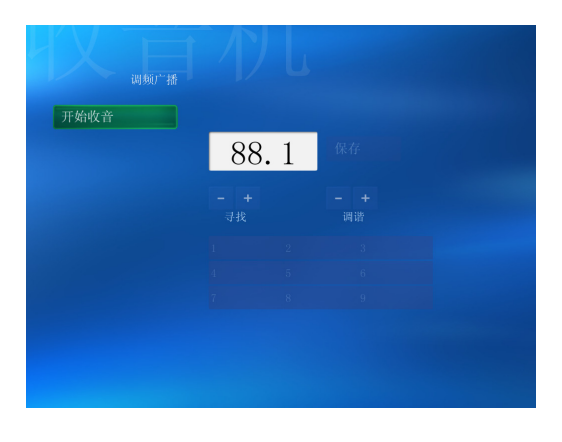

## 组织预设的广播电台

- 1 按遥控器上的 Media Center "开始"按钮 。
- **2** 选择设置。
- **3** 选择收音机。
- **4** 选择每个预设电台旁边的向上和向<sup>下</sup> 箭头,将其移动到其他位置。

 $\mathbf{\hat{}}$ 

 $\overline{\mathbf{v}}$ 

 $\mathsf{\bar{x}}$ 

或者

选择 "删除"图标 (**X**) 将该预设电台 删除。

- 或者
- 选择自动排序使预设的电台以数字升序或降 序排序。
- **5** 选择保存以保存您所做的更改。
- **6** 选择后退,返回到上一窗口。

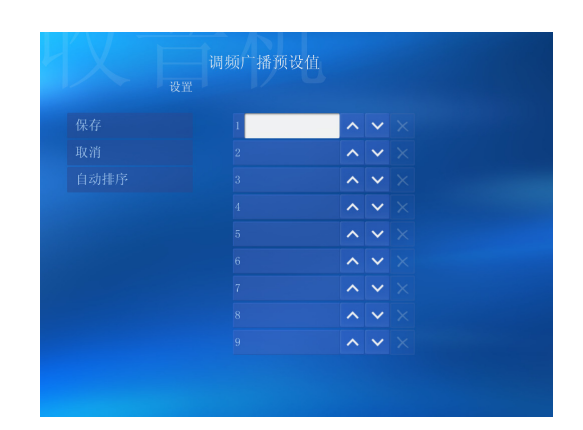

## 同时使用调频广播和电视信号

在 Media Center PC 中,调频广播信号和 "我的 电视"的输入信号来自于同一块调谐器卡。这意味 着您无法在观看或录制电视节目的同时收听调频广 播 (除非您有两个电视调谐器)。 Media Center 按计划开始录制电视时会发出一条警告,通知您电 视录制开始时调频广播将会停止。如果您不选择取 消录制, Media Center 将自动停止收音机并开始 录制电视。

# 制作 (烧录) CD 和 DVD

如果您的电脑带有 CD-RW/ DVD Writer 或双层光 驱 (仅适用于部分型号),您就可以制作个人音乐 或数据 CD。

您的电脑装有四种刻录软件:iTunes、 Windows Media Player、 RecordNow! 和 Windows XP。将 音乐复制或下载到曲库后,可以组织或复制音乐文 件。可以用 CD-RW 驱动器或 DVD Writer 驱动器

将带有 .wma 扩展名的 Windows Media 文件、 .mp3 文件或 .wav 文件复制到 CD。也可使用 iTunes 或 Windows Media Player 将音乐文件复制 到便携设备或内存卡中。

CD-R 光盘比 CD-RW 光盘的兼容性好, 它与大多数 播放器都兼容。

## 用 RecordNow! 制作 (烧录) CD 和 DVD

有关刻录 CD 和 DVD 的详细信息,请参考 RecordNow! 软件中的 "帮助"菜单。

刻录音乐文件之前,必须擦除此前刻录在 CD-RW 光盘上的文件。 CD-R 光盘中已刻录的内容无法被 擦除。

- **1** <sup>用</sup>鼠标单击 Windows 任务栏上的开始。
- **2** 选择所有程序。
- **3** 单击 Sonic RecordNow!,然后单击 **RecordNow!**。
- 4 要擦除光盘 (CD-RW 或 DVD+RW)中的内 容:插入光盘,选择欢迎使用 RecordNow! (房屋图标)选项卡,然后选择 "欢迎使用 RecordNow!"选项卡下面的擦除光盘。

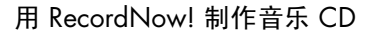

RecordNow! 制作出的是关闭了会话的音乐 CD, 这就要求您必须在一次刻录会话中把所有音乐文件 都刻录在 CD 上。允许在可擦写 CD-RW 光盘上反 复刻录音乐文件,但需事先将原有的已刻录文件擦 除。 CD-R 光盘中已刻录的内容无法被擦除。

CD-R 光盘在大多数家用和车载立体声系统中都可 播放。CD-RW 光盘只能在部分立体声系统中播放。

可以用 RecordNow! 制作音频 CD,在车载或家用 CD 播放机或电脑中播放。

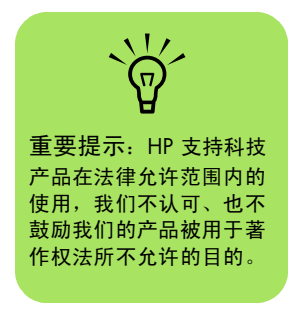

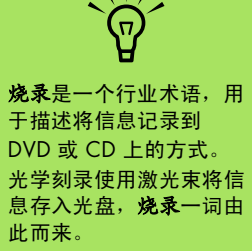

如果您的刻录失败,请在 每次执行刻录任务时手动 选择较慢的刻录速度。有 关选择较慢刻录速度的详 细信息,请参见所选软件 程序中的 "帮助"菜单。

#### 制作 CD 供车载或家用 CD 播放器播放

- **1** <sup>用</sup>鼠标单击开始,选择所有程序、 **Sonic** RecordNow!, 然后再次单击 **RecordNow!**。
- **2** 选择音频项目选项卡。
- **3** 选择用于车载或家用 CD 播放机的音频 CD。
- **4** <sup>插</sup>入音乐 CD 查看 CD 上的音 轨文件。若要查看其他光驱的 内容,请选择查看。

#### 或者

单击查找,然后单击浏览音乐或浏览在硬盘 上查找您想要刻录的音乐文件。

选择您要刻录的曲目,然后单击**添加**。

#### 制作在电脑上播放的 CD

- **1** <sup>用</sup>鼠标单击开始,选择所有程序、 **Sonic RecordNow!**、然后单击 **RecordNow!**。
- **2** <sup>单</sup>击音频项目选项卡。

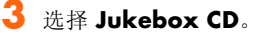

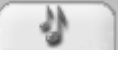

- **4** <sup>插</sup>入音乐 CD ,查看 CD 上的音轨文件。单 击查找,然后单击浏览音乐或浏览在硬盘上 查找您想要刻录的音乐文件。
- **5** 选择您要刻录的曲目,然后单击添加。可按 住 Control (Ctrl) 键,以选择多个曲目。
- **6** 将所有音频文件加入音乐 CD <sup>项</sup> 目后,单击烧录图标。

# **7** <sup>单</sup>击是。

- **8** <sup>按</sup>照提示插入一张空白的 CD-R 或 CD-RW <sup>光</sup> 盘。如果 CD-RW 光盘非空, RecordNow! 会 提示您擦除该光盘,并在擦除后自动开始写 入。如欲在家用或车载立体声系统中播放音 乐 CD, 请使用 CD-R 光盘。 CD-RW 光盘在 某些立体声系统中不能播放。
- **9** <sup>单</sup>击确定。刻录过程中最好不要对电脑进行 其他操作。

**10** <sup>刻</sup>录结束之后,单击完成。

单击帮助图标,然后选择 RecordNow! 帮助可获 取有关用 RecordNow! 程序刻录音乐 CD 的详细 信息。

**nd** RecordNow! 会扫描并找 到所有的音频文件,甚至 包括您操作系统自带的声 音文件。若不想显示这些 声音文件,可选择选项图 (扳手),然后选择音 频。选择隐藏短于以下时 间 (以秒计)的音频文 件,键入秒数,然后单击 确定。

**nd** 可按住键盘上的 Control (Ctrl) 键, 以选择多个

曲目。

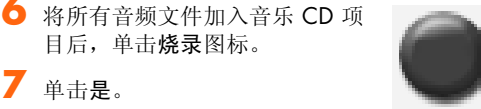

- **8** <sup>按</sup>照提示插入空白 CD-R 或 CD-RW 光盘。<sup>如</sup> 果您想在家用或车载立体声系统中播放音乐 CD,请使用 CD-R 光盘。CD-RW 光盘可能无 法在某些立体声系统中播放。
- **9** <sup>单</sup>击确定。刻录过程中最好不要对电脑进行 其他操作。
- **10** <sup>刻</sup>录结束之后,单击完成。

目后,单击烧录图标。

**7** <sup>单</sup>击是。

单击帮助图标, 然后选择 RecordNow! 帮助以获 取有关用 RecordNow! 程序刻录音乐 CD 的详细 信息。

#### 制作音乐 CD

刻录音乐文件时,下列事项需要您特别注意:

- 为了使制作出的音乐 CD 能够在家用或车载 立体声系统中播放,一定要把它刻录成"CD 音频 (CDA)"格式的音乐 CD,而不要刻录 成数据 CD。
- 必须在一次刻录中会话刻入所有音乐文件, 因为刻录结束之后 RecordNow! 将关闭此 CD。允许在可擦写 (CD-RW) 光盘上反复刻录 音乐文件,但须事先将原有的刻录音乐文件 擦除。
- 向刻录会话添加音乐文件时, RecordNow! 会 计算并显示追加的音乐文件可用的刻录时间。
- 除非制作一份选集中音乐 CD 的完整副本, 否则您将无法复制歌曲标题。
- 若您试图刻录超过标准 CD 容量的数据, RecordNow! 将显示一条消息警告您这可能 与您的光盘容量不符。

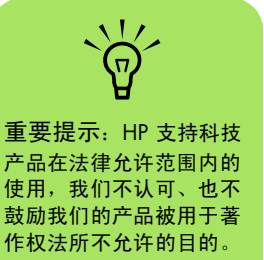

## 在 DVD 或 CD 上存储文件

与音乐 CD 不同的是,数据 DVD 和 CD 可以分多 次刻录:

- **1** <sup>用</sup>鼠标单击开始,选择所有程序、 **Sonic RecordNow!, 然后单击 RecordNow!。**
- **2** 选择数据项目选项卡。
	-

号)光盘,然后单击数据光盘。

- **3** <sup>在</sup>刻录机中插入空白的或可<sup>追</sup> 加数据的 CD-R、 CD-RW、 DVD+R、
	- 如果该光盘是空白盘,请按照屏幕上的指 导操作。

DVD+RW 或双层 DVD+R (仅适用于部分型

或者

■ 如果该光盘已满,插入一张空白光盘或另 一张可追加数据的光盘。

或者

- 如果要向光盘追加文件,请按照屏幕上的 指导操作。
- **4** 要为此光盘命名,请选择卷标,然后键入名 称。如果您未键入自己的卷标, RecordNow! 将根据刻录的日期自动为此光 盘指定一个名称。

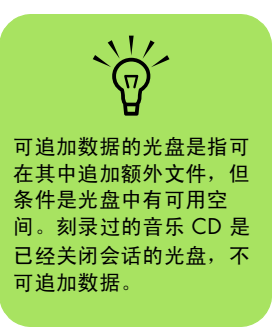

#### **5** <sup>将</sup>数据文件添加到文件选择窗口:

■ 单击添加文件和文件夹按钮, 找到并选 择您的文件夹和文件,然后单击添加。 重复此步骤,直至所有文件都已添加。

或者

**nd** 通过选定文件并键入新名 称,可以对文件选择窗口 中的文件重新命名。这样 做并不会影响您硬盘上的

原始文件。

- 将桌面上或 Windows 资源管理器中任意 位置的文件拖入文件选择窗口。重复此 步骤,直至所有文件都已添加。
- **6** 添加完所有文件之后,单击烧录 图标。
- **7** <sup>刻</sup>录结束之后,单击完成。

单击帮助图标,然后单击 RecordNow! 帮助可获 取有关用 RecordNow! 程序刻录数据文件的详细 信息。

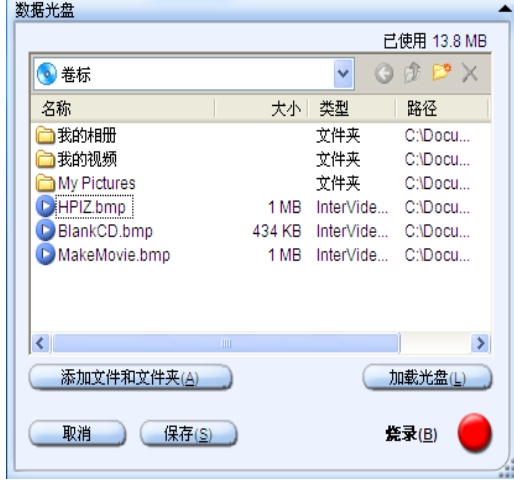

#### 在光盘上存储数据文件

向光盘存储数据文件时,下列事项需要您特别注意:

- 可在下一次刻录中继续向 CD-R 或 DVD+R 光盘上添加新的数据 文件,直到此光盘刻满为止。对 于 DVD+R 光盘, 您必须在 RecordNow! 中选择正确的设置以便能够下 次继续向其中刻录文件。要进行设置,请插 入已刻录过的 DVD, 打开 RecordNow!, 单 击选项图标 (扳手),单击数据,选择您需 要的刻录选项,然后单击确定。
- 如果您要刻录的文件与此前刻录过的文件同 名, RecordNow! 将更新该文件 (上一版本 的文件会被覆盖)。
- 对于要刻录的文件和已刻录在光盘上的文件, RecordNow! 都允许您更改文件的名称。
- 当您选择要刻录到光盘上的数据文件时, RecordNow! 会计算并显示光盘上已使用刻 录空间的容量。

**68** HP Media Center PC 软件指南
# 复制 DVD 或 CD

RecordNow! 允许您制作您收藏的音乐或数据光盘 的副本。

制作您所收藏的音乐或数据光盘的副本:

- **1** <sup>用</sup>鼠标单击开始,选择所有程序、 **Sonic RecordNow!**、然后单击 **RecordNow!**。
- **2** 选择数据项目选项卡。
- **3** 选择精确副本。

**4** <sup>插</sup>入要复制的 CD 或 DVD。

- **5** <sup>单</sup>击复制图标。
- **6** 在驱动器中插入一张空白 DVD 或 CD, 然后 单击确定。
- **7** <sup>刻</sup>录结束之后单击完成。

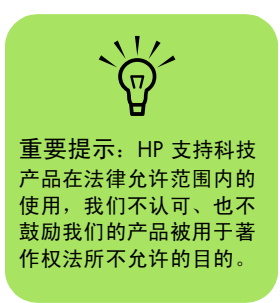

## 在 CD 或 DVD 上归档文件

- <span id="page-72-2"></span><span id="page-72-1"></span><span id="page-72-0"></span>**1** <sup>用</sup>鼠标单击开始,选择所有程序、 **Sonic RecordNow!, 然后单击 RecordNow!。**
- **2** 选择备份项目选项卡。
- **3** 选择文件归档。
- **4** <sup>将</sup>空白 CD 或 DVD 插入驱动器。
- **5** <sup>勾</sup>选更改原因旁边的复选框,限定仅扫描<sup>自</sup> 上次执行文件归档以来内容更改的文件。
- **6** 将文件添加到 "归档"窗口:
	- 从左侧的列表中选择一个或多个类别,然 后单击扫描。 RecordNow! 扫描硬盘,查 找与所选类别相关的文件。
	- 将文件从 Windows 资源管理器拖放到 "归档"窗口。
- **7** 添加完所有文件之后,单击<sup>烧</sup> 录图标。

如果一张光盘的容量不够,文 件归档过程会要求您提供另外 的光盘。

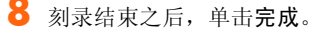

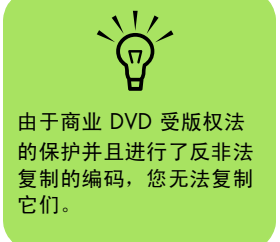

# 刻录视频文件

<span id="page-72-3"></span>视频质量取决于源文件的质量、电脑速度及电脑的 图像处理能力。有关向 DVD 刻录 VHS 文件的详细 信息,请参见第 85 页的"将 VHS 视频文件直接 刻录到 [DVD](#page-88-0)"。

## 使用光盘标签

<span id="page-73-1"></span>警告:在为您的 DVD 加贴标签时,请不 要使用粘性标签。这种标签会造成 DVD 播放时断 时续。请用专门在光盘上进行书写的笔直接在 DVD 上书写标签。

## 制作电脑的复原 CD/DVD

<span id="page-73-0"></span>有关制作复原 CD/DVD 的详细信息,请参阅您电 脑自带的 《保修和支持指南》。

# 使用兼容性信息

<span id="page-73-2"></span>DVD Writer/CD Writer 驱动器的一个重要特性, 就 是它与其他光驱以及 CD 和 DVD 播放机的高度兼 容性。

- 您制作出的 CD 可以在绝大多数家用和车载 立体声系统,以及在绝大多数电脑的 DVD-ROM 和 CD-ROM 驱动器中播放。
- 您制作出的 DVD 与部分 DVD 视频播放机和 绝大多数电脑的 DVD-ROM 驱动器都兼容。

■ CD-R 光盘与家用和车载立体声系统的兼容性 要比 CD-RW 光盘好。

您的 DVD Writer/CD Writer 驱动器能够读取和刻 录几乎所有类型的光盘。DVD Writer/CD Writer 驱 动器的写入速率很快,保证刻录能够尽快完成。

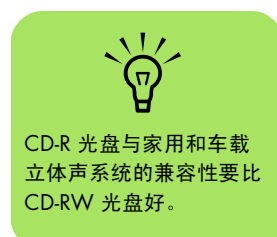

#### 了解视频刻录的长度与视频质量设定之间的关系

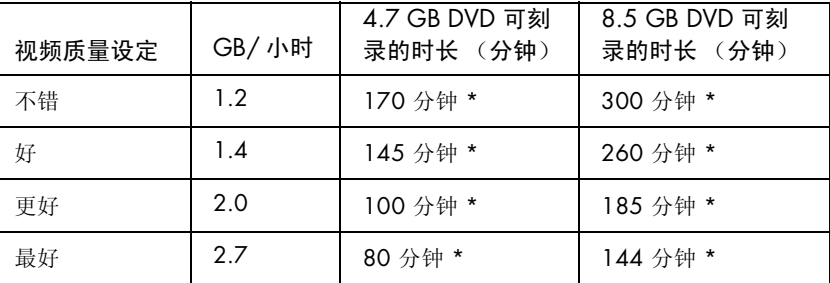

\* 以上时长均为估计值。

<span id="page-74-0"></span>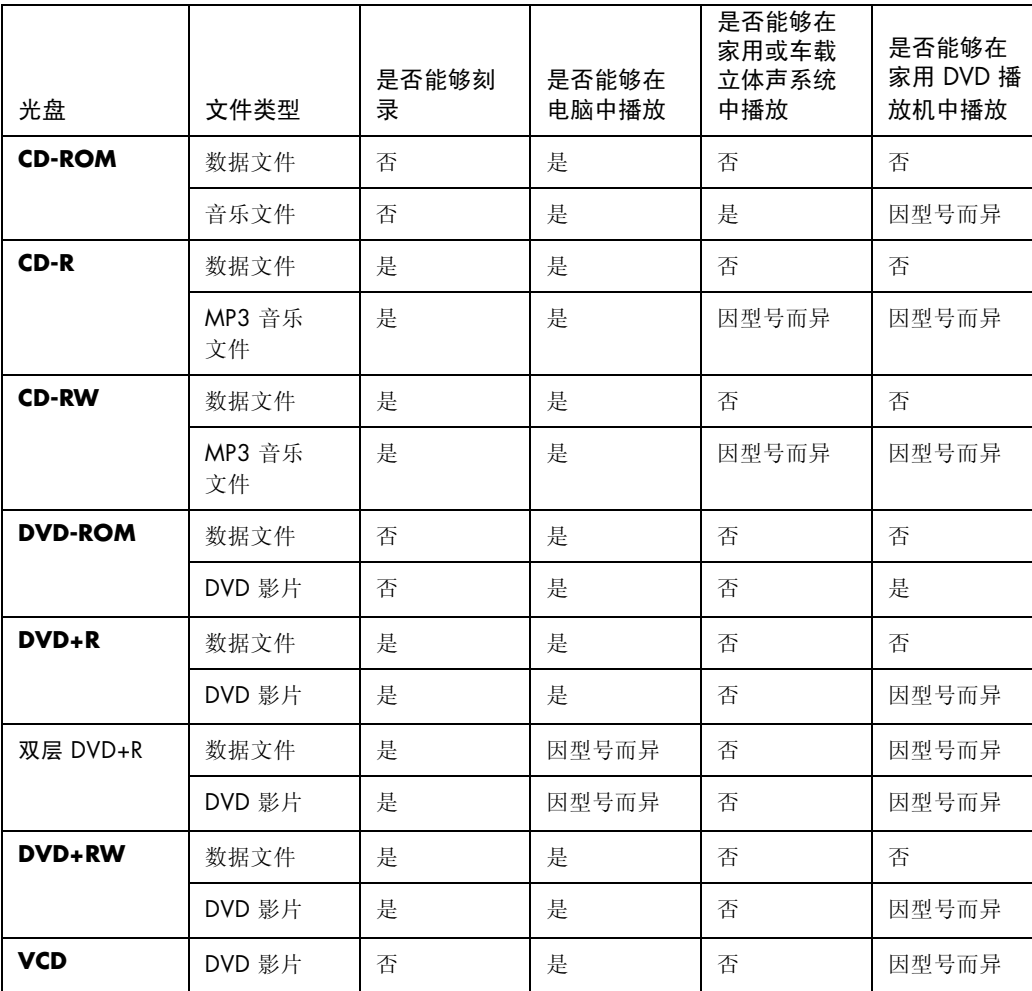

# 识别光盘特性及兼容性

要了解有关您的电脑的 最新光盘兼容性信息, 请访问 HP 支持网站, 其 网址为: **support.hp.com.cn**

 $\sqrt{\overline{a}}$ 

**nd** 仅部分型号支持双层 DVD 技术。

InterVideo WinDVD **igraphy** Creator 和 RecordNow! 刻录程序支持双层刻录 技术。

注意:本电脑带有双层 DVD Writer。它支持单层 和双层 DVD 介质。双层技术为您带来更大的容量, 使您可以在双层 DVD+R 介质上存储多达 8.5 GB\* 的数据。

"双层"是一项新技术。双层介质的兼容性因某些 家用 DVD 播放机和 DVD-ROM 驱动器的不同而有 很大差异。

\*1 GB 等于 10 亿字节。当指硬盘空间时,

1 GB = 1024 兆字节。格式化后的实际空间会小 一些。

有关您电脑的光盘兼容性的最新信息,请访问 HP 支持网站,其网址为: http://support.hp.com.cn

# 使用光驱快速参考表

<span id="page-75-0"></span>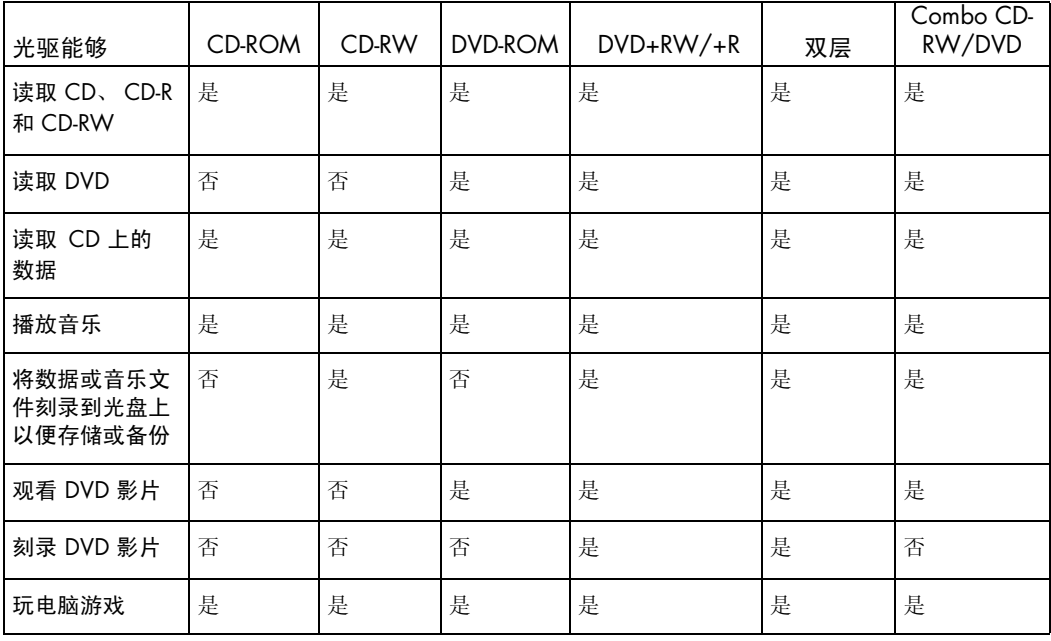

# 使用软件快速参考表

要用您的光驱播放或刻录各种不同的介质,请单击 任务栏上的开始,选择所有程序,选择合适的程序 文件夹,然后单击此程序的名称以打开它。请参阅 下表以找到用于完成既定任务的最佳程序。

<span id="page-76-1"></span><span id="page-76-0"></span>您的电脑预装有以下软件程序。根据下表找出每种 程序能为您完成的工作。您这个型号的电脑可能未来的。 **1999年 10月1日**<br>装有以下列出的所有程序。

<span id="page-76-2"></span>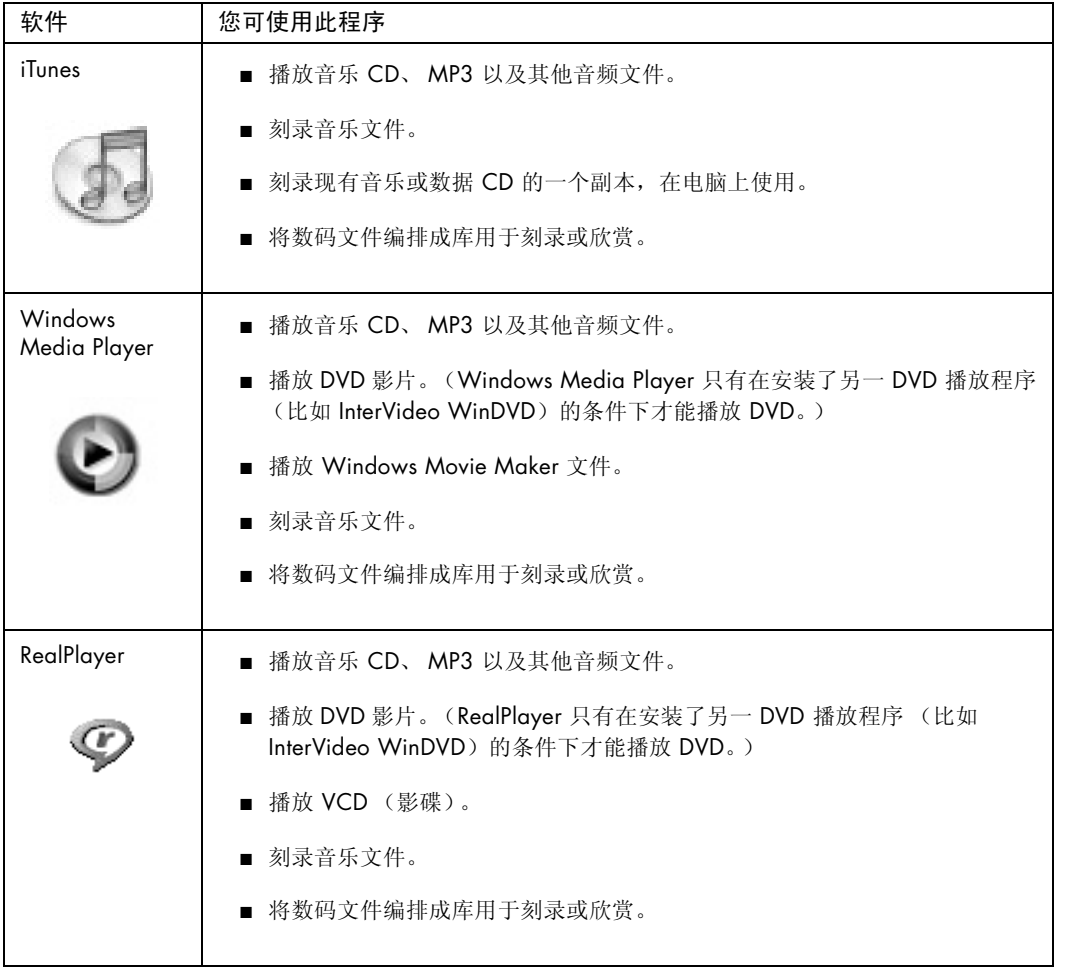

您的电脑可能带有一张软 件更新 CD。可能安装此 CD 之后才能使用 DVD Writer/CD Writer 驱动 器。要安装此 CD,请按 照其自带的安装说明进行 操作。

<span id="page-77-0"></span>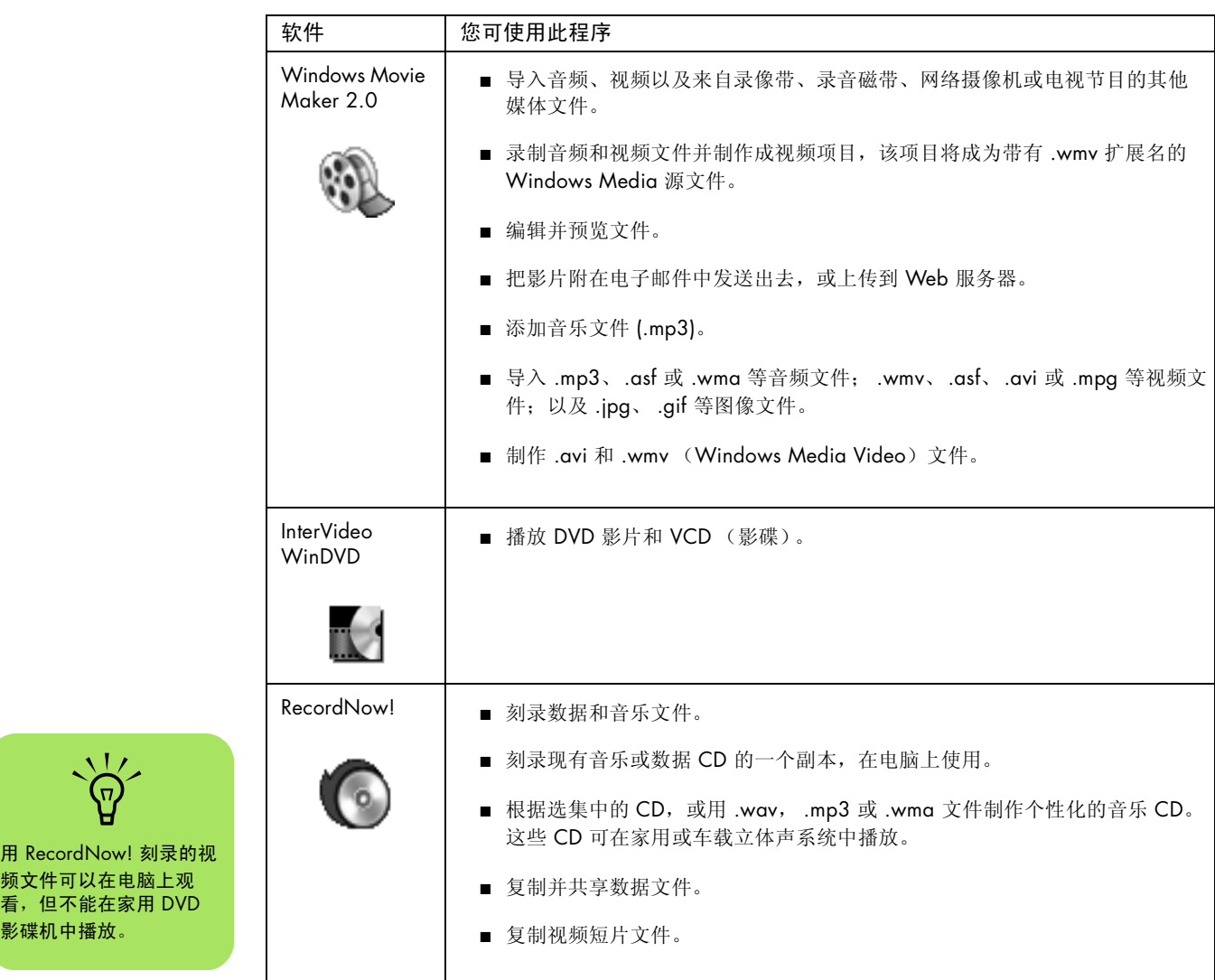

**74** HP Media Center PC 软件指南

<span id="page-77-1"></span> $\frac{1}{\sqrt{2}}$ 

用 RecordNow! 刻录 频文件可以在电脑上

影碟机中播放。

<span id="page-78-0"></span>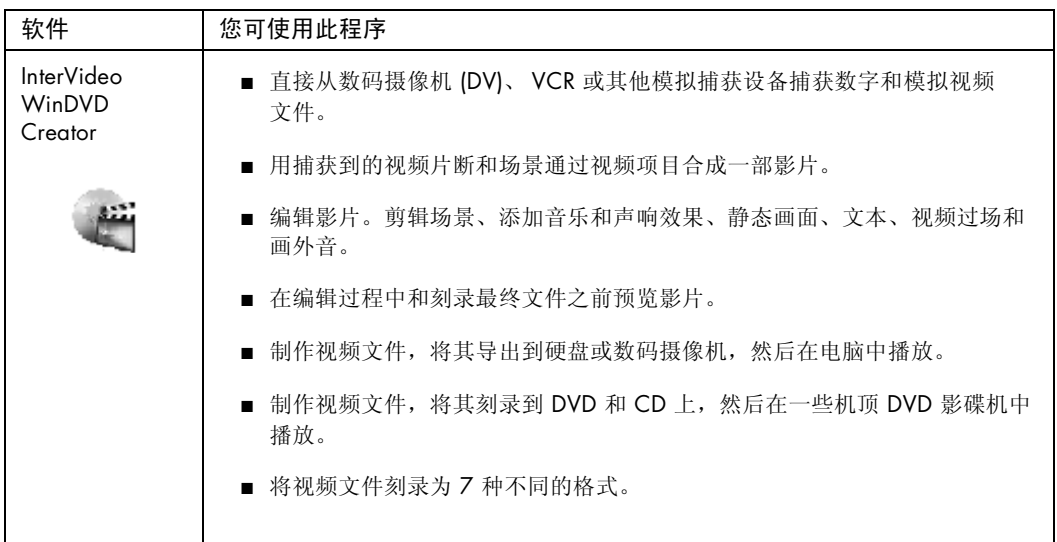

# <span id="page-80-6"></span><span id="page-80-2"></span>导入、编辑和刻录视频

<span id="page-80-3"></span><span id="page-80-1"></span>使用 InterVideo WinDVD Creator 程序, 只需四个 步骤就能让您轻松地捕获 (复制)、编辑和刻录您 的自制影片,该程序位于桌面上的 "所有程序"文 件夹中。

<span id="page-80-0"></span>视频捕获:从数码摄像机、模拟视频设备和网络摄 像头获取视频和图像,并将其保存到硬盘。

特效编辑:编排和剪辑文件。添加标题、过渡效 果、图像和声音。

添加菜单:为 DVD 添加包含章节的菜单。

制作电影:将影片刻录到 DVD 上,从而完成项目。

<span id="page-80-4"></span>有关 WinDVD Creator 的更多信息,请单击 WinDVD Creator 菜单栏上的帮助菜单。

## InterVideo WinDVD Creator 入门

<span id="page-80-5"></span>**1** <sup>单</sup>击开始,选择所有程序、 **InterVideo WinDVD**、 **InterVideo WinDVD Creator**,然后再次单击 **InterVideo WinDVD Creator**。

**2** 选择下列菜单选项中的一个:

"Ð

- 将视频捕获到硬盘:打开 "捕获"部分以 捕获媒体。
- 用现有视频文件创建 CD/DVD: 弹出"打 开"窗口以选择已有的视频文件。
- 只需一个步骤即可将录像带录制到 DVD 盘:允许您不经过硬盘而直接从摄像机刻 录到 DVD 驱动器中的光盘。
- 打开现有项目: 弹出"打开"窗口以选择 已有的项目。
- 创建新项目:打开 "编辑"部分以开始制 作新项目。

#### 使用 "预览"窗口

<span id="page-80-7"></span>"预览"窗口位于程序的左上角,对于不同的任 务,它所显示的内容也不同。

特效编辑:播放选定的视频或显示选定的图像。

添加菜单:显示菜单和按钮的外观。

视频捕获:显示捕获设备当前查看的内容。

#### <span id="page-81-4"></span>使用媒体库

媒体库含有视频片断、图像和音乐曲目。要从硬盘 或 CD 将现有媒体文件导入到媒体库中,可单击拖 放按钮。

<span id="page-81-2"></span>视频捕获:位于右下角。包含视频片断、图像和音 乐曲目。

特效编辑:位于右上角。包含视频片断、图像和音 乐曲目。

<span id="page-81-3"></span>添加菜单:位于右上角。包含菜单主题、视频背 景、音乐曲目、图像、按钮、章节布局和章节缩略 图。

#### 使用情节板

位于 "特效编辑"和 "添加菜单"区域的底部。 "情节板"可在 "情节串连图板模式"或 "时间行 模式"下显示。可使用"情节板"组织媒体以及添 加特效,比如标题、过渡效果、音乐曲目和视频过 滤器等。

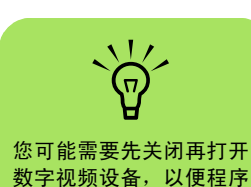

检测到它。

了解捕获视频所需的条件

<span id="page-81-1"></span>WinDVD Creator 程序可用来将视频文件复制 (捕 获)到硬盘。

要捕获数字视频,请将您的数码摄像机连接到电脑 前面板上的 FireWire® (IEEE 1394) 端口。要捕获模 拟视频,请将您的 VCR 或模拟摄像机连接到电脑 前面板上的复合视频输入 2 或 S-Video 2 接口。

为了捕获视频文件,您需要:

- **1** <sup>正</sup>确连接您的视频源设备。
- **2** <sup>打</sup>开该设备并把它设置为回放模式。
- **3** 确保 WinDVD Creator 能够检测到您的数字 或模拟设备。
- <span id="page-81-0"></span>**4** 如果您的电脑连接有多个视频设备,它们将 全部显示在 "捕获"屏幕上。请正确选择您 要使用的视频源。
	- **a** 在 WinDVD Creator 视频捕获屏幕,单击 您的输入源。
	- **b** 单击扳手图标。
	- **c** 选择设备控制选项卡,然后从 "视频源" 下拉菜单中选择您的视频源。

## 捕获数码摄像机视频

- <span id="page-82-5"></span><span id="page-82-2"></span>**1** <sup>单</sup>击开始,选择所有程序、 **InterVideo WinDVD**、 **InterVideo WinDVD Creator**,然后再次单击 **InterVideo WinDVD Creator**。
- **2** <sup>单</sup>击将视频捕获到硬盘按钮。
- **3** <sup>将</sup>数码摄像机连接到电脑。
- **4** 确保从数码摄像机输出的图像显示在电脑<sup>的</sup> "预览"窗口中。否则,请重新检查您的连 接,并确保摄像机处于回放模式。
- **5** 录制前请单击播放按钮预览视频文件。
- <span id="page-82-4"></span>**6** 在视频中找到录制的起始位置,然后单击<sup>暂</sup> 停按钮。
- **7** <sup>单</sup>击录制按钮。
- 8 输入文件名称,单击保存,录制过程开始。
- **9** <sup>单</sup>击停止按钮停止捕获视频文件。视频文件 经处理后会自动存储到硬盘的 "我的视频" 文件夹中。视频片断显示在屏幕的媒体库中。
- **10** <sup>要</sup>回放捕获到的视频,可在媒体库中单击该<sup>文</sup> 件,随后在"预览"窗口中单击播放按钮。

### <span id="page-82-3"></span><span id="page-82-0"></span>捕获模拟视频

- <span id="page-82-1"></span>**1** <sup>单</sup>击开始,选择所有程序、 **InterVideo WinDVD**、 **InterVideo WinDVD Creator**,然后再次单击 **InterVideo WinDVD Creator**。
- **2** <sup>单</sup>击将视频捕获到硬盘按钮。
- **3** <sup>将</sup> VCR、电视或其他模拟输入设备连接到电 脑前面板上的复合视频输入 2 或 S-Video 2 接口。
- **4** <sup>将</sup>模拟输入设备的左右音频接口连接到电<sup>脑</sup> 前面板上的左右音频接口。确保已选择视频 捕获按钮。
- 5 单击扳手图标,然后选择设备控制选项卡。

**6** 单击"视频源"下拉菜单,然后选择 **S-Video 2** 或复合视频 2,具体取决于您使 用的是前面板上的哪个接口。

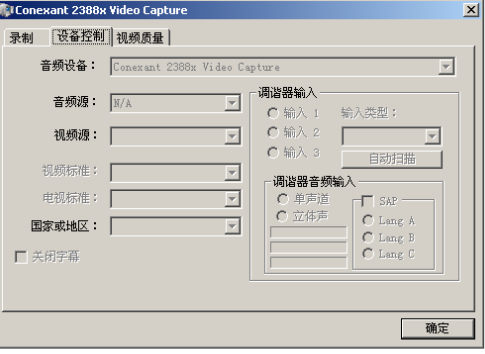

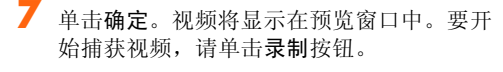

**8** 输入文件名称,单击保存,录制过程开始。

**9** <sup>单</sup>击停止按钮停止捕获视频文件。视频文件 经处理后会自动保存到硬盘中。

**10** <sup>要</sup>回放捕获的视频,请双击此文件。

■ 过渡效果 ■ 视频过滤器

■ 标题效果

### 使用 WinDVD Creator 编辑视频文件

<span id="page-83-1"></span><span id="page-83-0"></span>捕获视频文件后,可使用 WinDVD Creator 的 "特 效编辑"模块制作个性化的视频文件。在编辑模块 中可以添加:

- 视频文件
- 静态图像
- 音频和音乐曲目

编辑视频文件:

- **1** 如果项目已经打开,请单击特效编辑并跳<sup>到</sup> 步骤 4。
- **2** <sup>单</sup>击开始,选择所有程序、 **InterVideo WinDVD**、 **InterVideo WinDVD Creator**,然后再次单击 **InterVideo WinDVD Creator**。
- **3** <sup>通</sup>过创建新项目或打开现有项目按钮均可<sup>打</sup> 开项目文件。
- **4** 如果已经为项目捕获了视频,请将视频文件 从媒体库拖放到情节板。如果要将硬盘中的 视频文件添加到该项目,请单击拖放按钮。
- **5** <sup>要</sup>调整视频文件的顺序,可在 "情节板"内 将文件拖放到需要的位置。

#### 添加图像

- <span id="page-84-1"></span><span id="page-84-0"></span>**1** <sup>单</sup>击图像库图标。
- **2** <sup>单</sup>击拖放按钮以打开硬盘上的 "图 片收藏"文件夹。

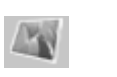

**3** 从硬盘选择您要添加到图像库的一个或多<sup>个</sup> 图像,然后单击打开。

**4** 将图像从图像库拖放到情节板。

单击以下图标编辑静态图像和视频文件。

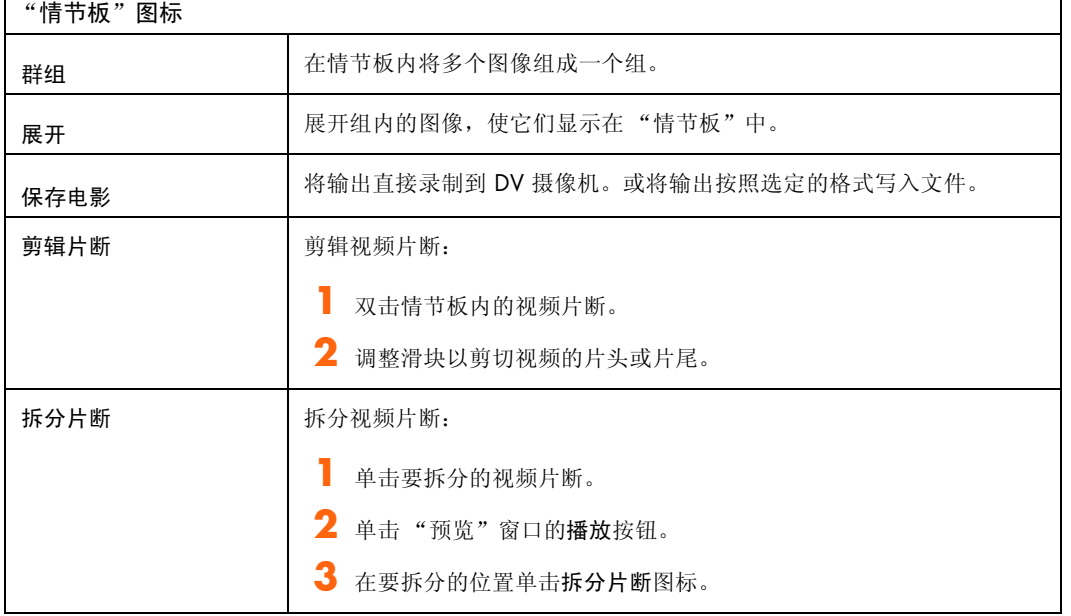

#### 添加声音效果

<span id="page-85-2"></span>**1** <sup>单</sup>击音频库图标。

的音乐"文件夹。

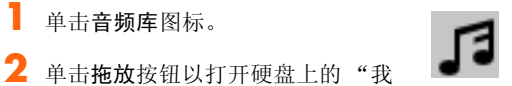

- **4** <sup>将</sup>选中的音频文件<sup>从</sup> "音频库"拖放到视<sup>频</sup> 文件。
- **5** 被分配了音乐曲目的视频文件的右下角将<sup>显</sup> 示一个音符图标。
- **6** <sup>若</sup>要将该音乐曲目用于多个视频文件,请<sup>从</sup> 情节板模式转换到时间行模式。拖动该音乐 曲目以覆盖多个视频文件。

#### 添加过渡效果

- <span id="page-85-1"></span>**1** <sup>单</sup>击过渡效果图标。
- **2** <sup>将</sup>某个过渡效果拖放到需要产生过<sup>渡</sup> 效果的两个视频文件之间。

**3** <sup>从</sup>您的硬盘中选择要添加到音频库的一个<sup>或</sup> 多个音频文件,然后单击打开。

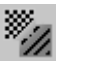

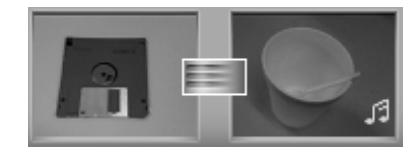

#### 添加标题效果

- <span id="page-85-0"></span>**1** <sup>单</sup>击标题效果图标。
- **2** <sup>在</sup>情节板内,在视频文件之间拖<sup>放</sup> 标题效果,或者将标题效果拖放至某个视频 文件。

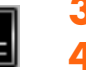

**3** 键入您希望显示在标题屏幕上的文本。

**4** 如果在视频片断之间插入了标题效果,请单 击图像设置图标以调整标题片断显示的时间 长度。大写字母 T 将显示在情节板内该标题 片断的右下角。

#### 添加视频过滤器

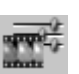

**1** 单击视频过滤器图标。 2 **2 2 年** 2 将视频过滤器拖放到您选择的视频中。

## 编排创作您的 DVD

<span id="page-86-0"></span>"添加菜单"部分通过创建菜单主题并将其划分为 多个章节,可以让您的项目具有互动功能。菜单主 题既可以是自选的图像或音乐,也可以是 WinDVD Creator 自带的定制主题。

- **1** 如果项目已经打开,请单击添加菜单按钮。
- **2** <sup>单</sup>击开始,选择所有程序、 **InterVideo WinDVD**、 **InterVideo WinDVD Creator**,然后再次单击 **InterVideo WinDVD Creator**。
- 3 选择打开现有项目按钮,然后选择一个项目。
- **4** <sup>单</sup>击添加菜单按钮。
- **5** <sup>单</sup>击媒体库图标,为您的 DVD 添加菜单<sup>主</sup> 题、章节、按钮、音乐曲目以及图像。
- **6** <sup>单</sup><sup>击</sup> "情节板"图标以编辑章节和菜单项。
- **7** <sup>单</sup>击预览按钮播放您的 DVD 作品,检视它<sup>在</sup> DVD 播放机中播放时的实际效果。

#### 制作电影

这是您的 DVD 项目的最后一步。在这一步中选择 格式、电视系统的类型和光盘标题。

- **1** 如果项目已经打开,请单击制作电影按钮<sup>并</sup> 跳到步骤 5。
- **2** <sup>单</sup>击开始,选择所有程序、 **InterVideo WinDVD**、 **InterVideo WinDVD Creator**,然后再次单击 **InterVideo WinDVD Creator**。
- 3 选择打开现有项目按钮,然后选择一个项目。
- **4** <sup>单</sup>击制作电影按钮。
- **5** <sup>在</sup>驱动器中插入一张空白的、可刻录的 DVD 或 CD。
- **6** 从下列选项中一一做出选择 (选项的顺序<sup>可</sup> 能与此不同)。

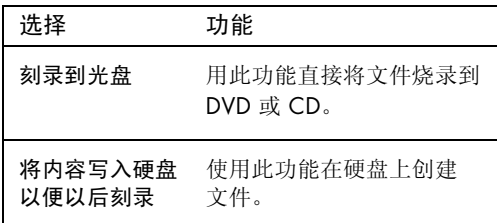

<span id="page-87-0"></span>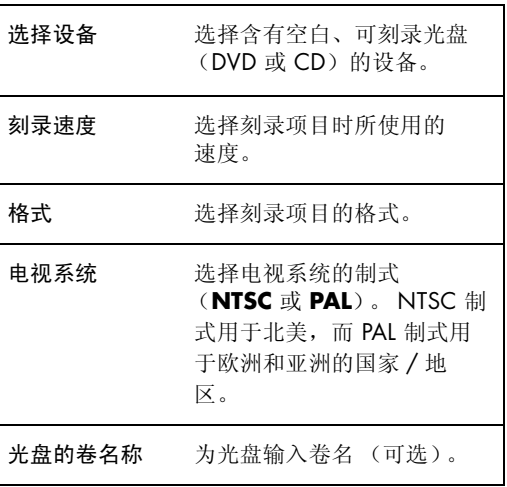

**7** <sup>单</sup>击向右箭头按钮,然后单击开始。

**8** <sup>单</sup>击确定。

## <span id="page-88-0"></span>将 VHS 视频文件直接刻录到 DVD

<span id="page-88-2"></span><span id="page-88-1"></span>将 VHS 或其他视频文件直接刻录到 DVD:

- **1** <sup>将</sup> VCR 或其他模拟视频源连接到您的电脑。 请参见第 79 页的 "[捕获模拟](#page-82-0)视频",以了解 有关捕获模拟视频的详细信息。
- **2** <sup>单</sup>击开始,选择所有程序、 **InterVideo WinDVD**、 **InterVideo WinDVD Creator**,然后再次单击 **InterVideo WinDVD Creator**。
- **3** 选择只需一个步骤即可将录像带录制到 DVD 盘按钮。
- **4** 将一张空白 DVD 插入驱动器。
- 5 单击视频捕获按钮,然后在"设备控制"选 项卡中选择您的 VCR。
- **6** <sup>按</sup> VCR 上的播放按钮。
- **7** 如果 "预览"窗口中显示的内容与您的期望 相符,请单击刻录按钮。

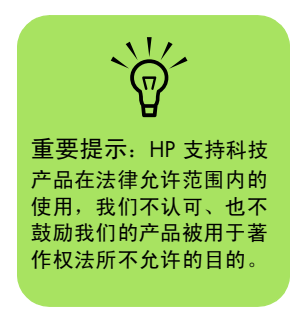

# <span id="page-90-0"></span>使用 HP Personal Media Drive

HP Personal Media Drive (需另外购买)可以用 作内部或外部 USB 硬盘驱动器,它能够快速而简 单地提高您的存储容量,并能为您传输数码照 片、音乐、视频等多媒体文件和其他重要文件。 您也可以用 HP Personal Media Drive 来备份电脑 上其他驱动器中的数据。

HP Personal Media Drive 可以:

- 与具有 USB 端口的 Media Center PC 以及 其他电脑协同工作。
- 存储占用大量空间的媒体文件和个人文件。
- 在电脑间传输文件。
- 播放媒体文件。
- 备份文件。

有关如何在 Media Center 中使用 HP Personal Media Drive 的详细信息,请参见 HP 支持网站上 的文档资料,其网址为:

http://support.hp.com.cn

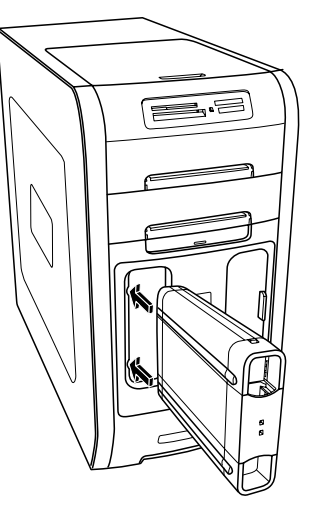

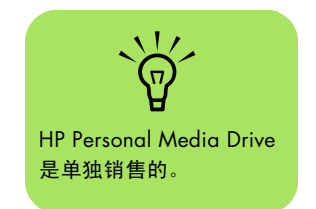

# <span id="page-91-0"></span>安装 HP Personal Media Drive 使其与 Media Center 协同工作

当您完成此安装过程后,就能轻松地从 HP Personal Media Drive 的个人文件夹中访问音乐、 照片、视频和录制的电视节目等内容。

一旦完成此安装向导,您就可以将您的音乐、视 频、图片以及录制的电视节目文件从主硬盘拖放到 HP Personal Media Drive 中的个性化文件夹里, 以 便备份或存储。您还可以用遥控器从 Media Center 中访问这些文件。

- **1** <sup>插</sup>入 HP Personal Media Drive 自带的 HP Personal Media Drive 安装 CD。
- **2** <sup>当</sup>显示安装选项菜单时,通过勾选您想安装 的选项旁边的复选框来选择该项目。确保您 勾选了 "HP Media Center 安装实用程序" 旁边的复选框,然后单击安装。
- **3** <sup>将</sup> HP Personal Media Drive 插入驱动器托架 或连接到 USB 端口, 然后单击继续。
- **4** <sup>按</sup>照屏幕上的指导操作,在完成此向导后重 新启动电脑。

### 安装后找到硬盘驱动器

将 HP Personal Media Drive 安装到电脑后, 您可 以在 "我的电脑"中找到该硬盘驱动器。电脑会自 动为其指定一个盘符,此盘符可能发生变化,除非 您专门指定一个盘符。请参见第 89 页[的 "为](#page-92-0) HP [Personal Media Drive](#page-92-0) 指定一个盘符"。

**1** <sup>单</sup>击任务栏上的开始。

**2** <sup>单</sup>击我的电脑。

**3** <sup>在</sup>硬盘下选择该硬盘驱动器。它的默认名称 是 HP Personal Media Drive。

# <span id="page-92-0"></span>为 HP Personal Media Drive 指定一个盘符

可以为其指定一个永久性盘符,这样可防止连接或 断开此硬盘驱动器或其他驱动器时盘符发生更改。 另外,为 HP Personal Media Drive 指定盘符后, 软件程序就更容易查找该硬盘驱动器上的文件。如 果每次连接硬盘驱动器时盘符都更改,某些程序可 能无法找到所需文件。

指定盘符:

- **1** <sup>单</sup>击开始。
- **2** <sup>右</sup>键单击我的电脑。
- 3 选择管理,然后单击磁盘管理。

**4** <sup>右</sup>键单<sup>击</sup> **HP Personal Media Drive**。

- **5** 选择更改驱动器名和路径。HP 建议您分配 **<sup>Z</sup>** 作为盘符。
- **6** <sup>单</sup>击更改并选择一个字母,然后单击确定<sup>以</sup> 应用更改。

#### 查看和存储文件

将文件传输到 HP Personal Media Drive 的最好方 法就是直接将它们从您的本地硬盘拖放到 HP Personal Media Drive。

如果您希望存储在 HP Personal Media Drive 上的 文件显示在 Media Center 中, 则必须将它们拖入 正确的媒体文件夹,比如 HP Personal Media

Drive 中的 My Personal Videos 和 My Personal Pictures。在您安装完 HP Personal Media Drive 安 装 CD 上的安装设置向导后,这些媒体文件夹就会 出现在硬盘驱动器中。请参见第 88 页[的 "](#page-91-0)安装 [HP Personal Media Drive](#page-91-0) 使其与 Media Center 协 [同工](#page-91-0)作"。

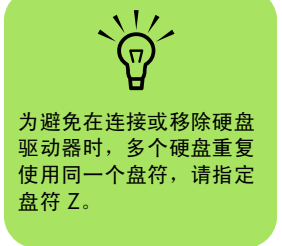

## 播放媒体文件

可以通过 HP Personal Media Drive 播放各种类型 的媒体:

- **1** <sup>单</sup>击任务栏上的开始。
- **2** <sup>单</sup>击我的电脑。
- **3** 双击 **HP Personal Media Drive** 图标并<sup>找</sup> 到您的媒体文件。
- **4** 双击媒体文件。大多数媒体文件都可以<sup>用</sup> Windows Media Player 打开。

HP Personal Media Drive 自带的安装 CD 允许您为 HP Personal Media Drive 指定一个盘符。

**igraphy** 

# 播放音乐文件

 $\sqrt{\overline{q}}$ 

HP Personal Media Drive 自带的安装 CD 允许您设 置文件夹,以便使用 Media Center 访问您的音 乐文件。

可以播放存储在 HP Personal Media Drive 中的各 种音乐文件。要让存储在 HP Personal Media Drive 中的音乐文件显示在 Windows Media Player 的媒 体库或 Media Center 的"我的音乐"窗口中, 您 必须创建一个指向该硬盘驱动器的链接。

#### 用 Windows Media Player 播放音乐文件

- **1** <sup>单</sup>击任务栏上的开始,单击我的电脑,然后 双击 **HP Personal Media Drive** 图标。
- **2** <sup>按</sup>以下方法创建个人音乐文件夹:在文件<sup>夹</sup> 内单击鼠标右键,选择新建,然后选择文件 夹。键入个人音乐文件夹的名称。
- **3** 将您的音乐文件拖放或复制到新建的文件 夹内。
- 4 打开 Windows Media Player。单击开始,然 后单击 **Windows Media Player**。
- **5** 在 Windows Media Player 窗口中, 单击工 具,选择选项,然后选择媒体库选项卡。
- **6** <sup>单</sup>击监视文件夹按钮。
- **7** <sup>单</sup>击添加,添加一条指向您的 HP Personal Media Drive 的路径。
- **8** 浏览并找到您在 HP Personal Media Drive 上创建的存放音乐文件的文件夹,然后单击 确定。
- 9 单击确定,然后再次单击确定以关闭"选 项"窗口。经过以上设置之后, 当 HP Personal Media Drive 连接到您的电脑时,该 硬盘驱动器上的音乐文件便会显示在 Windows Media Player 的媒体库中或 Media Center 的 "我的音乐"窗口中。

断开该硬盘驱动器的连接后,该硬盘驱动器内的音 乐文件仍显示在 Windows Media Player 的媒体库 中和 Media Center 的 "我的音乐"窗口中。要刷 新显示,请打开然后关闭 Windows Media Player 或 Media Center。如果该操作无效,请重新启动 电脑。

# 查看图片文件

您可以查看存储在 HP Personal Media Drive 内的 图片文件。要让存储在 HP Personal Media Drive 内的图片文件显示在 Media Center 的 "我的图 片"窗口中,您必须创建一条指向该硬盘驱动器的 路径。

要进行此操作:

- **1** <sup>单</sup>击任务栏上的开始,单击我的电脑,然后 双击 **HP Personal Media Drive** 图标。
- **2** <sup>按</sup>以下方法创建个人图片文件夹:在文件<sup>夹</sup> 内单击鼠标右键,选择建,然后选择文件 夹。键入个人图片文件夹的名称。
- **3** 将您的图片文件拖放或复制到新建的文件 夹内。
- **4** <sup>打</sup>开本地硬盘上的 "图片收藏"文件夹: 单击开始,然后单击图片收藏。

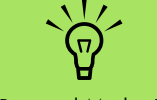

HP Personal Media Drive 自带的安装 CD 允许您设 置文件夹,以便使用 Media Center 访问您的图 片文件。

### 播放视频文件

您可以查看存储在 HP Personal Media Drive 内的 视频文件。要让存储在 HP Personal Media Drive 内的视频文件显示在 Media Center 的 "我的视 频"窗口中,您必须创建一条指向该硬盘驱动器的 路径。

要进行此操作:

- **1** <sup>单</sup>击任务栏上的开始,单击我的电脑,然后 双击 **HP Personal Media Drive** 图标。
- **2** <sup>按</sup>以下方法创建个人视频文件夹:在文件<sup>夹</sup> 内单击鼠标右键,选择新建,然后选择文件 夹。键入个人视频文件夹的名称。
- **3** 将您的视频文件拖放或复制到新建的文件 夹内。
- **4** <sup>打</sup>开本地硬盘上的 "我的视频"文件夹:<sup>单</sup> 击开始、我的文档,然后双击我的视频。
- **5** 在 "我的视频"窗口中的任意位置单击右 键,选择新建,然后选择快捷方式。
- **6** "创建快捷方式"窗口打开后,单击浏览找到 您的个人视频文件夹,选择该文件夹,然后 单击确定。
- **7** <sup>单</sup>击下一步,然后单击完成。这样,指向您 的个人视频文件夹的快捷方式便出现在 "我 的视频"窗口中。
- **8** <sup>单</sup>击添加,添加一条指向您的 HP Personal Media Drive 的路径。经过以上设置之后,当 您的 HP Personal Media Drive 连接到电脑 时, Media Center 的 "我的视频"窗口中便 会显示该硬盘驱动器内的视频文件。

断开该硬盘驱动器的连接后,其中的视频文件仍然 显示在 Media Center 的"我的视频"窗口中。要 刷新显示,请打开然后关闭 Media Center。

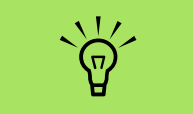

HP Personal Media Drive 自带的安装 CD 允许您设 置文件夹,以便使用 Media Center 访问您的视 频文件。

# 观看 HP Personal Media Drive 中存储的电视节目

要播放存储在 HP Personal Media Drive 内录制的 电视文件,您需要:

- **1** 在电脑关闭的情况下,将 HP Personal Media Drive 连接到电脑。
- **2** 启动电脑, 然后打开 Media Center。
- **3** <sup>单</sup>击设置、电视、录像机、录像机存储。
- **4** <sup>在</sup>录制到驱动器下选择 **HP Personal**  Media Drive, 选择保存, 然后选择是。随 后将在您的 HP Personal Media Drive 中创建 一个名为 "录制的电视"的文件夹。必须将 录制的电视节目放入此文件夹,才能通过 Media Center 进行访问。
- **5** <sup>在</sup>录制到驱动器下选择本地硬盘、选择保存, 然后选择是。
- **6** <sup>将</sup>已经录制的电视节目移动或复制到 HP Personal Media Drive 中 "录制的电视"文 件夹内。现在您就可以在 Media Center 中查 看存储的电视节目了;您也可以双击文件以 在 Windows Media Player 中观看。
- 先关闭 Media Center, 然后再断开硬盘驱动 器的连接。

连接硬盘驱动器时,其中存储的电视文件会在打开 Media Center 数秒钟后显示出来。

## 关于将电视录制到 HP Personal Media Drive

您可以使用 Media Center 将电视节目录制到电脑 的本地硬盘。可以将录制路径更改为 HP Personal Media Drive, 但是如果该硬盘驱动器被意外或错 误删除,则可能发生错误。

最好的方法是将电视节目录制到本地硬盘上, 然后 将节目文件复制到您的 HP Personal Media Drive。

如果您决定将录制路径更改为 HP Personal Media Drive,请考虑以下事项:

- <span id="page-95-0"></span>■ 断开 HP Personal Media Drive 的连接后, 电 视录制的路径不会默认改回到您的本地硬盘。 如果发生这种情况,预定的录制任务将无法 完成。可能发生磁盘空间不足的录制错误; 这种情况下,您的节目将无法录制。请参见 第 95 页的"更改磁盘分配",以了解关于修 复此错误的详细信息。
- 断开硬盘驱动器的连接后,分配给 "录制的 电视"的磁盘空间将回复到 10%。如果您在 "我的电视"中选择了 "保留至需要空间时" 设置,您已经录制的电视节目可能会丢失。 有关更改空间分配的详细信息,请参见第 [95](#page-98-0) 页[的 "更改](#page-98-0)磁盘分配"。

**nd** 移除或连接您的 HP Personal Media Drive 之 前请务必关闭 Media Center,以便正确更新其 中存储的电视文件。

- 直接录制到本地硬盘 ■ HP 建议您将电视节目<br>■ HP 建议您将电视节目 ——<br>上,然后再将节目传输 图 HP Personal Media Media Center State State State State State State State State State State State State State State State State S **nd**
- 如果更改录制路径后出 现录制问题,请关闭 Media Center 然后再 重新打开它,或者重新 启动电脑。
- 当电视处于活动状态时,若断开硬盘驱动器 的连接,可能会产生视频错误。
- 删除硬盘驱动器后,录制的电视节目不会在 Media Center 中进行更新。
- 硬盘驱动器可能被指定其他的盘符,从而导 致 Media Center 无法识别录制路径或存储在 硬盘驱动器内的已录制的电视文件。

将电视录制路径设置为 HP Personal Media Drive 时, Media Center 会将用于暂停电视的录制缓冲数 据存储到该硬盘驱动器上。这意味着正在播放电视 时,您无法安全删除该硬盘驱动器。

为避免这种情况产生,请将录制路径更改到您的本 地硬盘,然后在重新启动您的电脑后断开 HP Personal Media Drive 的连接。

#### 将电视节目录制到 HP Personal Media Drive

- **1** 将录制路径更改为 HP Personal Media Drive。请参见第 94 页[的 "将电视录制](#page-97-0)路径 更改为 [HP Personal Media Drive](#page-97-0)"。
- **2** <sup>打</sup><sup>开</sup> Media Center。
- 3 录制电视节目。请参见第 22 页的"从[指南录](#page-25-0) [制电视节目"](#page-25-0)。您的电视节目将被录制到 HP Personal Media Drive。
- **4** <sup>断</sup>开硬盘驱动器的连接之前:
	- 为避免丢失数据,请确保当前没有预定的 录制任务或正在进行的录制进程。
	- 将录制路径更改回您的本地硬盘。请参见 第 94 页[的 "将电视录制](#page-97-1)路径更改到本地 [硬盘](#page-97-1)"。
- **5** <sup>关</sup><sup>闭</sup> Media Center。
- **6** 重新启动电脑。您必须执行这最后一步,<sup>否</sup> 则录制到硬盘驱动器时会产生错误。
- **7** 安全断开 HP Personal Media Drive 的连接。 请参见第 95 页的 "安全断开 [HP Personal](#page-98-1)  [Media Drive](#page-98-1) 与电脑的连接"。

#### <span id="page-97-0"></span>将电视录制路径更改为 HP Personal Media Drive

如果您决定将录制路径更改为直接录制到 HP Personal Media Drive, Media Center 会在该硬盘 驱动器上创建一个名为 "录制的电视"的文件夹。

- **1** 为您的 HP Personal Media Drive 指定一个盘 符。请参见第 89 页的 "为 [HP Personal](#page-92-0)  [Media Drive](#page-92-0) 指定一个盘符"。
- **2** <sup>打</sup><sup>开</sup> Media Center。
- **3** 选择设置、电视、录像机,然后选择录像<sup>机</sup> 存储。
- **4** <sup>在</sup>录制到驱动器下选择<sup>确</sup> (**+**),然后选择 HP Personal Media Drive。还可以在该窗口中设 置磁盘分配和录制的质量。

HP 建议您了解指定给 HP Personal Media Drive 的盘符以及该硬盘驱动器的存储容量。

- **5** <sup>单</sup>击保存,然后单击是。
- **6** <sup>关</sup><sup>闭</sup> Media Center。
- **7** 重新启动电脑。

要将电视录制路径更改回本地硬盘,请执行以下过 程并在步骤 4 中选择您的本地硬盘。

#### <span id="page-97-1"></span>将电视录制路径更改到本地硬盘

将 Media Center 的电视录制路径更改到本地硬盘:

**1** <sup>打</sup><sup>开</sup> Media Center。

- **2** 选择设置、电视、录像机,然后选择录像<sup>机</sup> 存储。还可以在该窗口中设置磁盘分配和录 制的质量。
- **3** 选择本地硬盘 (**C:**)。
- 4 单击保存,然后单击是。
- **5** <sup>关</sup><sup>闭</sup> Media Center。
- **6** 重新启动电脑。

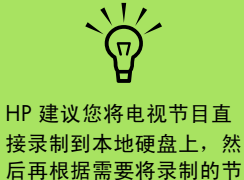

目传输到 HP Personal Media Drive 中。

# <span id="page-98-1"></span>安全断开 HP Personal Media Drive 与电脑的连接

当硬盘驱动器处于非活动状态时您可以安全地将其删 除。黄色的状态指示灯闪烁时,表明硬盘驱动器处于 活动状态,正在保存或传送数据。在该指示灯闪烁时 断开硬盘驱动器可能导致数据丢失或文件损坏。

安全断开 HP Personal Media Drive 与电脑的连接:

- **1** <sup>关</sup>闭 Media Center 和其他所有可能正在访问 HP Personal Media Drive 的程序。确保活动 状态 LED 指示灯的状态为关闭。
- **2** 双击桌面底部系统任务栏中的安全<sup>删</sup> ę. 除硬件图标。如果图标是隐藏的,则 请单击任务栏上的箭头使它显示出来。 将打开"安全删除硬件"窗口。
- **3** 双击 USB Mass Storage Device 以找到您 的 HP Personal Media Drive。 USB Mass Storage Device 可能列出两次。其中一个可 能包含读卡器或其他大容量存储驱动器。
- **4** 选择标记<sup>为</sup> *HP Personal Media Drive* 的设 备,然后单击确定。硬盘驱动器的名称可能 显示为通用卷,后跟指定的盘符。桌面底部 的系统托盘将显示一则安全地移除硬件消息, 通知您可以安全断开设备的连接。
- **5** <sup>单</sup>击关闭。
- **6** <sup>断</sup>开硬盘驱动器与电脑的连接。

## <span id="page-98-2"></span><span id="page-98-0"></span>更改磁盘分配

如果您看到磁盘空间不足错误消息,并且您希望更 改 HP Personal Media Drive 的磁盘分配使其具有 较高的百分比:

- **1** <sup>打</sup><sup>开</sup> Media Center。
- **2** 选择设置、电视、录像机,然后选择录像<sup>机</sup> 存储。
- **3** 选择 (**+**) 或 (**–**) 选项,以更改磁盘分配的百<sup>分</sup> 比设置。

# 移除 HP Personal Media Drive 后更新录制的电视列表

若要在移除硬盘驱动器后更新录制的电视列表:

**1** <sup>关</sup><sup>闭</sup> Media Center。

**3** 如果文件列表未得到更新,请重新启动电脑。

**2** <sup>打</sup><sup>开</sup> Media Center。

# 在其他电脑上观看录制的电视节目所需的系统配置

若要在其他非 Media Center PC 上观看您录制的 电视文件 (.dvr-ms 文件),该电脑应安装有以下 软件:

- Windows XP 操作系统
- Windows XP Service Pack 1
- Windows Media Player 9 或更新版本
- 播放 DVD 的软件

■ 音频和视频编解码文件, 使 Windows Media Player 可以播放录制的电视节目 (.dvr-ms 文 件)。您可从 Windows Update 获取该文件。 单击开始、选择所有程序,然后单击 **Windows Update**。您也可以访问 Windows 站点搜索该编码文件 (Q810243)。

要了解有关此文件的详细信息,请访问 Microsoft 网站,其网址为:

http://www.microsoft.com

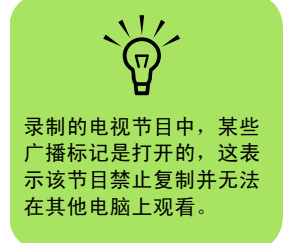

# 索引

#### 符 号

" 共 享 视 频["文件](#page-58-0) 夹 55 "开始"菜单 [Media Center 3](#page-6-0) ["收音机"](#page-64-0)窗口 61 播放[调频广](#page-64-0) 播 61 录制 广[播节目](#page-66-0) 63 在 [Media Center](#page-64-0) 中播放 广 播 61 [组织预](#page-66-1)设的 广播电 台 63

# **A**

按钮 [遥控器](#page-13-0) 10

## **B**

编辑 频文件 80 [编辑图片](#page-55-0) 52 编排创作 [DVD 83](#page-86-0) 播放 [数字](#page-59-0) 视 频 56 数字[音乐文件](#page-39-0) 36 在 [Media Center](#page-39-1) 中播放音乐 CD 36 在 [Media Center](#page-62-0) 中播放 DVD 59 ["我的音乐"中的](#page-40-0)歌曲 37 播放 歌 曲 [可视](#page-41-0)化选 项 38 "购买[音乐"](#page-41-1) 选 项 38 播放列表 在 [iTunes](#page-34-0) 中创建 31 [在 "我的音乐"中创建](#page-42-0) 39 捕获视[频捕获](#page-82-1)卡 79 视 频[和图](#page-80-0) 像 77 [数码摄像](#page-82-2)机视 频 79 捕获 视 频 [要求](#page-81-0) 78

# **C**

CD [在 "我的音乐"中播放](#page-40-1) 37 [在 "我的音乐"中制作音乐](#page-43-0) CD 40 创建 [CD 65](#page-68-0) 电脑的复 原 [CD/DVD 70](#page-73-0) [曲库](#page-37-0) 34 从[指南录制电视节目](#page-25-1) 22 存储文件

关 于[存储数](#page-71-0) 据文件 68 使用 [RecordNow! 67](#page-70-0) [错误消息](#page-9-0) 6 常见[录制错误](#page-28-0) 25 磁盘空间不足 [92,](#page-95-0) [95](#page-98-2) 无法显示 图 像 [47,](#page-50-0) [51](#page-54-0)

#### **D**

DVD 影片 播放<br>在 **[Media Center](#page-62-0)** 中 59 [创建](#page-80-1) 77 更改 音频设置 60 [语言](#page-63-1) 60 电 脑的复 原 [CD/DVD 70](#page-73-0) 电视<br>夜类别[搜索节目](#page-24-0) 21 [观看](#page-17-0) 14 [看电视时使用](#page-18-0)数字视频录像机 15 时 间 推 移 [15](#page-18-1) 电视节目 复制到 CD 或 [DVD 77](#page-80-2) [未录制](#page-28-0) 25 电视收视指南 [不使用电视收视指南](#page-26-0) 如何录制电视节目 23 [浏览](#page-21-0) 18 [录制电视节目](#page-25-2) 22 [设置](#page-22-0) 下 载方式 19 使用"更多信息"按钮 18 [搜索电视节目](#page-23-0) 20 [无可用](#page-20-0) 数 据 17 调频广播 , 参见["收音机"](#page-64-0) [读卡](#page-44-0) 器 41 对电视节目进行排序 按[类别](#page-28-1) 25 按[名称](#page-28-1) 25 按[日期](#page-28-1) 25 队列列表 在 [HP Tunes](#page-35-0) 中创建 32 [在 "我的音乐"中创建](#page-41-2) 38

#### **G**

故障诊 断 收[听广](#page-65-0) 播 62 [未能在 "我的图片"中](#page-50-0)显示的图 像 47, [51](#page-54-0) 无法获取正[确的电视收视指南](#page-9-0) 6 广播 播<br>将[天线](#page-64-0)连接到电脑 61

收听 [61](#page-64-0) 光盘 特[性和](#page-74-0)兼容性 71 [光盘](#page-73-1)标签 70 光盘和驱动器兼容性 [信息](#page-73-2) 70 [光驱快速参考](#page-75-0) 72 归[档文件](#page-72-0) 69 [CD 69](#page-72-1) [DVD 69](#page-72-1)

#### **H**

[HP Image Zone Plus 42](#page-45-0) [HP Personal Media Drive 87](#page-90-0) HP Tunes 播放 [CD 31](#page-34-1) [创建队列列表](#page-35-1) 32 [Media Center](#page-30-0) 与 iTunes 的配合使用 27, [28](#page-31-0) 幻灯播放 伴[乐观看](#page-53-0) 50 [查看图片](#page-53-1) 50 显示[图片信息](#page-53-2) 50

#### **I**

[Internet](#page-64-0) 广播 61 InterVideo WinDVD Creator 参见 [WinDVD Creator 77](#page-80-2) [iTunes 32](#page-35-2) [创建播放列表](#page-34-2) 31 从硬盘[添加音乐文件](#page-32-0) 29 [更改音乐信息](#page-33-0) 30 [功能](#page-76-0) 73 添加来自 CD [的音乐文件](#page-31-1) 28 添加来自 Internet [的音乐文件](#page-32-1) 29 [向曲库中添加音乐](#page-31-2) 28 [支持的文件](#page-33-1)类型 30 [制作音乐](#page-35-3) CD 32

## **J**

将 VHS 视频文件直接刻录到 [DVD 85](#page-88-1) [将图片复制到](#page-57-0) CD 54

## **K**

刻录 [DVD 77](#page-80-2) 可追加数据的[光盘](#page-70-1) 67

# **L**

录制

[电视节目](#page-25-3) 22 如何停[止录制](#page-25-4) 22 广[播节目](#page-66-2) 63 ["我的电视"中的](#page-25-5)选项 22 [录制的电视](#page-28-1) 25 录制电视节目 [单一节目或](#page-25-6)系列 , 取消 22 当两个预定[的录制任务时](#page-25-2)间相同时 22 确认某个[节目录制](#page-25-7)正在进行 22 [使用指南](#page-25-8) 22 手动 [23](#page-26-1)

#### **M**

Media Center 播放 [DVD 59](#page-62-0) [查看图片](#page-53-3) 50 [调整窗口](#page-9-1)大小 6 [工具](#page-9-2)栏 6 [浏览](#page-8-0) 5 [与其他](#page-9-3)程序同时使用 6 ["开始"菜单](#page-7-0) 4 Media Center, 功能 [收音机中](#page-64-0) 61 ["我的电视"中](#page-16-0) 13 ["我的视](#page-58-0)频"内 55 ["我的图片"中](#page-44-1) 41 ["我的音乐"中](#page-30-1) 27 模拟视频 [捕获](#page-82-3) 79

# **Q**

曲库 [创建](#page-37-0) 34 添加 [CD](#page-38-0) 曲目 35

## **R**

RealOne Player [功能](#page-76-1) 73 [RecordNow! 65,](#page-68-1) [77](#page-80-3) 归[档文件](#page-72-2) 69 在 [DVD](#page-70-2) 或 CD 上存储文件 67 [制作音乐](#page-68-2) CD 65 用于车载[和家用](#page-69-0) CD 播放机 66 制作在电脑[上播放的音乐](#page-69-1) CD 66

### **S**

烧录 CD 和 [DVD 65](#page-68-3) 设置 [背景色](#page-10-0) 7

[常](#page-10-1) 规 7 电[话通](#page-10-2) 知 7 关[于声音](#page-10-3) 7 [Internet](#page-10-4) 连接 7 [家长控制](#page-10-5) 7 [校准](#page-10-6)设置 7 [遥控器和遥感器](#page-10-7) 7 视频捕获 [捕获模拟](#page-82-3) 视 频 79 [要求](#page-81-1) 78 用[数码摄像](#page-82-4) 机 79 视 频文件 [录制](#page-72-3) 69 视 频影片 [排序](#page-60-0) 57 收视指南 , 参 见[电视收视指南](#page-20-1) 数字 视 频 [捕获](#page-82-4) 79 [搜索节目](#page-23-1) 20

### **T**

添加<br>将 CD [曲目添加到曲库](#page-38-1) 35 将音乐文件添加到曲库 [从硬盘](#page-37-1) 34 图 像 [81](#page-84-0) 图片 [编辑](#page-55-0) 52 打印 [52](#page-55-0) 旋转 [53](#page-56-0) 图 像文件 [添加](#page-84-1) 81

#### **W**

Windows Media Player [功能](#page-76-2) 73 设置为 默[认的播放器](#page-33-1) 30, [36](#page-39-2) 文件类型 [30,](#page-33-1) [36](#page-39-3) Windows Movie Maker 2.0 [功能](#page-77-0) 74 WinDVD Creator [帮助](#page-80-4) 77 [编辑视](#page-83-1) 频文件 80 [捕获](#page-80-0) 视 频和图 像 77 [捕获数码摄像](#page-82-5)机视 频 79 [功能](#page-78-0) 75 将 VHS 视 频文件直接刻录到 [DVD 85](#page-88-2) [媒体](#page-81-2) 库 78 情 节 板 [78](#page-81-3)

[入门](#page-80-5) 77 [使用](#page-81-4)媒体 库 78 [使用视](#page-82-1)频捕获卡捕获视频 79 [特效](#page-80-6)编辑 77 [添加标](#page-85-0) 题效果 82 [添加](#page-85-1) 过 渡效果 82 [添加声音](#page-85-2)效果 82 [添加图](#page-84-0) 像 81 预 览[窗口](#page-80-7) 77 [制作电影](#page-87-0) 84 WinDVD Player [功能](#page-77-1) 74 [我的电视](#page-16-1) 13 [播放录制的电视节目](#page-28-1) 25 不使用指南 如[何录制电视节目](#page-26-0) 23 从[指南录制电视节目](#page-25-5) 22 [电视收视指南错误](#page-20-2) 17 高级[录制](#page-25-9)选项 22 [给节目](#page-28-1)排序 25 [观看电视节目](#page-17-1) 14 [录制电视节目](#page-25-3) 22 时间推移 [15](#page-18-0) [使用遥控器](#page-18-1) 15 手动[录制电视节目](#page-26-1) 23 手[动下](#page-22-0)载指南 19 [搜索电视节目](#page-23-2) 20 [图标](#page-25-10) 22 [我的视](#page-58-0) 频 55 [播放](#page-59-0)数字 视 频 56 视 频[文件](#page-60-0)排序 57 [组织](#page-59-1) 和存储 视 频 56 [我的图片](#page-44-2) 41 [编辑图片](#page-55-0) 52 [查看图片](#page-53-3) 50 打[开或](#page-56-1)关闭字 幕 53 打[印图片](#page-55-0) 52 观看 伴[有音乐的](#page-49-0)幻灯 片 46, [51](#page-54-1) 可显示[的文件](#page-50-0)类型 47, [51](#page-54-0) 旋转[图片](#page-56-2) 53 以幻灯播放方式[观看图片](#page-53-4) 50 [我的音乐](#page-30-1) 27 [播放唱片集](#page-40-1) 37, [38](#page-41-3) [播放](#page-40-2) 歌 曲 37 [播放音乐](#page-39-0) 36 播放 由 [Media Center](#page-40-3) 随 机选定 的 歌 曲 37 [查找和播放唱片集](#page-41-4) 38 [创建队列列表](#page-41-2) 38 从["我的音乐"曲库](#page-38-2)删除音乐 35 [将音乐复制到](#page-43-0) CD 40

[支持的文件](#page-39-3)类型 36

# **X**

旋转[图片](#page-56-0) 53

# **Y**

遥控器 按钮 [10,](#page-13-1) [11](#page-14-0) [在 "我的电视"中使用](#page-19-0) 16 音乐 关于烧录音乐 [CD 67](#page-70-3) 烧录 [CD 32](#page-35-4)

# **Z**

指南 , 参见[电视收视指南](#page-20-1) 制作音乐 CD 在车[内或家中播放](#page-69-2) 66 在电脑[上播放](#page-69-3) 66 桌面 从 [Media Center](#page-9-4) 切换 6 组织 预设广[播电](#page-66-3)台 63

P art Nu m be r: 5 9 9 1 -2 3 4 6